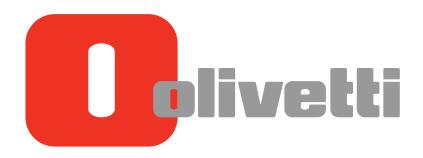

**OPERATION GUIDE** 

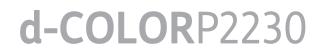

Code: 597401-01en

#### PUBLICATION ISSUED BY:

Olivetti S.p.A. Gruppo Telecom Italia

Via Jervis, 77 - 10015 lvrea (ITALY) www.olivetti.com

Copyright © 2018, Olivetti All rights reserved

> CE Marking (Declaration of Conformity) for users of the European Union (EU) This product complies with the following EU directives: 2011/65/EU, 2009/125/EC, 2014/35/EU, 2014/30/EU and 2014/53/EC directives. This declaration is valid for the area of the European Union. This device must be used with a shielded interface cable. The use of non-shielded cables is likely to result in interference with radio communications and is prohibited under EU directives and local rules. Declaration of Conformity is available at "http://www.olivetti.com/en/advanced-caring/assurance-and-support/download-area/certificates".

Your attention is drawn to the following actions which could compromise the conformity attested to above, as well as the characteristics of the product:

- incorrect electrical power supply;
- incorrect installation, incorrect or improper use or use not in compliance with the warnings provided in the User's Manual supplied with the product;
- replacement of original components or accessories with others of a type not approved by the manufacturer, or performed by unauthorised personnel.

| Graphic<br>symbols | Descriptions                | Graphic<br>symbols | Descriptions                                      | Graphic<br>symbols | Descriptions               |
|--------------------|-----------------------------|--------------------|---------------------------------------------------|--------------------|----------------------------|
|                    | "ON" position               | $\bigcirc$         | "OFF" position                                    | ( )                | STAND-BY                   |
|                    | Push-push type<br>switches  |                    | Bonding terminal                                  |                    | Protective earthing        |
|                    | CLASS II EQUIP-<br>MENT     | Ē                  | Class II equipment<br>with functional<br>earthing | $\rightarrow$      | Functional earthing        |
| Ŵ                  | General precaution          |                    | High temperature                                  | A                  | Electrical shock<br>hazard |
|                    | CAUTION<br>moving fan blade |                    | Caution<br>Double Pole /<br>Neutral Fusing        | $\sim$             | Alternating current        |

### Graphic symbols used on this machine

The manufacturer reserves the right to carry out modifications to the product described in this manual at any time and without any notice.

All rights reserved. No part of this material may be reproduced or transmitted in any form or by any means, electronic or mechanical, including photocopying, recording or by any information storage and retrieval system, without permission in writing from the Publisher.

#### PUBLICATION ISSUED BY:

Olivetti S.p.A. Gruppo Telecom Italia

Via Jervis, 77 - 10015 lvrea (ITALY) www.olivetti.com

Copyright © 2018, Olivetti All rights reserved

> CE Marking (Declaration of Conformity) for users of the European Union (EU) This product complies with the following EU directives: 2011/65/EU, 2009/125/EC, 2014/35/EU, 2014/30/EU and 2014/53/EC directives. This declaration is valid for the area of the European Union. This device must be used with a shielded interface cable. The use of non-shielded cables is likely to result in interference with radio communications and is prohibited under EU directives and local rules. Declaration of Conformity is available at "http://www.olivetti.com/en/advanced-caring/assurance-and-support/download-area/certificates".

Your attention is drawn to the following actions which could compromise the conformity attested to above, as well as the characteristics of the product:

- incorrect electrical power supply;
- incorrect installation, incorrect or improper use or use not in compliance with the warnings provided in the User's Manual supplied with the product;
- replacement of original components or accessories with others of a type not approved by the manufacturer, or performed by unauthorised personnel.

| Graphic<br>symbols | Descriptions                | Graphic<br>symbols | Descriptions                                      | Graphic<br>symbols | Descriptions               |
|--------------------|-----------------------------|--------------------|---------------------------------------------------|--------------------|----------------------------|
|                    | "ON" position               | $\bigcirc$         | "OFF" position                                    | ( )                | STAND-BY                   |
|                    | Push-push type<br>switches  |                    | Bonding terminal                                  |                    | Protective earthing        |
|                    | CLASS II EQUIP-<br>MENT     | Ē                  | Class II equipment<br>with functional<br>earthing | $\rightarrow$      | Functional earthing        |
| Ŵ                  | General precaution          |                    | High temperature                                  | A                  | Electrical shock<br>hazard |
|                    | CAUTION<br>moving fan blade |                    | Caution<br>Double Pole /<br>Neutral Fusing        | $\sim$             | Alternating current        |

### Graphic symbols used on this machine

The manufacturer reserves the right to carry out modifications to the product described in this manual at any time and without any notice.

All rights reserved. No part of this material may be reproduced or transmitted in any form or by any means, electronic or mechanical, including photocopying, recording or by any information storage and retrieval system, without permission in writing from the Publisher.

# **Preface**

Thank you for purchasing this machine.

This Operation Guide is intended to help you operate the machine correctly, perform routine maintenance, and take simple troubleshooting measures as needed so that the machine can always be used in the optimum condition.

Please read this Operation Guide before using the machine.

# To maintain quality, we recommend using genuine Olivetti toner containers, which must pass numerous quality inspections.

The use of non-genuine toner containers may cause failure.

We will not be liable for any damages caused by the use of third party supplies in this machine.

### **Checking the Equipment's Serial Number**

The equipment's serial number is printed in the location shown in the figure.

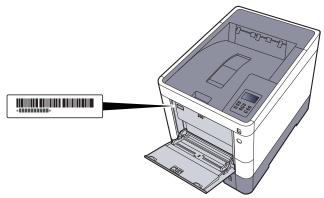

You'll need the equipment's serial number when contacting your Service Representative. Please check the number before contacting your Service Representative.

# Contents

2

| Preface                                | i  |
|----------------------------------------|----|
| Contents                               | ii |
| Machine Features                       |    |
| Guides Provided with the Machine       |    |
| About the Operation Guide (this Guide) |    |
| Structure of the guide                 |    |
| Conventions Used in This Guide         |    |
| Menu Map                               |    |
|                                        |    |

### 

| -2                             |
|--------------------------------|
| -2                             |
| -3                             |
| -4                             |
| -5                             |
| -6                             |
| -7                             |
| -7                             |
| -8                             |
| -8                             |
| -8                             |
| -8                             |
| -8                             |
| -9                             |
| 10                             |
| 14                             |
| 14                             |
| 14                             |
| 14                             |
| .<br> .<br> .<br> .<br> .<br>1 |

| Installing and Setting up the Machine    | 2-1  |
|------------------------------------------|------|
| Part Names                               |      |
| Machine Exterior                         |      |
| Connectors/Interior                      |      |
| With Optional Equipments Attached        |      |
| Connecting the Machine and Other Devices |      |
| Connecting Cables                        |      |
| Connecting LAN Cable                     |      |
| Connecting USB Cable                     |      |
| Connecting the Power Cable               |      |
| Power On/Off                             |      |
| Power On                                 |      |
| Power Off                                |      |
| Using the Operation Panel                | 2-10 |
| Operation Panel Keys                     | 2-10 |
| Operation Method                         | 2-11 |
| Selecting a Menu                         | 2-12 |
| Setting a Menu                           |      |
| Cancelling Menu Selection                |      |
| Help Screen                              | 2-12 |
| Login/Logout                             | 2-13 |
| Login                                    | 2-13 |
| Logout                                   | 2-13 |
| Default Settings of the Machine          | 2-14 |
| Setting Date and Time                    |      |

|   | Network Setup                                                      |      |
|---|--------------------------------------------------------------------|------|
|   | Configuring the Wired Network                                      |      |
|   | Configuring the Wireless Network                                   |      |
|   | Setting Wi-Fi Direct                                               |      |
|   | Energy Saver function                                              |      |
|   | Sleep and Auto Sleep                                               |      |
|   | Sleep Level Set.                                                   |      |
|   | Power Off Rule (models for Europe)                                 |      |
|   | Installing Software                                                |      |
|   | Software on DVD (Windows)                                          |      |
|   | Installing Software in Windows                                     |      |
|   | Uninstalling the Software                                          |      |
|   | Installing Software in Mac Computer                                |      |
|   | Checking the Counter                                               |      |
|   | Additional Preparations for the Administrator                      |      |
|   | Strengthening the Security                                         |      |
|   | Embedded Web Server RX                                             |      |
|   | Accessing Embedded Web Server RX                                   |      |
|   | Changing Security Settings                                         |      |
|   | Changing Device Information                                        |      |
|   | E-mail Settings                                                    |      |
|   | Creating a New Custom Box                                          |      |
|   | Printing a document stored in a Custom Box                         | 2-53 |
| 3 | Preparation before Use                                             | 3-1  |
| - | Loading Paper                                                      |      |
|   | Precaution for Loading Paper                                       |      |
|   | Loading in the Cassettes                                           |      |
|   | Loading Paper in the Multi Purpose Tray                            |      |
|   | Specifying Paper Size and Media Type                               |      |
|   | Paper Stopper                                                      |      |
|   |                                                                    |      |
| 4 | Printing from PC                                                   | 4-1  |
|   | Printing from PC                                                   | 4-2  |
|   | Printing on Non-standard Sized Paper                               |      |
|   | Printing System Driver Print Settings Screen                       |      |
|   | Printing System Driver Help                                        |      |
|   | Changing the Default Printing System Driver Settings (Windows 8.1) |      |
|   | Canceling Printing from a Computer                                 |      |
|   | Printing by AirPrint                                               |      |
|   | Printing by Google Cloud Print                                     |      |
|   | Printing with Wi-Fi Direct                                         | 4-7  |
|   | Printing Data Saved on the Printer                                 | 4-8  |
|   | Specifying the Job Box from a Computer and Storing the Job         | 4-8  |
|   | Printing Documents from Private Print Box                          | 4-9  |
|   | Printing Document from Stored Job Box                              | 4-11 |
|   | Printing Document from Quick Copy Box                              |      |
|   | Printing Document from Proof and Hold Box                          |      |
|   | Job Box Setting                                                    |      |
|   | Status Monitor                                                     |      |
|   | Accessing the Status Monitor                                       |      |
|   | Exiting the Status Monitor                                         |      |
|   | Status Monitor Display                                             |      |
|   |                                                                    |      |

| 5 | Operation on the Machine                                | 5-1  |
|---|---------------------------------------------------------|------|
|   | Canceling Jobs                                          | 5-2  |
|   | What is Document Box?                                   | 5-3  |
|   | Using a Custom Box                                      | 5-5  |
|   | Creating a New Custom Box                               | 5-5  |
|   | Editing and Deleting Custom Box                         | 5-5  |
|   | Storing Documents                                       | 5-5  |
|   | Printing Documents                                      | 5-6  |
|   | Editing Documents                                       | 5-6  |
|   | Deleting Documents                                      | 5-7  |
|   | Printing lists                                          |      |
|   | Printing Documents Stored in Removable USB Memory       |      |
|   | Removing USB Memory                                     |      |
| 6 | Using Various Functions                                 | 6-1  |
|   | Functions Available on the Machine                      |      |
|   | Functions                                               |      |
|   | Quiet Mode                                              |      |
|   | Delete after Printed                                    |      |
|   |                                                         | •••  |
| 7 | Setup and Registration (System Menu)                    |      |
|   | System Menu                                             |      |
|   | Operation Method                                        | 7-2  |
|   | Menu Settings                                           |      |
|   | Report Print                                            |      |
|   | Paper Settings                                          |      |
|   | Print Settings                                          |      |
|   | Wi-Fi Direct Set                                        |      |
|   | Wi-Fi Settings                                          | 7-11 |
|   | Wired Network                                           |      |
|   | Network Settings                                        |      |
|   | Optional Network                                        |      |
|   | Device Common                                           |      |
|   | Timer                                                   |      |
|   | Security                                                | 7-25 |
|   | User/Job Account                                        | 7-27 |
|   | Administrator                                           | 7-27 |
|   | Adjust/Maintenance                                      |      |
|   | Op functions                                            |      |
|   | Software                                                |      |
|   | Wired Status                                            |      |
|   | Opt. Network Status                                     |      |
|   | Wi-Fi Status                                            |      |
|   | Wi-Fi Direct                                            | 7-30 |
| 0 | lleer Authoritiestics and Accounting (lleer Lerin leh A |      |
| 8 | User Authentication and Accounting (User Login, Job A   |      |
|   | Overview of User Login Administration                   |      |
|   | Enabling User Login Administration                      |      |
|   | Key Login                                               |      |
|   | Using User Login Administration                         |      |
|   | Login/Logout                                            |      |
|   | Overview of Job Accounting                              |      |
|   | Enabling Job Accounting                                 |      |
|   | Job Accounting Access                                   |      |
|   | Setting an Account                                      |      |
|   |                                                         | X_U  |

|     | Editing an Account                   |      |
|-----|--------------------------------------|------|
|     | Deleting an Account                  |      |
|     | Job Accounting for Printing          |      |
|     | Configuring Job Accounting           |      |
|     | Apply Limit                          |      |
|     | Counting the Number of Pages Printed |      |
|     | Print Job Accounting List            |      |
|     | Using Job Accounting                 |      |
|     | Login/Logout                         |      |
|     | Unknown ID Job                       |      |
|     | Administrator settings               |      |
| Tre | oubleshooting                        |      |
|     | Regular Maintenance                  |      |
|     | Cleaning                             |      |
|     | Toner Container Replacement          |      |
|     | Waste Toner Box Replacement          |      |
|     | Troubleshooting                      |      |
|     | Solving Malfunctions                 |      |
|     | Responding to Messages               |      |
|     | Adjustment/Maintenance               |      |
|     | Clearing Paper Jams                  |      |
| Ар  | opendix                              | 10-1 |
| •   | Optional Equipment                   |      |
|     | Overview of Optional Equipment       |      |
|     | Optional Applications                |      |
|     | Paper                                |      |
|     | Basic Paper Specifications           |      |
|     | Choosing the Appropriate Paper       |      |
|     | Special Paper                        |      |
|     | Specifications                       |      |
|     | Machine                              |      |
|     | Printer Functions                    |      |
|     | Paper Feeder (500-sheet) (Option)    |      |
|     | Glossary                             |      |
|     | Index                                |      |
|     |                                      |      |

# **Machine Features**

The machine is equipped with many useful functions.

Using Various Functions (page 6-1)

Here are some examples.

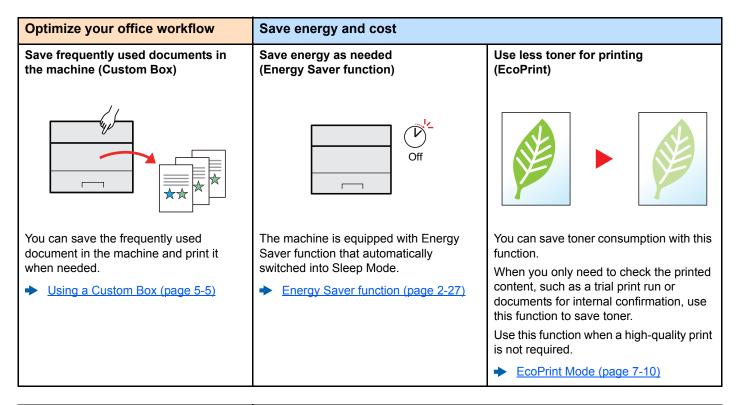

| Save energy and cost                                                                                            | Strengthen security                                                                                                    |                                                                                                    |
|----------------------------------------------------------------------------------------------------|----------------------------------------------------------------------------------------------------|----------------------------------------------------------------------------------------------------|
| Reduce paper use<br>(Paper Saving Printing)                                                                     | Protect data on the SSD<br>(Encryption / Overwrite)                                                                                                    | Prevent loss of finished documents<br>(Private Print)                                                                                                    |
|                                                                                                    |                                                                                                    |                                                                                                    |
| You can print originals on both sides of<br>the paper. You can also print multiple<br>originals onto one sheet. | You can overwrite the unnecessary data that remains on the SSD automatically. To prevent an external leakage, the machine is able to encrypt data before writing it to the SSD.<br>◆ Data Security (page 7-27) | You can temporarily save a printer<br>document in the machine. By printing the<br>document from the machine prevents<br>someone takes your document.<br>→ <u>Printing Data Saved on the Printer</u><br>(page 4-8) |

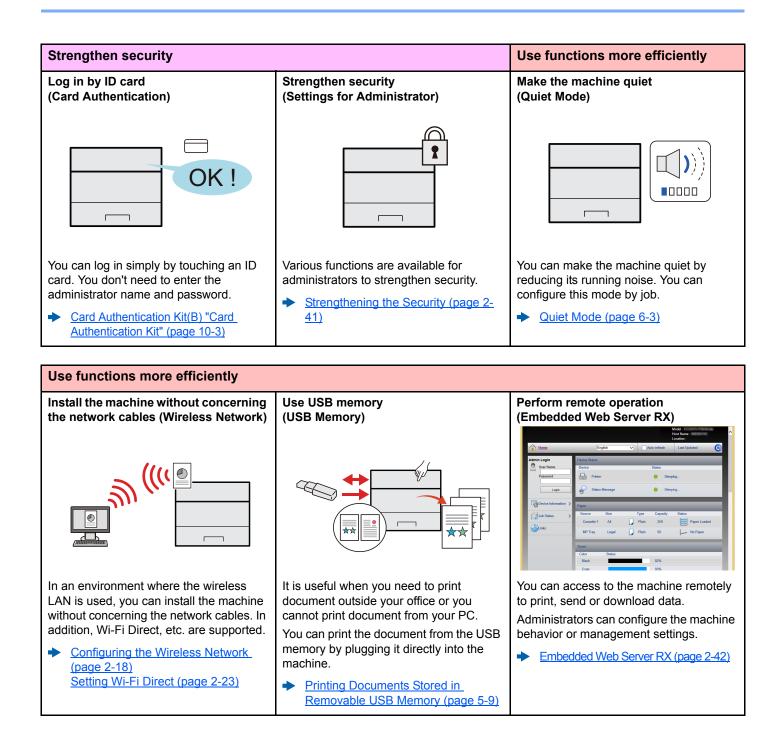

# **Guides Provided with the Machine**

The following guides are provided with the machine. Refer to each guide as needed.

The contents of the guides are subject to change without notice for the purpose of improvement of machine performance.

### **Printed guides**

Start using the machine quickly

For safe use of the machine

### Quick Guide

Explains how to use basic functions of the machine, how to use convenient features, how to perform routine maintenance, and what to do when problems occur.

#### Safety Guide

Provides safety and cautionary information for installation environment and use of the machine. Be sure to read this guide before using the machine.

### Safety Guide (d-COLOR P2230)

Indicates the space required for machine installation, and describes the cautionary labels and other safety information. Be sure to read this guide before using the machine.

### Guides (PDF) on the DVD (Product Library)

| <b>X Y</b>                                                       | • |                                                                                                    |
|------------------------------------------------------------------|---|----------------------------------------------------------------------------------------------------|
| Use the machine thoughtfully                                     |   | <b>Operation Guide (This Guide)</b><br>Explains how to load paper and perform basic operations, and indicates default settings and other information. |
| Use the ID card                                                  |   | Card Authentication Kit (B) Operation Guide<br>Explains how to perform authentication using the ID card.                                              |
| Strengthen security                                              |   | <b>Data Security Kit (E) Operation Guide</b><br>Explains how to introduce and use the Data Security kit (E), and how to overwrite and encrypt data.   |
| Easily register<br>machine information<br>and configure settings |   | <b>Embedded Web Server RX User Guide</b><br>Explains how to access the machine from a Web browser on your computer to check and change settings.      |
| Print data from a<br>computer                                    |   | <b>Printing System Driver User Guide</b><br>Explains how to install the Printing System Driver and use the printer function.                          |
| Directly print a PDF file                                        |   | <b>Network Tool for Direct Printing Operation Guide</b><br>Explains how to print PDF files without launching Adobe Acrobat or Reader.                 |
| Monitor the machine<br>and printers on the<br>network            |   | <b>Network Print Monitor User Guide</b><br>Explains how to monitor your network printing system (the machine) with Network Print<br>Monitor.          |
| Adjust the print position                                        |   | Maintenance Menu User Guide<br>Maintenance Menu provides the explanation on how to configure the print settings.                                      |

Install the following versions of Adobe Reader to view the manuals on the DVD. Version 8.0 or later

# **About the Operation Guide (this Guide)**

### Structure of the guide

The Operation Guide contains the following chapters.

| Chapter                                                                                                    |                                                                                                    | Contents                                                                                                    |  |
|----------------------------------------------------------------------------------------------------|----------------------------------------------------------------------------------------------------|----------------------------------------------------------------------------------------------------|--|
| 1 Legal and Safety Information Provides precautions regarding use of the machine and trademark information |                                                                                                    | Provides precautions regarding use of the machine and trademark information.                                                                                                    |  |
| 2                                                                                                    | 2 <b>Installing and Setting up the</b> Explains part names, cable connections, installation of the software, login, logout, a other matters related to administration of the machine. |                                                                                                    |  |
| 3                                                                                                    | Preparation before Use                                                                                                    | Explains preparations and settings that are required in order to use the machine, such as how to use the operation panel, and load paper.                                                              |  |
| 4                                                                                                    | Printing from PC                                                                                                    | Explains the basic steps for printing.                                                                                                    |  |
| 5                                                                                                    | Operation on the Machine                                                                                                    | Explains the basic procedures for using document boxes.                                                                                                    |  |
| 6                                                                                                    | Using Various Functions                                                                                                    | Explains convenient functions that are available on the machine.                                                                                                    |  |
| 7                                                                                                    | Setup and Registration (System Menu)                                                                                                    | Explains System Menu and how it relates to the operation of the machine.                                                                                                    |  |
| 8                                                                                                    | User Authentication and<br>Accounting (User Login, Job<br>Accounting)                                                                                                    | Explains user login and job accounting.                                                                                                    |  |
| 9                                                                                                    | Troubleshooting                                                                                                    | Explains what to do when toner runs out, an error is displayed, or a paper jam or other problem occurs.                                                                                                |  |
| 10                                                                                                    | Appendix                                                                                                    | Describes convenient options that are available for the machine. Provides information on media types and paper sizes, and gives a glossary of terms. Explains lists the specifications of the machine. |  |

# **Conventions Used in This Guide**

Adobe Reader XI is used as an example in the explanations below.

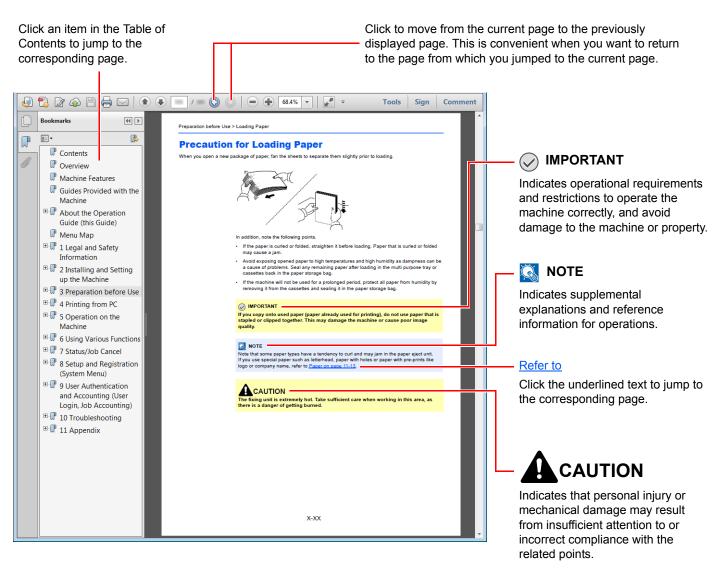

### 阈 ΝΟΤΕ

The items that appear in Adobe Reader vary depending on how it is used. If the Table of Contents or tools do not appear, refer to Adobe Reader Help.

Certain items are indicated in this guide by the conventions described below.

| Convention | Description                     |  |
|------------|---------------------------------|--|
| [Bold]     | Indicates keys and buttons.     |  |
| "Regular"  | Indicates a message or setting. |  |

### Conventions used in procedures for operating the machine

In this Operation Guide, continuous operation is as follows:

| Actual procedure                                                                       | Procedure indicated in this guide                    |
|----------------------------------------------------------------------------------------|------------------------------------------------------|
| Select the [Menu] key.                                                                 | [Menu] key > [▲] [♥] key > [Device Common] > [▶] key |
| $\checkmark$                                                                           |                                                      |
| Select the $[\blacktriangle]$ or $[\blacktriangledown]$ key to select [Device Common]. |                                                      |
| ▼                                                                                      |                                                      |
| Select the [▶] key.                                                                    |                                                      |

# Menu Map

This is a list of menus displayed on the message display. Depending on the settings, some menus may not be displayed. Some menu names may differ from their reference titles.

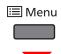

| Report Print        | Print Menu Map ( <u>page 7-4</u> )   |                               |  |  |
|---------------------|--------------------------------------|-------------------------------|--|--|
|                     | Print Config. List (page 7-4)        |                               |  |  |
|                     | Print Status Page (page 7-4)         | Print Status Page (page 7-4)  |  |  |
|                     | Print Fonts List (page 7-5)          |                               |  |  |
|                     | Print RAM Disk File List (page 7-5)  |                               |  |  |
|                     | Print SSD File List (page 7-5)       |                               |  |  |
|                     | Print SD Card File List (page 7-5)   |                               |  |  |
|                     | Print Data Sanitization Report (page | 7 <u>-5</u> )                 |  |  |
| USB Memory          | Print File (page 5-9)                |                               |  |  |
|                     | Copies ( <u>page 5-9</u> )           | Copies ( <u>page 5-9</u> )    |  |  |
|                     | Paper Source ( <u>page 5-9</u> )     |                               |  |  |
|                     | Quiet Mode (page 7-28)               |                               |  |  |
|                     | Remove Device (page 5-11)            |                               |  |  |
|                     | Print File List (page 5-8)           |                               |  |  |
| Custom Box          | Select Box                           | Print All Files (page 5-6)    |  |  |
|                     |                                      | (Selects the data) (page 5-6) |  |  |
|                     |                                      | Delete All Files (page 5-7)   |  |  |
|                     |                                      | Print File List (page 5-8)    |  |  |
|                     | Print Box List (page 5-8)            |                               |  |  |
| Job Box             | Quick Copy (page 4-13)               |                               |  |  |
|                     | Private/Stored (page 4-15)           |                               |  |  |
|                     | Job Box Cofiguration                 | Quick Copy (page 4-17)        |  |  |
|                     |                                      | Delete (page 4-17)            |  |  |
|                     |                                      | Storage Media (page 4-17)     |  |  |
| Counter (page 2-40) |                                      |                               |  |  |

| Paper Settings | MP Tray Size (page 7-6)              |                               |  |  |
|----------------|--------------------------------------|-------------------------------|--|--|
|                | MP Tray Type ( <u>page 7-6</u> )     |                               |  |  |
|                | Cassette1 Size (page 7-6)            |                               |  |  |
|                | Cassette2 Size (page 7-6)            | Cassette2 Size (page 7-6)     |  |  |
|                | Cassette3 Size (page 7-6)            |                               |  |  |
|                | Cassette4 Size (page 7-6)            |                               |  |  |
|                | Cassette 1 Type (page 7-7)           |                               |  |  |
|                | Cassette 2 Type (page 7-7)           |                               |  |  |
|                | Cassette 3 Type (page 7-7)           |                               |  |  |
|                | Cassette 4 Type (page 7-7)           |                               |  |  |
|                | Type Adjust                          | Paper Weight (page 7-7)       |  |  |
|                |                                      | Duplex Path (page 7-7)        |  |  |
|                | Reset Type Adjust (page 7-7)         |                               |  |  |
|                | Paper Setup Msg (page 7-7)           |                               |  |  |
| Print Settings | Paper Source (page 7-9)              |                               |  |  |
|                | Auto Cass.Change (page 7-9)          |                               |  |  |
|                | MP Tray Priority ( <u>page 7-9</u> ) |                               |  |  |
|                | Paper Feed Mode (page 7-9)           |                               |  |  |
|                | Duplex (page 7-9)                    |                               |  |  |
|                | Override A4/LT (page 7-9)            |                               |  |  |
|                | Emulation                            |                               |  |  |
|                |                                      | Error Report (page 7-9)       |  |  |
|                | Color Mode (page 7-9)                |                               |  |  |
|                | Print Quality                        | KIR Mode (page 7-10)          |  |  |
|                |                                      | Gloss Mode (page 7-10)        |  |  |
|                |                                      | EcoPrint Mode (page 7-10)     |  |  |
|                |                                      | EcoPrint Save LvI (page 7-10) |  |  |
|                |                                      | Resolution (page 7-10)        |  |  |
|                | Page Set                             | Copies (page 7-10)            |  |  |
|                |                                      | Orientation (page 7-10)       |  |  |
|                |                                      | Wide A4 ( <u>page 7-10</u> )  |  |  |
|                |                                      | XPS FitTo Page (page 7-10)    |  |  |
|                |                                      | TIFF/JPEG Size (page 7-10)    |  |  |
|                | User Name (page 7-10)                |                               |  |  |
|                | Job Name ( <u>page 7-10</u> )        |                               |  |  |

| Wi-Fi Direct Set | Wi-Fi Direct (page 7-11)     |                                  |  |
|------------------|------------------------------|----------------------------------|--|
|                  | Auto Disconnect              |                                  |  |
|                  |                              | Timer (Day:Hour:Min) (page 7-11) |  |
| Wi-Fi Settings   | Wi-Fi ( <u>page 7-11</u> )   |                                  |  |
|                  | Quick Setup (page 7-11)      |                                  |  |
|                  | TCP/IP                       |                                  |  |
|                  |                              | DHCP ( <u>page 7-12</u> )        |  |
|                  |                              | Auto-IP (page 7-12)              |  |
|                  |                              | IP Address (page 7-12)           |  |
|                  |                              | Subnet Mask (page 7-12)          |  |
|                  |                              | Gateway (page 7-12)              |  |
|                  | TCP/IP (IPv6)                |                                  |  |
|                  |                              | RA(Stateless) (page 7-13)        |  |
|                  |                              | DHCPv6 (page 7-13)               |  |
|                  | Restart Network (page 7-13)  |                                  |  |
| Wired Network    | TCP/IP                       |                                  |  |
|                  |                              | DHCP ( <u>page 7-12</u> )        |  |
|                  |                              | Auto-IP (page 7-12)              |  |
|                  |                              | IP Address (page 7-12)           |  |
|                  |                              | Subnet Mask (page 7-12)          |  |
|                  |                              | Gateway ( <u>page 7-12</u> )     |  |
|                  | TCP/IP (IPv6)                |                                  |  |
|                  |                              | RA(Stateless) (page 7-13)        |  |
|                  |                              | DHCPv6 (page 7-13)               |  |
|                  | LAN Interface (page 7-13)    |                                  |  |
|                  | Restart Network (page 7-13)  |                                  |  |
| Network Settings | Communication (page 7-14)    |                                  |  |
|                  | SSL Server (page 7-14)       |                                  |  |
|                  | IPSec ( <u>page 7-14</u> )   |                                  |  |
|                  | Bonjour (page 7-14)          |                                  |  |
|                  | IP Filter (IPv4) (page 7-14) |                                  |  |
|                  | IP Filter (IPv6) (page 7-14) |                                  |  |
|                  | NetBEUI (page 7-14)          |                                  |  |
|                  | SNMPv3 (page 7-14)           |                                  |  |
|                  | FTP(Server) (page 7-14)      |                                  |  |
|                  | SNMP ( <u>page 7-15</u> )    |                                  |  |
|                  | SMTP ( <u>page 7-15</u> )    |                                  |  |
|                  | POP3 ( <u>page 7-15</u> )    |                                  |  |

| Network Settings | RAW Port (page 7-15)           |                              |  |
|------------------|--------------------------------|------------------------------|--|
|                  | LPD (page 7-15)                |                              |  |
|                  | IPP ( <u>page 7-15</u> )       |                              |  |
|                  | IPP over SSL (page 7-15)       |                              |  |
|                  | HTTP ( <u>page 7-16</u> )      |                              |  |
|                  | HTTPS (page 7-16)              |                              |  |
|                  | ThinPrint (page 7-16)          |                              |  |
|                  | ThinPrint over SSL (page 7-16) |                              |  |
|                  | WSD-PRINT (page 7-16)          |                              |  |
|                  | Enhanced WSD (page 7-17)       |                              |  |
|                  | REST ( <u>page 7-17</u> )      |                              |  |
|                  | REST over SSL (page 7-17)      |                              |  |
| Optional Network | TCP/IP                         |                              |  |
|                  |                                | DHCP (page 7-12)             |  |
|                  |                                | Auto-IP (page 7-12)          |  |
|                  |                                | IP Address (page 7-12)       |  |
|                  | Subnet Mask (page 7-12)        |                              |  |
|                  |                                | Gateway ( <u>page 7-12</u> ) |  |
|                  |                                | Bonjour ( <u>page 7-14</u> ) |  |
|                  | TCP/IP (IPv6)                  |                              |  |
|                  |                                | RA (Stateless) (page 7-13)   |  |
|                  |                                | DHCPv6 (page 7-13)           |  |
|                  | Netware (page 7-18)            |                              |  |
|                  | AppleTalk ( <u>page 7-18</u> ) |                              |  |
|                  | IPSec (page 7-18)              |                              |  |
|                  | LAN Interface (page 7-18)      |                              |  |
|                  | MACAddressFilter (page 7-18)   |                              |  |
|                  | Restart Network (page 7-18)    |                              |  |

| Device Common | Message Language (page 7-19)   |                                                       |  |  |
|---------------|--------------------------------|-------------------------------------------------------|--|--|
|               | Date Setting                   | Date (Year/Mon/Day) (page 7-19)                       |  |  |
|               |                                | Time (Hour:Min:Sec) (page 7-19)                       |  |  |
|               |                                | Date Format (page 7-19)                               |  |  |
|               |                                | Time Zone (page 7-19)                                 |  |  |
|               |                                | Summer Time (page 7-19)                               |  |  |
|               | Buzzer                         | Key Confirmation (page 7-20)                          |  |  |
|               |                                | Job End (page 7-20)                                   |  |  |
|               |                                | Ready (page 7-20)                                     |  |  |
|               |                                | Error (page 7-20)                                     |  |  |
|               | RAM Disk Mode                  |                                                       |  |  |
|               |                                | RAM Disk Size (page 7-20)                             |  |  |
|               | SSD                            | Format (page 7-20)                                    |  |  |
|               | SD Card                        | Format ( <u>page 7-21</u> )                           |  |  |
|               | Error Handling                 | Duplex (page 7-21)                                    |  |  |
|               |                                | Paper Mismatch (page 7-21)                            |  |  |
|               |                                | MP Tray Empty (page 7-21)                             |  |  |
|               | ColorToner Empty (page 7-21)   |                                                       |  |  |
|               | Sleep Level Set.               | Sleep Level (models except for Europe)<br>(page 7-22) |  |  |
|               |                                | Card Reader (page 7-22)                               |  |  |
|               |                                | Application (page 7-22)                               |  |  |
|               | Power Off Rule                 | Network (page 7-22)                                   |  |  |
|               |                                | USB Cable (page 7-22)                                 |  |  |
|               |                                | USB Host (page 7-22)                                  |  |  |
|               |                                | RAM Disk (page 7-22)                                  |  |  |
|               |                                | NIC ( <u>page 7-22</u> )                              |  |  |
|               | Power Off Timer                | Power Off Timer (page 7-22)                           |  |  |
|               | Disp. Status/Log               | JobsDetailStatus (page 7-23)                          |  |  |
|               |                                | Jobs Log ( <u>page 7-23</u> )                         |  |  |
|               | Low Toner Alert (page 7-23)    |                                                       |  |  |
| mer           | Auto Panel Reset (page 7-23)   |                                                       |  |  |
|               | Panel Reset Timer (page 7-23)  |                                                       |  |  |
|               | Sleep Timer (page 7-23)        |                                                       |  |  |
|               | Auto Error Clear (page 7-24)   |                                                       |  |  |
|               | Error Clear Timer (page 7-24)  |                                                       |  |  |
|               | Form Feed Time Out (page 7-24) |                                                       |  |  |

| Timer    | WeeklyTimer Set.                | Retries (page 7-24)             |  |  |
|----------|---------------------------------|---------------------------------|--|--|
|          |                                 | Retry Times (page 7-24)         |  |  |
|          |                                 | Retry Interval (page 7-24)      |  |  |
|          | Pwr On Time (Mon.) (page 7-24)  |                                 |  |  |
|          | Pwr Off Time (Mon.) (page 7-24) |                                 |  |  |
|          | Pwr On Time (Tue.) (page 7-24)  |                                 |  |  |
|          | Pwr Off Time (Tue.) (page 7-24) |                                 |  |  |
|          | Pwr On Time (Wed.) (page 7-24)  | Pwr On Time (Wed.) (page 7-24)  |  |  |
|          | Pwr Off Time (Wed.) (page 7-24) | Pwr Off Time (Wed.) (page 7-24) |  |  |
|          | Pwr On Time (Thu.) (page 7-24)  |                                 |  |  |
|          | Pwr Off Time (Thu.) (page 7-24) |                                 |  |  |
|          | Pwr On Time (Fri.) (page 7-24)  | Pwr On Time (Fri.) (page 7-24)  |  |  |
|          | Pwr Off Time (Fri.) (page 7-24) |                                 |  |  |
|          | Pwr On Time (Sat.) (page 7-24)  |                                 |  |  |
|          | Pwr Off Time (Sat.) (page 7-24) |                                 |  |  |
|          | Pwr On Time (Sun.) (page 7-24)  |                                 |  |  |
|          | Pwr Off Time (Sun.) (page 7-24) |                                 |  |  |
| Security | I/F Block                       | USB Host (page 7-25)            |  |  |
|          |                                 | USB Device (page 7-25)          |  |  |
|          |                                 | Option I/F (page 7-25)          |  |  |
|          |                                 | USB Storage (page 7-25)         |  |  |
|          | Security Level (page 7-25)      |                                 |  |  |
|          | SSD Initializ.                  | SecurityPassword (page 7-26)    |  |  |
|          |                                 | Initialization (page 7-26)      |  |  |
|          | DataSanitization                | Run Immediately (page 7-27)     |  |  |
|          |                                 | Schedule (page 7-27)            |  |  |
|          |                                 | Device Use (page 7-27)          |  |  |

| User/Job Account          | User Login Set.                       | Login Type (page 8-3)                 |  |  |
|---------------------------|---------------------------------------|---------------------------------------|--|--|
|                           |                                       | Key Login (page 8-4)                  |  |  |
|                           | Job Accounting (page 8-7)             |                                       |  |  |
|                           | AccountingAccess (page 8-8)           |                                       |  |  |
|                           | Select Account                        |                                       |  |  |
|                           |                                       | Color Counter (page 8-17)             |  |  |
|                           |                                       | Restriction (page 8-10)               |  |  |
|                           |                                       | Color Restriction (page 8-10)         |  |  |
|                           |                                       | Maximum Output ( <u>page 8-10</u> )   |  |  |
|                           |                                       | Color Max. Output (page 8-10)         |  |  |
|                           |                                       | Reset Counter (page 8-17))            |  |  |
|                           | Add Account (page 8-9)                | Add Account (page 8-9)                |  |  |
|                           | Delete Account (page 8-13)            |                                       |  |  |
|                           | Print Job Accounting List (page 8-18) | Print Job Accounting List (page 8-18) |  |  |
|                           | Apply Limit (page 8-16)               | Apply Limit (page 8-16)               |  |  |
|                           | Unknown ID Job (page 8-20)            | Unknown ID Job (page 8-20)            |  |  |
| Administrator             | Change ID (page 8-21)                 |                                       |  |  |
|                           | Change Password (page 8-21)           |                                       |  |  |
| Adjust/Maintenance        | Quiet Mode (page 7-28)                |                                       |  |  |
|                           | Color Calibration (page 7-28)         |                                       |  |  |
|                           | Registration Normal (page 7-28)       |                                       |  |  |
|                           | Registration Details (page 7-28)      |                                       |  |  |
|                           | Restart Printer (page 7-28)           |                                       |  |  |
|                           | Service (page 7-28)                   |                                       |  |  |
| Op functions (page 7-28)  |                                       |                                       |  |  |
| Software                  | Version (page 7-28)                   |                                       |  |  |
| Wired Status (page 7-28)  |                                       |                                       |  |  |
| Opt. Network Status (page | <u>7-29)</u>                          |                                       |  |  |
| Wi-Fi Status              | NetwkName(SSID) (page 7-29)           | NetwkName(SSID) (page 7-29)           |  |  |
| Wi-Fi Direct              | PushButton Setup (page 7-30)          |                                       |  |  |
|                           | Device Name (page 7-30)               |                                       |  |  |
|                           | NetwkName (SSID) (page 7-30)          |                                       |  |  |
|                           | Password (page 7-30)                  |                                       |  |  |
|                           | IP Address (page 7-30)                |                                       |  |  |
|                           | Netwk Authentic (page 7-30)           |                                       |  |  |
|                           | Data Encryption (page 7-30)           |                                       |  |  |
|                           | Disconnect All (page 7-30)            |                                       |  |  |

# 1 Legal and Safety Information

Please read this information before using your machine. This chapter provides information on the following topics.

| Notice                                                         | 1-2  |
|----------------------------------------------------------------|------|
| Safety Conventions in This Guide                               | 1-2  |
| Environment                                                    | 1-3  |
| Precautions for Use                                            | 1-4  |
| Laser Safety (Europe)                                          | 1-5  |
| SAFETY OF LASER BEAM (USA)                                     | 1-6  |
| Safety Instructions Regarding the Disconnection of Power       | 1-7  |
| Compliance and Conformity                                      | 1-7  |
| Other precautions (for users in California, the United States) | 1-8  |
| EN ISO 7779                                                    | 1-8  |
| EK1-ITB 2000                                                   | 1-8  |
| Wireless Connection (Mexico only)                              | 1-8  |
| Security Precautions when Using Wireless LAN (If equipped)     | 1-8  |
| Limited Use of This Product (If equipped)                      | 1-9  |
| Legal Information                                              |      |
| Energy Saving Control Function                                 | 1-14 |
| Automatic 2-Sided Print Function                               | 1-14 |
| Resource Saving - Paper                                        | 1-14 |
| Environmental benefits of "Power Management"                   | 1-14 |
|                                                                |      |

# **Notice**

# **Safety Conventions in This Guide**

The sections of this guide and parts of the machine marked with symbols are safety warnings meant to protect the user, other individuals and surrounding objects, and ensure correct and safe usage of the machine. The symbols and their meanings are indicated below.

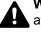

WARNING: Indicates that serious injury or even death may result from insufficient attention to or incorrect compliance with the related points.

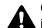

CAUTION: Indicates that personal injury or mechanical damage may result from insufficient attention to or incorrect compliance with the related points.

### Symbols

The riangle symbol indicates that the related section includes safety warnings. Specific points of attention are indicated inside the symbol.

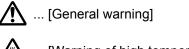

M ... [Warning of high temperature]

The Symbol indicates that the related section includes information on prohibited actions. Specifics of the prohibited action are indicated inside the symbol.

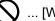

... [Warning of prohibited action]

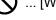

(N) ... [Disassembly prohibited]

The • symbol indicates that the related section includes information on actions which must be performed. Specifics of the required action are indicated inside the symbol.

... [Alert of required action]

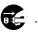

... [Remove the power plug from the outlet]

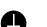

... [Always connect the machine to an outlet with a ground connection]

Please contact your service representative to order a replacement if the safety warnings in this Operation Guide are illegible or if the guide itself is missing (fee required).

### **Environment**

The service environmental conditions are as follows:

| Temperature | 50 to 90.5 °F (10 to 32.5 °C) |
|-------------|-------------------------------|
| Humidity    | 10 to 80%                     |

Avoid the following locations when selecting a site for the machine.

- · Avoid locations near a window or with exposure to direct sunlight.
- Avoid locations with vibrations.
- Avoid locations with drastic temperature fluctuations.
- Avoid locations with direct exposure to hot or cold air.
- Avoid poorly ventilated locations.

If the floor is delicate against casters, when this machine is moved after installation, the floor material may be damaged.

During printing, some ozone is released, but the amount does not cause any ill effect to one's health. If, however, the machine is used over a long period of time in a poorly ventilated room or when making an extremely large number of prints, the smell may become unpleasant. To maintain the appropriate environment for print work, it is suggested that the room be properly ventilated.

# **Precautions for Use**

### Cautions when handling consumables

# 

Do not attempt to incinerate parts which contain toner. Dangerous sparks may cause burns.

Keep parts which contain toner out of the reach of children.

If toner happens to spill from parts which contain toner, avoid inhalation and ingestion, as well as contact with your eyes and skin.

- If you do happen to inhale toner, move to a place with fresh air and gargle thoroughly with a large amount of water. If coughing develops, contact a physician.
- If you do happen to ingest toner, rinse your mouth with water and drink 1 or 2 cups of water to dilute the contents of your stomach. If necessary, contact a physician.
- If you do happen to get toner in your eyes, flush them thoroughly with water. If there is any remaining tenderness, contact a physician.
- If toner does happen to get on your skin, wash with soap and water.

Do not attempt to force open or destroy parts which contain toner.

### Other precautions

Return the exhausted toner container and waste toner box to your dealer or service representative. The collected toner container and waste toner box will be recycled or disposed in accordance with the relevant regulations.

Store the machine while avoiding exposure to direct sunlight.

Store the machine in a place where the temperature stays below 40 °C while avoiding sharp changes of temperature and humidity.

If the machine will not be used for an extended period of time, remove the paper from the cassette and the Multi Purpose (MP) Tray, return it to its original package and reseal it.

# Laser Safety (Europe)

Laser radiation could be hazardous to the human body. For this reason, laser radiation emitted inside this machine is hermetically sealed within the protective housing and external cover. In the normal operation of the product by user, no radiation can leak from the machine.

This machine is classified as Class 1 laser product under IEC/EN 60825-1:2014.

Regarding CLASS 1 laser products, information is provided on the rating label.

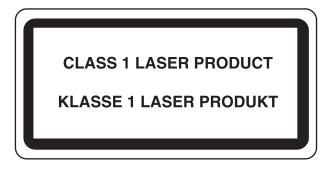

# **SAFETY OF LASER BEAM (USA)**

### 1. Safety of laser beam

This machine has been certified by the manufacturer to Class 1 level under the radiation performance standards established by the U.S.DHHS (Department of Health and Human Services) in 1968. This indicates that the product is safe to use during normal operation and maintenance. The laser optical system, enclosed in a protective housing and sealed within the external covers, never permits the laser beam to escape.

### 2. The CDRH Act

A laser-product-related act was implemented on Aug. 2, 1976, by the Center for Devices and Radiological Health (CDRH) of the U.S. Food and Drug Administration (FDA). This act prohibits the sale of laser products in the U.S. without certification, and applies to laser products manufactured after Aug. 1, 1976. The label shown below indicates compliance with the CDRH regulations and must be attached to laser products marketed in the United States. On this machine, the label is on the rear.

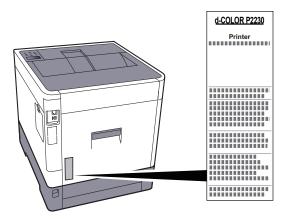

### 3. Maintenance

For safety of the service personnel, follow the maintenance instructions in the other section of this manual.

### 4. Safety switch

The power to the laser unit is cut off when the front cover is opened.

# Safety Instructions Regarding the Disconnection of Power

**Caution**: The power plug is the main isolation device! Other switches on the equipment are only functional switches and are not suitable for isolating the equipment from the power source.

**Attention:** Le débranchement de la fiche secteur est le seul moyen de mettre l'appareil hors tension. Les interrupteurs sur l'appareil ne sont que des interrupteurs de fonctionnement: ils ne mettent pas l'appareil hors tension.

# **Compliance and Conformity**

Hereby, Olivetti S.p.A. declares that the radio equipment type d-COLOR P2230 is in compliance with Directive 2014/53/EU.

The full text of the EU declaration of conformity is available at the following internet address: http://www.olivetti.com/en/advanced-caring/assurance-and-support/download-area/certificates

| Module name    | Software Ver. | Frequency band in which the radio equipment operates: | Maximum radio-frequency power transmitted in the frequency band in which the radio equipment operates: |
|----------------|---------------|-------------------------------------------------------|----------------------------------------------------------------------------------------------------|
| IB-51 (Option) | 2.2.6         | 2.4GHz                                                | 100mW                                                                                                  |
| IB-36 (Option) | 2014.12       | 2.4GHz                                                | 100mW                                                                                                  |

This equipment has been tested and found to comply with the limits for a Class B digital device, pursuant to Part 15 of the FCC Rules.

These limits are designed to provide reasonable protection against harmful interference in a residential installation. This equipment generates, uses and can radiate radio frequency energy and, if not installed and used in accordance with the instructions, may cause harmful interference to radio communications. However, there is no guarantee that interference will not occur in a particular installation. If this equipment does cause harmful interference to radio or television reception, which can be determined by turning the equipment off and on, the user is encouraged to try to correct the interference by one or more of the following measures:

- Reorient or relocate the receiving antenna.
- Increase the separation between the equipment and receiver.
- · Connect the equipment into an outlet on a circuit different from that to which the receiver is connected.
- Consult the dealer or an experienced radio/TV technician for help.
- The use of a non-shielded interface cable with the referenced device is prohibited.

CAUTION — The changes or modifications not expressly approved by the party responsible for compliance could void the user's authority to operate the equipment.

This device complies with Part 15 of FCC Rules.

Operation is subject to the following two conditions; (1) this device may not cause harmful interference, and (2) this device must accept any interference received, including interference that may cause undesired operation.

This device complies with Industry Canada licence-exempt RSS standard(s). Operation is subject to the following two conditions: (1) this device may not cause interference, and (2) this device must accept any interference, including interference that may cause undesired operation of the device.

The antenna(s) used for this transmitter must be installed to provide a separation distance of at least 20 cm from all persons and must not be co-located or operating in conjunction with any other transmitter.

\* The above statements are valid only in the United States of America and Canada.

NOTE — Use shielded interface cables.

### Other precautions (for users in California, the United States)

Perchlorate Material - special handling may apply. See www.dtsc.ca.gov/hazardouswaste/perchlorate.

### **EN ISO 7779**

Maschinenlärminformations-Verordnung 3. GPSGV, 06.01.2004: Der höchste Schalldruckpegel beträgt 70 dB (A) oder weniger gemäß EN ISO 7779.

# **EK1-ITB 2000**

Das Gerät ist nicht für die Benutzung im unmittelbaren Gesichtsfeld am Bildschirmarbeitsplatz vorgesehen. Um störende Reflexionen am Bildschirmarbeitsplatz zu vermeiden, darf dieses Produkt nicht im unmittelbaren Gesichtsfeld platziert werden.

# **Wireless Connection (Mexico only)**

The operation of this equipment is subject to the following two conditions:

(1) it is possible that this equipment or device may not cause harmful interference, and (2) this equipment or device must accept any interference, including interference that may cause undesired operation.

La operación de este equipo está sujeta a las siguientes dos condiciones:

(1) es posible que este equipo o dispositivo no cause interferencia perjudicial y (2) este equipo o dispositivo debe aceptar cualquier interferencia, incluyendo la que pueda causar su operación no deseada.

# Security Precautions when Using Wireless LAN (If equipped)

Wireless LAN allows information to be exchanged between wireless access points instead of using a network cable, which offers the advantage that a LAN connection can be established freely within an area in which radio waves can be transmitted.

On the other hand, the following problems may occur if security settings are not configured, because radio waves can pass through obstacles (including walls) and reach everywhere within a certain area.

### **Secretly Viewing Communication Contents**

A third person with malicious objectives may intentionally monitor radio waves and gain unauthorized access to the following communication contents.

- · Personal information including ID, passwords, and credit card numbers
- · Contents of email messages

### **Illegal Intrusion**

A third party with malicious intent may gain unauthorized access to personal or company networks and conduct the following illegal actions.

- · Extracting personal and confidential information (information leak)
- Entering into communication while impersonating a specific person and distributing unauthorized information (spoofing)
- · Modifying and retransmitting intercepted communications (falsification)
- Transmitting computer viruses and destroying data and systems (destruction)

Wireless LAN cards and wireless access points contain built-in security mechanisms to address these problems and to reduce the possibility of these problems occurring by configuring the security settings of wireless LAN products when the product is used.

We recommend that customers take responsibility and use their judgment when configuring the security settings and that they ensure that they fully understand the problems that can occur when the product is used without configuring the security settings.

# Limited Use of This Product (If equipped)

- Radio waves transmitted from this product may affect medical equipment. When using this product in a medical institution or in the vicinity of medical instruments, either use this product according to the instructions and precautions provided by the administrator of the institution or those provided on the medical instruments.
- Radio waves transmitted from this product may affect automatic control equipment including automatic doors and fire alarms. When using this product in the vicinity of the automatic control equipment, use this product according to the instructions and precautions provided on the automatic control equipment.
- If this product is used in devices that are directly related to service including airplanes, trains, ships, and automobiles
  or this product is used in applications requiring high reliability and safety to function and in devices requiring accuracy
  including those used in disaster prevention and crime prevention and those used for various safety purposes, please
  use this product after considering the safety design of the entire system including adoption of a failsafe design and
  redundancy design for reliability and safety maintenance of the entire system. This product is not intended for use in
  applications requiring high reliability and safety including aerospace instruments, trunk communication equipment,
  nuclear power control equipment, and medical equipment; hence, the decision as to whether to use this product in
  these applications needs to be fully considered and determined.

### Sólo México (Mexico only)

Este equipo utiliza el módulo de interfaz de red inalámbrica modelo LBWA1ZZ1CA para conectarse a las redes Inalámbricas.

# **Legal Information**

Copying or other reproduction of all or part of this guide without the prior written consent of Olivetti S.p.A. is prohibited.

### **Regarding Trade Names**

- KPDL is a trademark of Kyocera Corporation.
- Microsoft, Windows, Windows Vista, Windows Server and Internet Explorer are registered trademarks or trademarks of Microsoft Corporation in the U.S.A. and/or other countries.
- PCL is a trademark of Hewlett-Packard Company.
- Adobe Acrobat, Adobe Reader and PostScript are trademarks of Adobe Systems, Incorporated.
- Ethernet is a registered trademark of Xerox Corporation.
- · Novell and NetWare are registered trademarks of Novell, Inc.
- IBM and IBM PC/AT are trademarks of International Business Machines Corporation.
- AppleTalk, Bonjour, Macintosh, and Mac OS are trademarks of Apple Inc., registered in the U.S. and other countries.
- All European language fonts installed in this machine are used under licensing agreement with Monotype Imaging Inc.
- Helvetica, Palatino and Times are registered trademarks of Linotype GmbH.
- ITC Avant Garde Gothic, ITC Bookman, ITC ZapfChancery and ITC ZapfDingbats are registered trademarks of International Typeface Corporation.
- ThinPrint is a trademark of Cortado AG in Germany and other countries.
- UFST<sup>™</sup> MicroType<sup>®</sup> fonts by Monotype Imaging Inc. are installed in this machine.
- This machine contains the software having modules developed by Independent JPEG Group.
- iPad, iPhone and iPod touch are trademarks of Apple Inc., registered in the U.S. and other countries.
- · AirPrint and the AirPrint logo are trademarks of Apple Inc.
- iOS is a trademark or registered trademark of Cisco in the U.S. and other countries and is used under license by Apple Inc.
- Google and Google Cloud Print<sup>™</sup> are trademarks and/or registered trademarks of Google Inc.
- Wi-Fi and Wi-Fi Direct are trademarks and/or registered trademarks of Wi-Fi Alliance.

All other brands and product names are registered trademarks or trademarks of their respective companies. The designations <sup>™</sup> and <sup>®</sup> will not be used in this Operation Guide.

#### GPL/LGPL

This product contains GPL (http://www.gnu.org/licenses/gpl.html) and/or LGPL (http://www.gnu.org/licenses/lgpl.html) software as part of its firmware. You can get the source code, and you are permitted to copy, redistribute and modify it under the terms of GPL/LGPL.

#### OpenSSL License

Copyright (c) 1998-2006 The OpenSSL Project. All rights reserved.

Redistribution and use in source and binary forms, with or without modification, are permitted provided that the following conditions are met:

- 1. Redistributions of source code must retain the above copyright notice, this list of conditions and the following disclaimer.
- 2. Redistributions in binary form must reproduce the above copyright notice, this list of conditions and the following disclaimer in the documentation and/or other materials provided with the distribution.
- All advertising materials mentioning features or use of this software must display the following acknowledgment: "This product includes software developed by the OpenSSL Project for use in the OpenSSL Toolkit. (http://www.openssl.org/)"
- The names "OpenSSL Toolkit" and "OpenSSL Project" must not be used to endorse or promote products derived from this software without prior written permission.
   For written permission, please contact openssl-core@openssl.org.
- 5. Products derived from this software may not be called "OpenSSL" nor may "OpenSSL" appear in their names without prior written permission of the OpenSSL Project.
- 6. Redistributions of any form whatsoever must retain the following acknowledgment: "This product includes software developed by the OpenSSL Project for use in the OpenSSL Toolkit (http://www.openssl.org/)"

THIS SOFTWARE IS PROVIDED BY THE OpenSSL PROJECT "AS IS" AND ANY EXPRESSED OR IMPLIED WARRANTIES, INCLUDING, BUT NOT LIMITED TO, THE IMPLIED WARRANTIES OF MERCHANTABILITY AND FITNESS FOR A PARTICULAR PURPOSE ARE DISCLAIMED. IN NO EVENT SHALL THE OpenSSL PROJECT OR ITS CONTRIBUTORS BE LIABLE FOR ANY DIRECT, INDIRECT, INCIDENTAL, SPECIAL, EXEMPLARY, OR CONSEQUENTIAL DAMAGES (INCLUDING, BUT NOT LIMITED TO, PROCUREMENT OF SUBSTITUTE GOODS OR SERVICES; LOSS OF USE, DATA, OR PROFITS; OR BUSINESS INTERRUPTION) HOWEVER CAUSED AND ON ANY THEORY OF LIABILITY, WHETHER IN CONTRACT, STRICT LIABILITY, OR TORT (INCLUDING NEGLIGENCE OR OTHERWISE) ARISING IN ANY WAY OUT OF THE USE OF THIS SOFTWARE, EVEN IF ADVISED OF THE POSSIBILITY OF SUCH DAMAGE.

#### **Original SSLeay License**

Copyright (C) 1995-1998 Eric Young (eay@cryptsoft.com) All rights reserved.

This package is an SSL implementation written by Eric Young (eay@cryptsoft.com). The implementation was written so as to conform with Netscapes SSL.

This library is free for commercial and non-commercial use as long as the following conditions are adhered to. The following conditions apply to all code found in this distribution, be it the RC4, RSA, lhash, DES, etc., code; not just the SSL code. The SSL documentation included with this distribution is covered by the same copyright terms except that the holder is Tim Hudson (tjh@cryptsoft.com).

Copyright remains Eric Young's, and as such any Copyright notices in the code are not to be removed.

If this package is used in a product, Eric Young should be given attribution as the author of the parts of the library used.

This can be in the form of a textual message at program startup or in documentation (online or textual) provided with the package.

Redistribution and use in source and binary forms, with or without modification, are permitted provided that the following conditions are met:

- 1. Redistributions of source code must retain the copyright notice, this list of conditions and the following disclaimer.
- 2. Redistributions in binary form must reproduce the above copyright notice, this list of conditions and the following disclaimer in the documentation and/or other materials provided with the distribution.
- 3. All advertising materials mentioning features or use of this software must display the following acknowledgement: "This product includes cryptographic software written by Eric Young (eay@cryptsoft.com)" The word 'cryptographic' can be left out if the routines from the library being used are not cryptographic related :-).
- 4. If you include any Windows specific code (or a derivative thereof) from the apps directory (application code) you must include an acknowledgement: "This product includes software written by Tim Hudson (tjh@cryptsoft.com)"

THIS SOFTWARE IS PROVIDED BY ERIC YOUNG "AS IS" AND ANY EXPRESS OR IMPLIED WARRANTIES, INCLUDING, BUT NOT LIMITED TO, THE IMPLIED WARRANTIES OF MERCHANTABILITY AND FITNESS FOR A PARTICULAR PURPOSE ARE DISCLAIMED. IN NO EVENT SHALL THE AUTHOR OR CONTRIBUTORS BE LIABLE FOR ANY DIRECT, INDIRECT, INCIDENTAL, SPECIAL, EXEMPLARY, OR CONSEQUENTIAL DAMAGES (INCLUDING, BUT NOT LIMITED TO, PROCUREMENT OF SUBSTITUTE GOODS OR SERVICES; LOSS OF USE, DATA, OR PROFITS; OR BUSINESS INTERRUPTION) HOWEVER CAUSED AND ON ANY THEORY OF LIABILITY, WHETHER IN CONTRACT, STRICT LIABILITY, OR TORT (INCLUDING NEGLIGENCE OR OTHERWISE) ARISING IN ANY WAY OUT OF THE USE OF THIS SOFTWARE, EVEN IF ADVISED OF THE POSSIBILITY OF SUCH DAMAGE.

The licence and distribution terms for any publically available version or derivative of this code cannot be changed. i.e. this code cannot simply be copied and put under another distribution licence [including the GNU Public Licence.]

#### Monotype Imaging License Agreement

- 1 *Software* shall mean the digitally encoded, machine readable, scalable outline data as encoded in a special format as well as the UFST Software.
- 2 You agree to accept a non-exclusive license to use the Software to reproduce and display weights, styles and versions of letters, numerals, characters and symbols (*Typefaces*) solely for your own customary business or personal purposes at the address stated on the registration card you return to Monotype Imaging. Under the terms of this License Agreement, you have the right to use the Fonts on up to three printers. If you need to have access to the fonts on more than three printers, you need to acquire a multiuser license agreement which can be obtained from Monotype Imaging. Monotype Imaging retains all rights, title and interest to the Software and Typefaces and no rights are granted to you other than a License to use the Software on the terms expressly set forth in this Agreement.
- 3 To protect proprietary rights of Monotype Imaging, you agree to maintain the Software and other proprietary information concerning the Typefaces in strict confidence and to establish reasonable procedures regulating access to and use of the Software and Typefaces.
- 4 You agree not to duplicate or copy the Software or Typefaces, except that you may make one backup copy. You agree that any such copy shall contain the same proprietary notices as those appearing on the original.
- 5 This License shall continue until the last use of the Software and Typefaces, unless sooner terminated. This License may be terminated by Monotype Imaging if you fail to comply with the terms of this License and such failure is not remedied within thirty (30) days after notice from Monotype Imaging. When this License expires or is terminated, you shall either return to Monotype Imaging or destroy all copies of the Software and Typefaces and documentation as requested.
- 6 You agree that you will not modify, alter, disassemble, decrypt, reverse engineer or decompile the Software.
- 7 Monotype Imaging warrants that for ninety (90) days after delivery, the Software will perform in accordance with Monotype Imaging-published specifications, and the diskette will be free from defects in material and workmanship. Monotype Imaging does not warrant that the Software is free from all bugs, errors and omissions.

The parties agree that all other warranties, expressed or implied, including warranties of fitness for a particular purpose and merchantability, are excluded.

8 Your exclusive remedy and the sole liability of Monotype Imaging in connection with the Software and Typefaces is repair or replacement of defective parts, upon their return to Monotype Imaging.

In no event will Monotype Imaging be liable for lost profits, lost data, or any other incidental or consequential damages, or any damages caused by abuse or misapplication of the Software and Typefaces.

9 Massachusetts U.S.A. law governs this Agreement.

- 10 You shall not sublicense, sell, lease, or otherwise transfer the Software and/or Typefaces without the prior written consent of Monotype Imaging.
- 11 Use, duplication or disclosure by the Government is subject to restrictions as set forth in the Rights in Technical Data and Computer Software clause at FAR 252-227-7013, subdivision (b)(3)(ii) or subparagraph (c)(1)(ii), as appropriate. Further use, duplication or disclosure is subject to restrictions applicable to restricted rights software as set forth in FAR 52.227-19 (c)(2).
- 12 You acknowledge that you have read this Agreement, understand it, and agree to be bound by its terms and conditions. Neither party shall be bound by any statement or representation not contained in this Agreement. No change in this Agreement is effective unless written and signed by properly authorized representatives of each party. By opening this diskette package, you agree to accept the terms and conditions of this Agreement.

## **Energy Saving Control Function**

The device comes equipped with a **Sleep** where printer functions remain in a waiting state but power consumption is reduced to a minimum after a certain amount of time elapses since the device was last used.

### Sleep

The device automatically enters Sleep when 1 minute has passed since the device was last used. The amount of time of no activity that must pass before Sleep is activated may be lengthened.

Sleep and Auto Sleep (page 2-27)

### **Automatic 2-Sided Print Function**

This device includes 2-sided printing as a standard function. For example, by printing two 1-sided originals onto a single sheet of paper as a 2-sided print, it is possible to lower the amount of paper used.

Printing in duplex mode reduces paper consumption and contributes to the conservation of forest resources. Duplex mode also reduces the amount of paper that must be purchased, and thereby reduces cost. It is recommended that machines capable of duplex printing be set to use duplex mode by default.

### **Resource Saving - Paper**

For the preservation and sustainable use of forest resources, it is recommended that recycled as well as virgin paper certified under environmental stewardship initiatives or carrying recognised ecolabels, which meet EN 12281:2002<sup>\*</sup> or an equivalent quality standard, be used.

This machine also supports printing on 64 g/m<sup>2</sup> paper. Using such paper containing less raw materials can lead to further saving of forest resources.

\* : EN12281:2002 "Printing and business paper - Requirements for copy paper for dry toner imaging processes"

Your sales or service representative can provide information about recommended paper types.

### **Environmental benefits of "Power Management"**

To reduce power consumption when idle, this machine is equipped with a power management function that automatically activates energy-saving mode when the machine is idle for a certain period of time. Although it takes the machine a slight amount of time to return to READY mode when in energy-saving mode, a significant reduction in energy consumption is possible. It is recommended that the machine be used with the activation time for energy-saving mode set to the default setting.

# 2

# Installing and Setting up the Machine

This chapter provides information for the administrator of this machine, such as part names, cable connection, and software installation.

| Part Names                         | 2-2    |
|------------------------------------|--------|
| Machine Exterior                   | 2-2    |
| Connectors/Interior                | 2-3    |
| With Optional Equipments Attached  | 2-5    |
| Connecting the Machine and Other   |        |
| Devices                            | 2-6    |
| Connecting Cables                  | 2-7    |
| Connecting LAN Cable               |        |
| Connecting USB Cable               | 2-8    |
| Connecting the Power Cable         | 2-8    |
| Power On/Off                       | 2-9    |
| Power On                           | 2-9    |
| Power Off                          | 2-9    |
| Using the Operation Panel          | . 2-10 |
| Operation Panel Keys               | . 2-10 |
| Operation Method                   |        |
| Selecting a Menu                   | . 2-12 |
| Setting a Menu                     |        |
| Cancelling Menu Selection          | . 2-12 |
| Help Screen                        | . 2-12 |
| Login/Logout                       | . 2-13 |
| Login                              |        |
| Logout                             |        |
| Default Settings of the Machine    | . 2-14 |
| Setting Date and Time              | . 2-14 |
| Network Setup                      |        |
| Configuring the Wired Network      |        |
| Configuring the Wireless Network   | . 2-18 |
| Setting Wi-Fi Direct               | . 2-23 |
| Energy Saver function              | . 2-27 |
| Sleep and Auto Sleep               | . 2-27 |
| Sleep Level Set                    |        |
| Power Off Rule (models for Europe) |        |
| Installing Software                |        |
| Software on DVD (Windows)          |        |
| Installing Software in Windows     |        |
| Uninstalling the Software          | . 2-37 |
| Installing Software                |        |
| in Mac Computer                    | . 2-38 |
| Checking the Counter               | . 2-40 |
| Additional Preparations for        |        |
| the Administrator                  |        |
| Strengthening the Security         | . 2-41 |

| Embedded Web Server RX                | 2-42 |
|---------------------------------------|------|
| Accessing Embedded Web Server RX      | 2-43 |
| Changing Security Settings            | 2-44 |
| Changing Device Information           | 2-46 |
| E-mail Settings                       | 2-48 |
| Creating a New Custom Box             | 2-52 |
| Printing a document stored in a Custo | m    |
| Box                                   | 2-53 |

# **Part Names**

### **Machine Exterior**

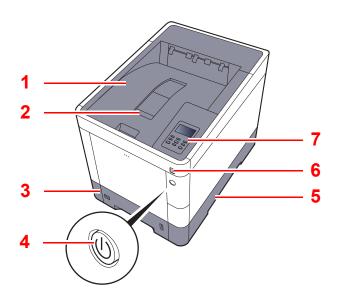

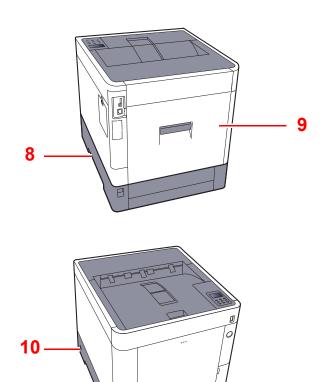

- 1 Top Tray
- 2 Paper Stopper
- 3 Cassette 1
- 4 Power Switch
- 5 Handles

- 6 USB Memory Slot
- 7 Operation Panel
- 8 Handles
- 9 Rear Cover 1
- 10 Anti-theft Lock Slot

### **Connectors/Interior**

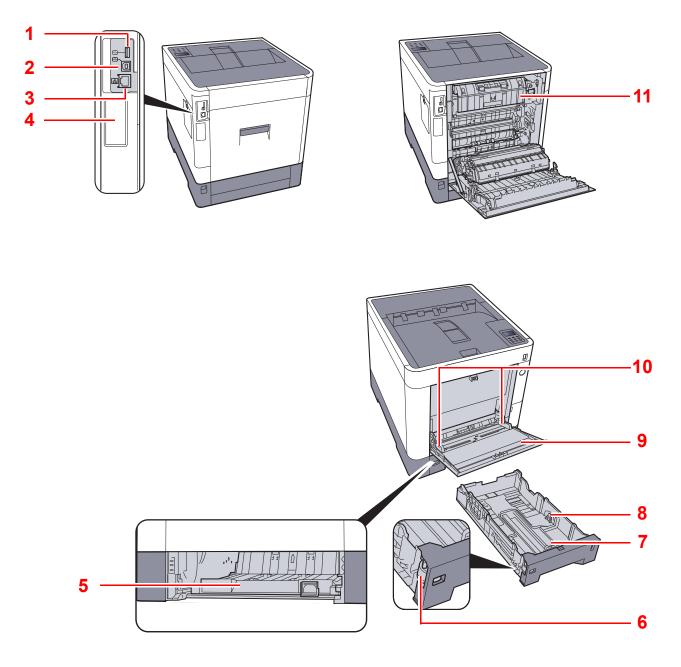

- 1 USB Port
- 2 USB Interface Connector
- 3 Network Interface Connector
- 4 Option Interface
- 5 Feed Cover
- 6 Size Dial

- 7 Paper Length Guide
- 8 Paper Width Guides
- 9 Multi Purpose Tray
- 10 Paper Width Guides
- 11 Fuser Cover

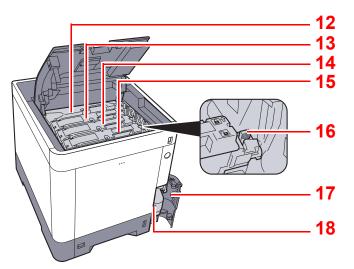

- 12 Toner Container (Black)
- 13 Toner Container (Magenta)
- 14 Toner Container (Cyan)
- 15 Toner Container (Yellow)

- 16 Toner Container Lock Lever
- 17 Waste Toner Cover
- 18 Waste Toner Box

## With Optional Equipments Attached

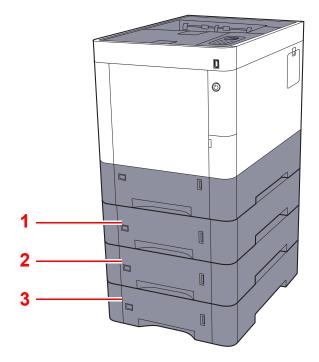

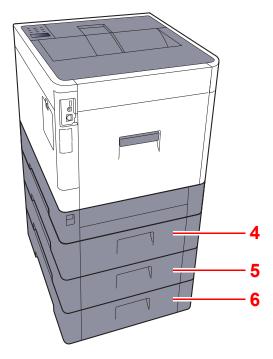

- 1 Cassette 2
- 2 Cassette 3
- 3 Cassette 4

- 4 Rear Cover 2
- 5 Rear Cover 3
- 6 Rear Cover 4
- Optional Equipment (page 10-2)

# **Connecting the Machine and Other Devices**

Prepare the cables necessary to suit the environment and purpose of the machine use.

#### When Connecting the Machine to the PC via USB

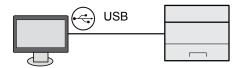

#### When Connecting the Machine to the PC or Tablet by network cable, Wi-Fi, or Wi-Fi direct

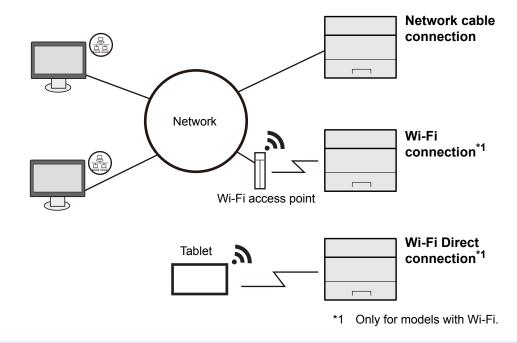

#### 🚫 NOTE

If you are using wireless LAN, refer to the following.

Configuring the Wireless Network (page 2-18)

#### Cables that Can Be Used

| Connection Environment              | Function | Necessary Cable                                                         |
|-------------------------------------|----------|-------------------------------------------------------------------------|
| Connect a LAN cable to the machine. | Printer  | LAN cable (10BASE-T, 100BASE-TX, 1000BASE-T)                            |
| Connect a USB cable to the machine. | Printer  | USB 2.0 compatible cable (Hi-Speed USB compliant, max. 5.0 m, shielded) |

#### **IMPORTANT**

Using a cable other than a USB 2.0 compatible cable may cause failure.

# **Connecting Cables**

### **Connecting LAN Cable**

#### **IMPORTANT**

If the power is on, turn the power switch off.

1

➡ Power Off (page 2-9)

#### Connect the cable to the machine.

1 Connect the LAN cable to the network interface connector.

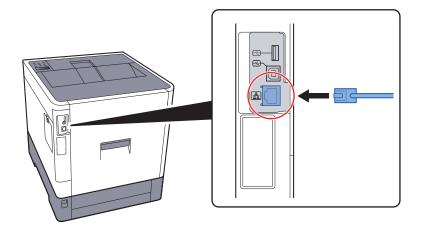

**2** Connect the other end of the cable to the hub.

#### **2** Power on the machine and configure the network.

► <u>Network Setup (page 2-16)</u>

### **Connecting USB Cable**

**IMPORTANT** 

If the power is on, turn the power switch off.

1

Power Off (page 2-9)

#### Connect the cable to the machine.

1 Connect the USB cable to the USB interface connector located on the left side of the body.

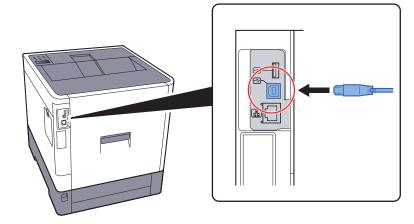

**2** Connect the other end of the cable to the PC.

#### **2** Power on the machine.

### **Connecting the Power Cable**

#### **1** Connect the cable to the machine.

Connect one end of the supplied power cable to the machine and the other end to a power outlet.

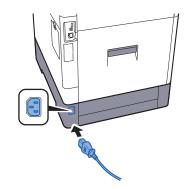

IMPORTANTOnly use the power cable that comes with the machine.

# **Power On/Off**

### **Power On**

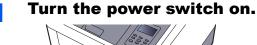

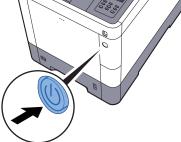

### **Power Off**

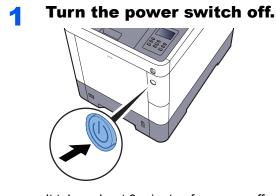

It takes about 3 minutes for power off.

In case of not using the machine for an extended period of time...

# 

If this machine will be left unused for an extended period (e.g. overnight), turn it off at the main power switch. If the machine will not be used for an even longer period of time (e.g. vacation), remove the power plug from the outlet as a safety precaution.

#### **IMPORTANT**

Remove paper from the cassettes and seal it in the paper storage bag to protect it from humidity.

# Using the Operation Panel Operation Panel Keys

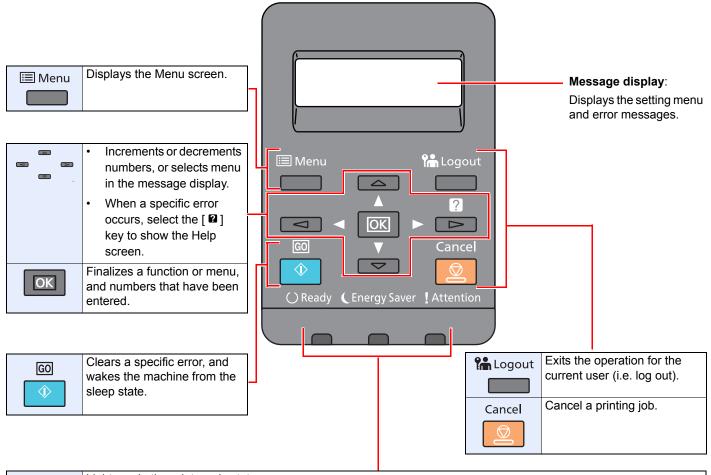

| () Ready      | Lights up in the print ready state.                         |
|---------------|-------------------------------------------------------------|
|               | Blinks during print processing or when an error occurs.     |
| CEnergy Saver | Lights up when the machine is in energy save mode.          |
|               |                                                             |
| ! Attention   | Lights or blinks when an error occurs and a job is stopped. |
|               |                                                             |

### **Operation Method**

screen one level higher.

This section explains how to operate the setting menus on the message display.

#### **Displaying the Menus and Configuring Settings**

Select the [**Menu**] key to display the setting menus. Select the [▲] key, [▼] key, [◄] key, [►] key, or [**OK**] key to select a menu, and perform settings.

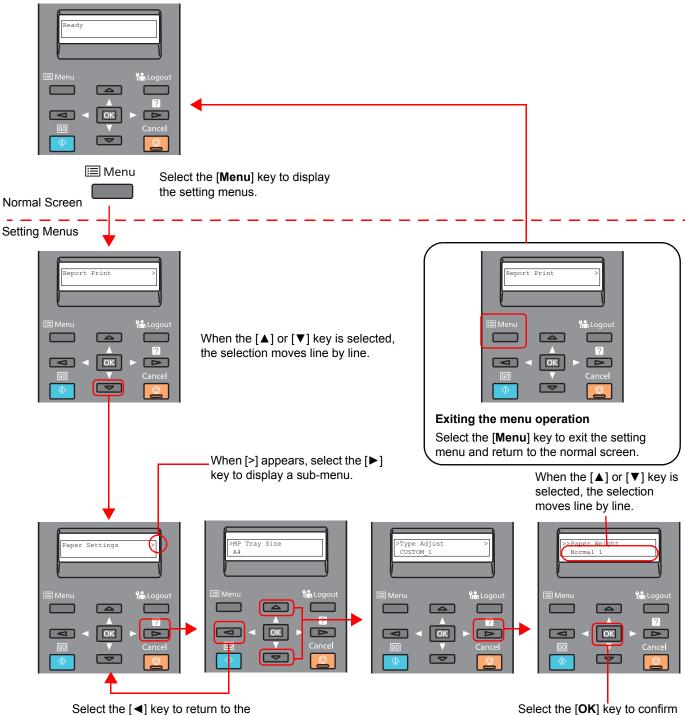

the selected setting.

### **Selecting a Menu**

The setting menu is hierarchical. Select the  $[\blacktriangle]$  or  $[\lor]$  key to display the desired menu.

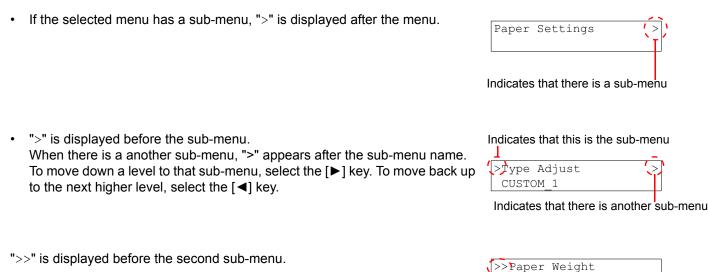

| >>Paper Weight |  |
|----------------|--|
| Normal 1       |  |
|                |  |

Indicates that this is the second sub-menu

### **Setting a Menu**

Select the desired menu and then select the [**OK**] key. In the menu, select the desired item with the [ $\blacktriangle$ ] or [ $\triangledown$ ] key, and select the [**OK**] key. "?" will blink to the right of the selected item. Select the [**OK**] key to finalize the setting.

### **Cancelling Menu Selection**

If you select the [Menu] key when a menu is selected, the message display returns to "Ready".

#### NOTE

Settings in an application or Printing System Driver are given priority over operation panel settings.

### **Help Screen**

If you have difficulty operating the machine, you can check how to operate it using the operation panel.

When "Press **2** key" is displayed on the message display, select the **[2**] key to display the Help screen. The Help screen shows machine operation.

| }     | HELP | START |  |
|-------|------|-------|--|
| Press | ? ke | ∋у    |  |

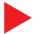

Open Cassette 1 ▼and remove

Select the  $[\mathbf{V}]$  key to display the next step or select the  $[\mathbf{A}]$  key to display the previous step.

Select the [2] key to exit the Help screen.

## Login/Logout

If you are setting a function that requires administrator rights, you must enter your administrator ID and administrator password.

#### 🚫 ΝΟΤΕ

The factory default administrator ID and administrator password are set as shown below.

Administrator ID: 3000

Administrator Password: 3000

### Login

#### 1 4

#### Enter the administrator ID.

If the administrator login screen appears while you a using the machine, enter the administrator ID and select the [**OK**] key.

#### 🚫 ΝΟΤΕ

Enter an ID consisting of between 1 and 16 numbers. Select the  $[\blacktriangle]$  or  $[\triangledown]$  key to enter a number. Select the  $[\blacktriangleleft]$  or  $[\blacktriangleright]$  key to move the cursor left or right.

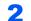

#### Enter the administrator password.

Enter the administrator password and select [OK] key.

#### NOTE

Enter a password consisting of between 0 (no settings) and 16 numbers. Select the  $[\blacktriangle]$  or  $[\lor]$  key to enter a number. Select the  $[\blacktriangleleft]$  or  $[\blacktriangleright]$  key to move the cursor left or right.

#### **3** Select the [OK] key.

### Logout

Select the [Menu] key to exit the setting menu screen and log out. You will return to the normal screen.

Users are automatically logged out in the following circumstances:

- · When the machine enters the sleep state.
- When the auto panel reset function is activated.

# **Default Settings of the Machine**

Before using this machine, configure such settings as date and time, network configuration, and energy saving functions as needed.

#### 🚺 ΝΟΤΕ

The default settings of the machine can be changed in System Menu. For settings that are configurable from System Menu, refer to the following:

➡ Setup and Registration (System Menu) (page 7-1)

### **Setting Date and Time**

Follow the steps below to set the local date and time at the place of installation. Set the date, time and time difference from GMT of the region where the machine is used.

#### 💽 ΝΟΤΕ

• The factory default administrator ID and administrator password are set as shown below.

Administrator ID: 3000

Administrator Password: 3000

- Be sure to set the time difference before setting the date and time.
- The correct time can be periodically set by obtaining the time from the network time server.
- Embedded Web Server RX User Guide

1

#### Display the screen.

- [Menu] key > [▲] [▼] key > [Device Common] > [▶] key > [▲] [▼] key > [Date Setting] > [▶] key
- 2 Enter the administrator ID and select the [OK] key.

#### ΝΟΤΕ

Enter an ID consisting of between 1 and 16 numbers. Select the  $[\blacktriangle]$  or  $[\lor]$  key to enter a number. Select the  $[\blacktriangleleft]$  or  $[\blacktriangleright]$  key to move the cursor left or right.

**3** Enter the administrator password and select the **[OK]** key.

#### 阈 ΝΟΤΕ

- Enter a password consisting of between 0 (no settings) and 16 numbers. Select the [▲] or [▼] key to enter a number. Select the [◀] or [▶] key to move the cursor left or right.
- If you enter the incorrect administrator ID or password, the message "Wrong ID" or "Wrong Password" appears and the input screen then reappears. Re-enter the ID or password correctly.

#### **2** Configure the settings.

 $[\blacktriangle]$  [ $\triangledown$ ] key > [**Time Zone**] > [**OK**] key > Select the time zone > [**OK**] key > [ $\blacktriangle$ ] [ $\triangledown$ ] key > [**Date (Year/Mon/Day)**] > [**OK**] key > Set the date > [**OK**] key > [ $\blacktriangle$ ] [ $\triangledown$ ] key > [**Time (Hour:Min:Sec)**] > Set the time > [**OK**] key > [ $\blacktriangle$ ] [ $\triangledown$ ] key > [**Date Format**] > [**OK**] key > Select the Date Format > [**OK**] key

| ltem                | Description                                                                                                    |
|---------------------|----------------------------------------------------------------------------------------------------|
| Time Zone           | Set the time difference from GMT. Choose the nearest listed location from the list. If you select a region that utilizes summer time, configure settings for summer time. |
| Date (Year/Mon/Day) | Set the date for the location where you use the machine.<br>Value: Year (2000 to 2037), Month (1 to 12), Day (1 to 31)                                                    |
| Time (Hour:Min:Sec) | Set the time for the location where you use the machine.<br>Value: Hour (00 to 23), Minute (00 to 59), Second (00 to 59)                                                  |
| Date Format         | Select the display format of year, month, and date. The year is displayed<br>in Western notation.<br>Value: Month/Day/Year, Day/Month/Year, Year/Month/Day                |

### **Network Setup**

### **Configuring the Wired Network**

The machine is equipped with network interface, which is compatible with network protocols such as TCP/IP (IPv4), TCP/IP (IPv6), NetBEUI, and IPSec. It enables network printing on the Windows, Macintosh, UNIX and other platforms.

Set up TCP/IP (IPv4) to connect to the Windows network.

Be sure to connect the network cable before configuring the settings.

Connecting LAN Cable (page 2-7)

For other network settings, refer to the following:

Network Settings (page 7-14)

#### IPv4 setting

#### 1

#### Display the screen.

[Menu] key >  $[\blacktriangle]$  [ $\forall$ ] key > [Wired Network] > [ $\triangleright$ ] key >  $[\land]$  [ $\forall$ ] key > [TCP/IP] > [OK] key

#### Configure the settings.

- 1 [▲] [▼] key > [On] > [OK] key
- Select [▶] key while "TCP/IP On" is displayed.
- 3 [▲] [▼] key > [DHCP] > [OK] key > [▲] [▼] key > [Off] > [OK] key
- 4 [▲] [▼] key > [IP Address] > [OK] key
- 5 Set the IP address.

#### NOTE

You can set any value between 000 and 255. Select the  $[\blacktriangle]$  or  $[\blacktriangledown]$  key to enter a number. Select the  $[\blacktriangleleft]$  or  $[\blacktriangleright]$  key to move the cursor left or right.

- 6 Select the [OK] key.
- 7 [▲] [▼] key > [Subnet Mask] > [OK] key
- 8 Set the subnet mask.

#### NOTE

```
You can set any value between 000 and 255.
Select the [▲] or [▼] key to enter a number.
Select the [◀] or [▶] key to move the cursor left or right.
```

9 Select the [OK] key.

10[▲] [▼] key > [Default Gateway] > [OK] key

**11** Set the default gateway.

```
NOTE
```

```
You can set any value between 000 and 255.
Select the [\blacktriangle] or [\blacktriangledown] key to enter a number.
Select the [\blacktriangleleft] or [\blacktriangleright] key to move the cursor left or right.
```

12 Select the [OK] key.

**13**[▲] [▼] key > [Auto-IP] > [OK] key

14[Off] > [OK] key

#### **IMPORTANT**

After changing the setting, restart the network from System Menu, or turn the machine OFF and then ON.

Restart Printer (page 7-4)

#### ΝΟΤΕ

Ask your network administrator for the IP address in advance, and have it ready when you configure this setting.

In the following cases, set the IP address of DNS server on the Embedded Web Server RX.

- · When using the host name with "DHCP" setting set to "Off"
- When using the DNS server with IP address that is not assigned by DHCP automatically. Setting the IP Address of the DNS Server, refer to the following:
- Embedded Web Server RX User Guide

### **Configuring the Wireless Network**

When the Wireless Network Interface Kit (IB-36 and IB-51) is installed on the machine and the connection settings are configured, it is possible to print or send in a wireless network (wireless LAN) environment.

Wireless Network Interface Kit (IB-36) (page 10-5)
 IB-51 "Wireless Network Interface Kit" (page 10-3)

The configuration methods are as follows:

| Configuration Method                                                      | Description                                                                                                    | Reference Page                                                      |
|---------------------------------------------------------------------------|----------------------------------------------------------------------------------------------------|---------------------------------------------------------------------|
| Configuring the Connection<br>from the Operation Panel on<br>This Machine | Use Wi-Fi Settings or Wireless Network to configure the network in details from System menu.                                             | Wi-Fi Settings (page 7-11)                                          |
| Setting the Connection by<br>Using the Wi-Fi Setup Tool                   | This is the tool included in the Product Library. You can configure the connection according to the instructions provided by the wizard. | Setting the Connection by Using<br>the Wi-Fi Setup Tool (page 2-18) |
| Configuring Connections on the Web Page                                   | The connection can be set from the Embedded Web Server RX.                                                                               | Embedded Web Server RX<br>User Guide                                |
|                                                                           | For the IB-51, the connection can be set on the dedicated Web page.                                                                      | IB-51 Operation Guide                                               |
| Setting the Connection by<br>Using the Setup Utility of<br>IB-51          | This is the setup tool included in the CD of IB-51. You can use it on both Windows and Mac OS.                                           | IB-51 Operation Guide                                               |

#### 🚫 ΝΟΤΕ

When you want to switch to the network interface other than Wired (default) after installing an optional Network Interface Kit (IB-50) and a Wireless Network Interface Kit (IB-36 or IB-51), select the desired setting on "Communication".

Communication (page 7-14)

#### Setting the Connection by Using the Wi-Fi Setup Tool

To send the Wi-Fi settings configured in the Wi-Fi Setup Tool to the machine, connect the computer or handheld device with the machine locally. The connection methods are wired connection via LAN cable and wireless LAN connection (Wi-Fi Direct).

#### ΝΟΤΕ

- Before using the Wi-Fi Setup Tool, connect your computer to this machine locally with wired LAN cable or Wi-Fi Direct.
- To use Wi-Fi Direct, confirm that the Wi-Fi Direct is enabled (Wi-Fi Direct is set to [**On**]) and Restart Network from the operation panel, before your computer will be connected to this machine with Wi-Fi Direct.
- To use a wired LAN cable directly connected to the machine, the Auto-IP (Link-local) address will be assigned to the machine and the computer. This machine applies Auto-IP as the default settings.
- · Configure the settings on the operation panel if your computer supports WPS.
  - ➡ <u>Wi-Fi Settings (page 7-11)</u>

#### Wired Connection by Using LAN Cable

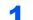

#### Connect the machine with a computer

1 Connect the machine with a computer via LAN cable when the machine is powered on.

**2** Turn on the computer.

IP address (link local address) of the machine and computer is generated automatically.

#### **2** Insert the DVD.

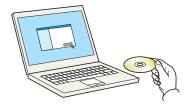

#### ΝΟΤΕ

- Installation on Windows must be done by a user logged on with administrator privileges.
- If the "Welcome to the Found New Hardware Wizard" dialog box displays, select [Cancel].
- If the autorun screen is displayed, click [Run setup.exe].
- If the user account management window appears, click [Yes].

#### **3** Display the screen.

| Record Products (Bride                                                                                                    | × |
|----------------------------------------------------------------------------------------------------|---|
| Notice                                                                                                    |   |
| By using or installing the device drivers and software included in this<br>package, you agree to become bound by the terms and conditions o<br>this license agreement. | f |
| 1 2                                                                                                    |   |
| View License Agreement Exit                                                                                                    |   |

- 1 Click [View License Agreement] and read the License Agreement.
- 2 Click [Accept].

#### 4 Select [Maintenance].

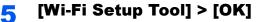

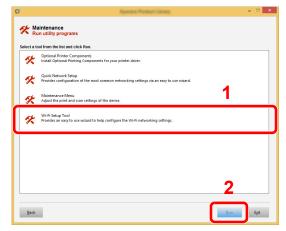

#### **6** Configure the settings.

- 1 [Do not use automatic configuration] > [Next] > [Next]
- 2 [Use LAN cable] > [Next] > [Next]

#### 3 [Easy setup] > [Next]

The machine is detected.

#### 🔞 ΝΟΤΕ

- Only one machine can be searched using Wi-Fi Setup Tool. It may take times to search the machine.
- If the machine is not detected, select [Advanced setup] > [Next]. Select [Express] or [Custom] as device discovery method and specify the IP address or host name to search the machine.
- 4 Select the machine > [Next]
- **5** Select [**Use the device settings.**] on [**Authentication mode**], and enter the login user name and password. Login user name and Password are both Admin.
- 6 Configure the communication settings > [Next]
- 7 Change the settings of access point as necessary > [Next]

The network is configured.

#### Wireless LAN Connection by Using Wi-Fi Direct

#### **1** Display the screen.

- 1 [Menu] key > [▲] [▼] key > [Wi-Fi Direct Set] > [▶] key
- 2 Enter the administrator ID and select the [OK] key.

#### 💽 NOTE

Enter an ID consisting of between 1 and 16 numbers. Select the  $[\blacktriangle]$  or  $[\blacktriangledown]$  key to enter a number. Select the  $[\blacktriangleleft]$  or  $[\blacktriangleright]$  key to move the cursor left or right. The factory default settings for the administrator ID is 3000.

3 Enter the administrator password and select the [OK] key.

#### NOTE

Enter an ID consisting of between 1 and 16 numbers. Select the  $[\blacktriangle]$  or  $[\blacktriangledown]$  key to enter a number. Select the  $[\blacktriangleleft]$  or  $[\blacktriangleright]$  key to move the cursor left or right. The factory default settings for the administrator ID is 3000.

4 [▲] [▼] key > [Wi-Fi Direct] > [OK] key

#### 2 Configure the settings.

 $[\blacktriangle] [\blacktriangledown] key > [On] > [OK] key$ 

#### **3** Restart the network.

[Menu] key > [▲] [▼] key > [Wi-Fi Settings] > [►] key > [▲] [▼] key > [Restart Network] > [OK] key > [OK] key

#### Connect a computer or a handheld device with the machine.

➡ Setting Wi-Fi Direct (page 2-23)

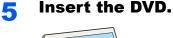

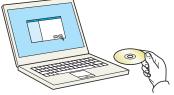

#### 

- Installation on Windows must be done by a user logged on with administrator privileges.
- If the "Welcome to the Found New Hardware Wizard" dialog box displays, select [Cancel].
- If the autorun screen is displayed, click [Run setup.exe].
- If the user account management window appears, click [Yes].

#### **6** Display the screen.

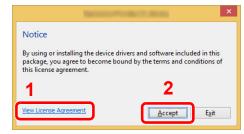

- 1 Click [View License Agreement] and read the License Agreement.
- 2 Click [Accept].

#### Select [Maintenance].

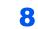

[Wi-Fi Setup Tool] > [OK]

| K | Optional Printer Components<br>Install Optional Printing Components for your printer driver.                    |   |
|---|----------------------------------------------------------------------------------------------------|---|
| K | Quick Network Setup<br>Provides configuration of the most common networking settings via an easy to use wizard. | _ |
| K | Maintenance Menu<br>Adjust the print and scan settings of the device.                                           | 1 |
| Ķ | Wi-Fi Setup Tool<br>Provides an easy to use wizard to help configure the Wi-Fi networking settings.             |   |
|   |                                                                                                    |   |
|   |                                                                                                    |   |
|   |                                                                                                    |   |

#### **O** Configure the settings.

- 1 [Do not use automatic configuration] > [Next] > [Next]
- 2 [Wi-Fi Direct] > [Next] > [Next]
- 3 [Advanced setup] > [Next]

Select [**Express**] or [**Custom**] as device discovery method and specify the IP address or host name to search the machine.

- 4 Select the machine > [Next]
- 5 Select [Use the device settings.] on [Authentication mode], and enter the login user name and password. Login user name and Password are both Admin.
- 6 Configure the communication settings > [Next]
- 7 Change the settings of access point as necessary > [Next] The network is configured.

### **Setting Wi-Fi Direct**

You can install the optional Wireless Network Interface Kit (IB-36) on the machine and configure the connection settings to print in a Wi-Fi Direct environment. The configuration methods are as follows:

#### Configuring the Connection from the Operation Panel on This Machine

#### Connecting to Computers or Handheld Devices that Support Wi-Fi Direct

Display the screen.

- 1 [Menu] key > [▲] [▼] key > [Wi-Fi Direct Set] > [►] key
- 2 Enter the administrator ID and select the [OK] key.

#### NOTE

Enter an ID consisting of between 1 and 16 numbers. Select the  $[\blacktriangle]$  or  $[\blacktriangledown]$  key to enter a number. Select the  $[\blacktriangleleft]$  or  $[\blacktriangleright]$  key to move the cursor left or right. The factory default settings for the administrator ID is 3000.

**3** Enter the administrator password and select the **[OK]** key.

#### **NOTE**

Enter an ID consisting of between 1 and 16 numbers. Select the  $[\blacktriangle]$  or  $[\blacktriangledown]$  key to enter a number. Select the  $[\blacktriangleleft]$  or  $[\blacktriangleright]$  key to move the cursor left or right. The factory default settings for the administrator ID is 3000.

4 [▲] [▼] key > [Wi-Fi Direct] > [OK] key

#### **2** Configure the settings.

[▲] [▼] key > [**On**] > [**OK**] key

#### **Restart the network.**

[Menu] key > [▲] [▼] key > [Wi-Fi Settings] > [▶] key > [▲] [▼] key > [Restart Network] > [OK] key > [OK] key

# 4 Specify the machine name from the computer or handheld device.

If a confirmation message appears on the operation panel of the machine, select [Yes].

The network between this machine and the handheld device is configured.

#### Connecting to Computers or Handheld Devices Unsupported Wi-Fi Direct

Here, we'll explain the procedures for connecting to iOS handheld devices.

#### **1** Display the screen.

- 1 [Menu] key > [▲] [▼] key > [Wi-Fi Direct Set] > [▶] key
- 2 Enter the administrator ID and select the [OK] key.

#### NOTE

```
Enter an ID consisting of between 1 and 16 numbers.
Select the [\blacktriangle] or [\blacktriangledown] key to enter a number.
Select the [\blacktriangleleft] or [\blacktriangleright] key to move the cursor left or right.
The factory default settings for the administrator ID is 3000.
```

**3** Enter the administrator password and select the **[OK]** key.

#### NOTE

```
Enter an ID consisting of between 1 and 16 numbers.
Select the [\blacktriangle] or [\blacktriangledown] key to enter a number.
Select the [\blacktriangleleft] or [\blacktriangleright] key to move the cursor left or right.
The factory default settings for the administrator ID is 3000.
```

4 [▲] [▼] key > [Wi-Fi Direct] > [OK] key

#### **2** Configure the settings.

[▲] [▼] key > [**On**] > [**OK**] key

#### **3** Restart the network.

[Menu] key > [A] [V] key > [Wi-Fi Settings] > [F] key > [A] [V] key > [Restart Network] > [OK] key > [OK] key

- [Menu] key > [▲] [▼] key > [Wi-Fi Direct Set] > [▶] key
- **5** Note the network name (SSID), IP address, and password.

#### **6** Configure the handheld device.

- 1 [Settings] > [Wi-Fi]
- 2 Select the network name (SSID) appeared in step 5 from the list.
- **3** Enter the password that was provided in step 5 > [**Connect**]

The network between this machine and the handheld device is configured.

1

#### **Configuring the Connection by Using Push Button**

When your computer or handheld device does not support Wi-Fi Direct but supports WPS, you can configure the network using push button.

- Display the screen.
  - 1 [Menu] key > [▲] [▼] key > [Wi-Fi Direct Set] > [▶] key
  - 2 Enter the administrator ID and select the [OK] key.

#### 

```
Enter an ID consisting of between 1 and 16 numbers.
Select the [\blacktriangle] or [\blacktriangledown] key to enter a number.
Select the [\blacktriangleleft] or [\blacktriangleright] key to move the cursor left or right.
The factory default settings for the administrator ID is 3000.
```

3 Enter the administrator password and select the [OK] key.

#### NOTE

Enter an ID consisting of between 1 and 16 numbers. Select the  $[\blacktriangle]$  or  $[\blacktriangledown]$  key to enter a number. Select the  $[\blacktriangleleft]$  or  $[\blacktriangleright]$  key to move the cursor left or right. The factory default settings for the administrator ID is 3000.

4 [▲] [▼] key > [Wi-Fi Direct] > [OK] key

#### **2** Configure the settings.

[▲] [▼] key > [**On**] > [**OK**] key

#### **3** Restart the network.

[Menu] key > [▲] [▼] key > [Wi-Fi Settings] > [►] key > [▲] [▼] key > [Restart Network] > [OK] key > [OK] key

# [Menu] key > [▲] [▼] key > [Wi-Fi Direct] > [▶] key > [▲] [▼] key [PushButton Setup] > [OK] key > [OK] key

# **5** Press the push button on the computer or handheld device and select the [OK] key simultaneously.

The network between this machine and the computer or handheld device is configured.

#### **IMPORTANT**

You can connect up to three handheld devices at the same time using Wi-Fi Direct setting. When the devices that support Wi-Fi Direct are connected, if you want to connect other device, disconnect the already-connected devices from the network. The disconnection methods are as follows:

- Disconnect the network from the computer or handheld computer
- Disconnecting all devices from the network on the operation panel
   Select [Menu] key > [▲] [▼] key > [Wi-Fi Direct] > [▶] key > [▲] [▼] key > [Disconnect All] > [OK] key > [OK] key
- Configuring auto disconnecting time from the System menu
- ➡ Wi-Fi Direct Set (page 7-11)
- Configuring auto disconnecting time from the Embedded Web Server RX
- Embedded Web Server RX User Guide

### **Energy Saver function**

If a certain period of time elapses after the machine is last used, the machine automatically enters sleep mode, which minimizes power consumption.

### **Sleep and Auto Sleep**

#### Auto Sleep

Auto Sleep automatically switches the machine into Sleep if left idle for a preset time.

The default preset time is 1 minute.

To resume, perform the following actions.

Select the [Go] key.

The machine will be ready to operate within 17 seconds.

Note that ambient environmental conditions, such as ventilation, may cause the machine to respond more slowly.

Follow the steps below to set the sleep timer for the machine to go into sleep mode when not in use.

#### Display the screen.

- 1 [Menu] key > [A] [V] key > [Device Common] > [V] key > [A] [V] key > [Timer] > [V] key
- 2 Enter the administrator ID and select the [OK] key.

#### 💽 NOTE

Enter an ID consisting of between 1 and 16 numbers. Select the  $[\blacktriangle]$  or  $[\blacktriangledown]$  key to enter a number. Select the  $[\blacktriangleleft]$  or  $[\blacktriangleright]$  key to move the cursor left or right. The factory default settings for the administrator ID is 3000.

**3** Enter the administrator password and select the [**OK**] key.

#### NOTE

Enter a password consisting of between 0 (no settings) and 16 numbers. Select the  $[\blacktriangle]$  or  $[\lor]$  key to enter a number. Select the  $[\triangleleft]$  or  $[\blacktriangleright]$  key to move the cursor left or right. The factory default settings for the administrator password is 3000.

4 [▲] [▼] key > [Sleep Timer] > [OK] key

#### 2 Set the Sleep time.

Enter the Sleep time.

```
NOTE
Select the [▲] or [▼] key to enter a number.
Select the [◀] or [▶] key to move the cursor left or right.
```

2 Select the [OK] key.

### **Sleep Level Set.**

#### Card Reader, Application

You can set whether sleep mode operates for each function. When the machine enters sleep mode, the ID card cannot be recognized.

For more information on Sleep Level Set., refer to the following:

Sleep Level Set. (page 7-22)

#### Sleep Level (Energy Saver and Quick Recovery) (models except for Europe)

For sleep level, you can toggle between the following two modes: Energy Saver mode and Quick Recovery mode. The default setting is Energy Saver mode.

Energy Saver mode reduces power consumption even more than Quick Recovery mode, and allows Sleep Mode to be set separately for each function. The ID card cannot be recognized.

#### 

If the optional Network Interface Kit is installed, Energy Saver cannot be specified.

Follow the steps below to select the sleep level and use Energy Saver mode for each function.

#### 1 Display the screen.

- 1 [Menu] key > [▲] [♥] key > [Device Common] > [▶] key > [▲] [♥] key > [Sleep Level Set.] > [▶] key
- 2 Enter the administrator ID and select the [OK] key.

#### 🚫 ΝΟΤΕ

Enter an ID consisting of between 1 and 16 numbers. Select the  $[\blacktriangle]$  or  $[\blacktriangledown]$  key to enter a number. Select the  $[\blacktriangleleft]$  or  $[\blacktriangleright]$  key to move the cursor left or right. The factory default settings for the administrator ID is 3000.

3 Enter the administrator password and select the [OK] key.

#### 阈 NOTE

Enter a password consisting of between 0 (no settings) and 16 numbers. Select the  $[\blacktriangle]$  or  $[\lor]$  key to enter a number. Select the  $[\blacktriangleleft]$  or  $[\blacktriangleright]$  key to move the cursor left or right. The factory default settings for the administrator password is 3000.

4 [▲] [▼] key > [Sleep Level] > [OK] key

#### **2** Select the Sleep level.

[▲] [▼] key > [Quick Recovery] or [Energy Saver] > [OK] key

When [**Energy Saver**] is set, next go on to set whether or not to use Energy Saver mode for each function.

#### **3** Set the Sleep rule.

1 [▲] [▼] key > [Network] or [Card Reader] > [OK] key

[Card Reader] is displayed when the optional Card Authentication Kit is activated.

2 [▲] [▼] key > [Off] or [On] > [OK] key

### **Power Off Rule (models for Europe)**

The Power Off Rule is used to stop the power from automatically turning off.

The default preset time is 3 days.

For more information on Power Off Rule settings, refer to the following:

Power Off Rule (models for Europe) (page 7-22)

# **Installing Software**

Install appropriate software on your PC from the included DVD (Product Library) if you want to use the printer function of this machine.

### **Software on DVD (Windows)**

You can use either [Express Install] or [Custom Install] can be selected for the installation method. [Express Install] is the standard installation method. To install components that cannot be installed by [Express Install], use [Custom Install].

For details on Custom Installation, refer to the following:

Custom Install (page 2-33)

| Software                             | Description                                                                                                    | Express<br>Install |
|--------------------------------------|----------------------------------------------------------------------------------------------------|--------------------|
| Printing System Driver               | This driver enables files on a computer to be printed by the machine.<br>Multiple page description languages (PCL XL, KPDL, etc.) are supported by<br>a single driver. This Printing System Driver allows you to take full<br>advantage of the features of the machine.<br>Use this driver to create PDF files. | 0                  |
| Printing System (XPS) Driver         | This Printing System Driver supports the XPS (XML Paper Specification) format developed by Microsoft Corporation.                                                                                                    | -                  |
| KPDL mini-driver/PCL mini-<br>driver | This is a Microsoft MiniDriver that supports PCL and KPDL. There are some restrictions on the machine features and option features that can be used with this driver.                                                                                                    | -                  |
| Network Print Monitor                | This is a utility that enables monitoring of the machine on the network.                                                                                                    | -                  |
| Status Monitor                       | This is a utility that monitors the printer status and provides an ongoing reporting function.                                                                                                    | 0                  |
| Network Tool for Direct Printing     | This makes it possible to print a PDF file without starting Adobe Acrobat/<br>Reader.                                                                                                    | -                  |
| FONTS                                | These are display fonts that enable the machine's built-in fonts to be used in a software application.                                                                                                    | 0                  |

#### 🚫 NOTE

Installation on Windows must be done by a user logged on with administrator privileges.

### **Installing Software in Windows**

#### **Express Install**

The following procedure is an example for installing the software in Windows 8.1 using [Express Install].

For details on Custom Installation, refer to the following:

Custom Install (page 2-33)

1

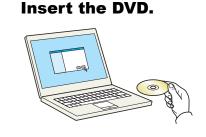

#### 

- Installation on Windows must be done by a user logged on with administrator privileges.
- If the "Welcome to the Found New Hardware Wizard" dialog box displays, select [Cancel].
- If the autorun screen is displayed, click [Run setup.exe].
- If the user account management window appears, click [Yes].

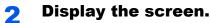

|                        | ×                                                                             |
|------------------------|-------------------------------------------------------------------------------|
| Notice                 |                                                                               |
|                        | drivers and software included in this<br>bound by the terms and conditions of |
| 1                      | 2                                                                             |
| View License Agreement | Accept Exit                                                                   |

- 1 Click [View License Agreement] and read the License Agreement.
- 2 Click [Accept].

3

Select [Express Install].

#### Install the software.

| ation and a second at a second at second at a second at a second at a second at a second at a second at a second at a second at a second at a second at a second at a second at a second at a second at a second at a second at a second at a second at a second at a second a |                                        | Details                |                            |
|----------------------------------------------------------------------------------------------------|----------------------------------------|------------------------|----------------------------|
| 1 <b></b>                                                                                                    |                                        | 10.0001                |                            |
|                                                                                                    |                                        |                        |                            |
|                                                                                                    |                                        |                        |                            |
|                                                                                                    |                                        |                        |                            |
|                                                                                                    |                                        |                        |                            |
|                                                                                                    |                                        |                        |                            |
|                                                                                                    |                                        |                        |                            |
|                                                                                                    |                                        |                        | *                          |
| devices<br>Use host name as port name                                                                                                    |                                        | -                      | 🚯 Communication settings 🛛 |
| elect the features you want                                                                                                    | to use with this device.               | 2                      |                            |
|                                                                                                    |                                        | -                      |                            |
| V Ber                                                                                                    | ommended) Extended-functionality pri   | nting                  |                            |
|                                                                                                    |                                        |                        |                            |
| the second second second second second second second second second second second second second second second se                                                                                                    | alled) Advanced service for monitoring | current printer status |                            |
| Status Monitor 5 (Ins                                                                                                    |                                        | current printer status |                            |

You can also select [**Use host name for port name**] and set to use the host name of the standard TCP/IP port. (A USB connection cannot be used.)

When you click [**Install**], a screen asking for your cooperation with data collection will be displayed. Select one of the answer choices and click [**OK**].

#### **IMPORTANT**

If Wi-Fi or Wi-Fi Direct is enabled, be sure to specify the IP address for the port name. Installation may fail if the host name is specified.

#### 💽 ΝΟΤΕ

- The machine cannot be detected unless it is on. If the computer fails to detect the machine, verify that it is connected to the computer via a network or USB cable and that it is turned on and click C (Reload).
- If the Windows security window appears, click [Install this driver software anyway].
- To install Status Monitor on Windows versions preceding Windows 8, it is necessary to install Microsoft .NET Framework 4.0 beforehand.

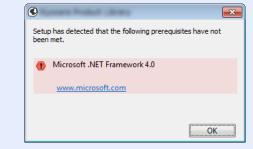

#### **5** Finish the installation.

| Product                         | Detail    |  |
|---------------------------------|-----------|--|
|                                 | Installed |  |
| TWAIN Driver                    | Installed |  |
| Status Monitor 5                | Installed |  |
| FONTS                           | Installed |  |
| Vuninstaller                    | Installed |  |
|                                 |           |  |
| 🗉 🔲 🎲 Print a test page         |           |  |
| 🗉 🔽 🎲 Enable event notification | 1         |  |
|                                 |           |  |

When "**Your software is ready to use**" appears, you can use the software. To print a test page, click the "**Print a test page**" checkbox and select the machine.

Click [Finish] to exit the wizard.

If a system restart message appears, restart the computer by following the screen prompts. This completes the Printing System Driver installation procedure.

#### **Custom Install**

The following procedure is an example for installing the software in Windows 8.1 using [Custom Install].

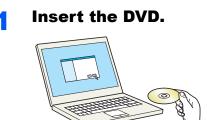

#### 💽 ΝΟΤΕ

- Installation on Windows must be done by a user logged on with administrator privileges.
- If the "Welcome to the Found New Hardware Wizard" dialog box displays, select [Cancel].
- If the autorun screen is displayed, click [Run setup.exe].
- If the user account management window appears, click [Yes].

#### 2 Display the screen.

| Notice                 |                                                                                       |
|------------------------|---------------------------------------------------------------------------------------|
|                        | ice drivers and software included in this<br>the bound by the terms and conditions of |
| 1                      | 2                                                                                     |
| View License Agreement |                                                                                       |

#### **3** Select [Custom Install].

- 1 Click [View License Agreement] and read the License Agreement.
- 2 Click [Accept].

#### Install the software.

**1** Select the device to be installed.

|                                                                     | Research Women's Contain                                                                                                    | ×                   |
|---------------------------------------------------------------------|----------------------------------------------------------------------------------------------------|---------------------|
| Custom<br>Add mult                                                  | Install<br>iple devices and printing utilities                                                                                                    | Products to Install |
| ivers                                                               | Utilities                                                                                                    |                     |
| evices                                                              | Search devices                                                                                                    |                     |
| Device                                                              | Details                                                                                                    |                     |
| ai.                                                                 |                                                                                                    |                     |
|                                                                     | 161834.3                                                                                                    | ▶ 2                 |
|                                                                     |                                                                                                    | <u> </u>            |
|                                                                     |                                                                                                    |                     |
|                                                                     |                                                                                                    |                     |
|                                                                     |                                                                                                    |                     |
|                                                                     |                                                                                                    |                     |
| of 2 devices selecte                                                | zd 🕼 Communication settings 🕂 Add custom device   🔿                                                                                                    |                     |
| of 2 devices selecte                                                | 2d 🕼 Communication settings 🕇 Add custom device   C                                                                                                    |                     |
|                                                                     | rd Communication settings + Add custom device   C                                                                                                    |                     |
| rivers                                                              | Communication settings T Add custom device   C                                                                                                    |                     |
| rivers<br>Name                                                      | Description                                                                                                    | •                   |
| rivers<br>Name                                                      | Communication settings     Add custom device     Communication                                                                                                    | *                   |
| rivers<br>Name                                                      | Communication settings Add custom device       Construction     Percommended Extended-functionality printing     Extended printing from XPS application to XPS printers                                                                                                    | *                   |
| rivers<br>Name<br>KPDL mini-driver                                  | Cenninurcideon settings Add costom server.      Description      Recommended, Extended-functionality printing      Extended printing copport using (POL      Standard printing copport using (POL      Standard printing copport using (POL | *                   |
| rivers<br>Name<br>KPDL mini-driver<br>PCL mini-driver<br>FAX Driver | Consumer callent stating     Ass custom server      Decoglision     Accurate Accurationality proting     Consider Denoised Extended Accurationality proting     Consider proting types of the VFS applications to XFS proteine     Tabulard proting support annu (FC                                                                                                    | •                   |
| rivers<br>Name<br>KPDL mini-driver<br>PCL mini-driver<br>FAX Driver | Vo Communication settings A and cultom device Communication settings And cultom device Communication settings (Communication settings) (Communication settings) (Commu |                     |

#### 

If Wi-Fi or Wi-Fi Direct is enabled, be sure to specify the IP address for the port name. Installation may fail if the host name is specified.

#### NOTE

- The machine cannot be detected unless it is on. If the computer fails to detect the machine, verify that it is connected to the computer via a network or USB cable and that it is turned on and click C (Reload).
- If the desired device does not appear, select [Add custom device] to directly select the device.
- 2 Select the driver to be installed.

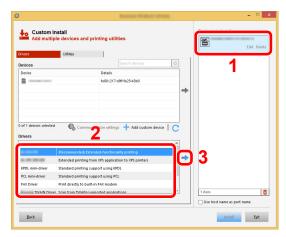

**3** Click [**Utility**] tab and select the utility to be installed.

| Drivers                   | levices and printing utilities                                                                                    | Edit Del |
|---------------------------|----------------------------------------------------------------------------------------------------|----------|
| Utilities                 |                                                                                                    | Edit Del |
| No                        | Recorded to                                                                                                    |          |
| STOCIES INFORMATION       | Utility for remote printer monitoring                                                                             |          |
| File Management Utility   | Classify and distribute scanned files                                                                             |          |
| and the second hole       | Print PDF documents easily                                                                                        |          |
| Status Monitor 5<br>FONTS | (Installed) Advanced service for monitoring current printer status<br>Screen fonts that match the printer's fonts |          |
|                           | 2                                                                                                    |          |
|                           |                                                                                                    | 2 items  |

#### 4 Click [Install].

|                         | Product Library                                                    |     |                             | >   |
|-------------------------|--------------------------------------------------------------------|-----|-----------------------------|-----|
| Drivers                 | all<br>devices and printing utilities<br>UNIVER                    |     | Products to Install         | rte |
| Utilities               | Description                                                        | - I | Device Management           |     |
| File Management Utility | Classify and distribute scanned files                              |     | Edit Dele                   | rte |
| Status Monitor 5        | (Installed) Advanced service for monitoring current printer status |     | The last line has been been |     |
| FONTS                   | Screen fonts that match the printer's fonts                        |     | Dele                        | rte |
| ) utilities             |                                                                    |     | 4 Rens                      | â   |
| s utilities             |                                                                    |     | Use host name as port name  |     |
| <u>B</u> ack            |                                                                    |     | install Egit                |     |

When you click [**Install**], a screen asking for your cooperation with data collection will be displayed. Select one of the answer choices and click [**OK**].

#### NOTE

To install Status Monitor on Windows versions preceding Windows 8, it is necessary to install Microsoft .NET Framework 4.0 beforehand.

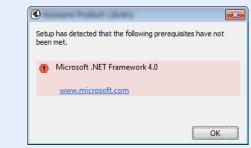

#### **5** Finish the installation.

| Ð.                                           | Product Library |
|----------------------------------------------|-----------------|
| Finished<br>(our software is ready to use.   |                 |
| Product                                      | Detail          |
| <ul> <li>KO (280) 408.</li> </ul>            | Installed       |
| FOOTS In the linear                          | Installed       |
| <ul> <li>EVOLUBRIA Net Desct Pret</li> </ul> | Installed       |
| ✓ Uninstaller                                | Installed       |
|                                              |                 |
| 😠 🗐 🎲 Print a test page                      |                 |
| 🗉 📝 🎲 Enable event notific                   | ation           |
| 🗉 🔽 🎲 Show Quick Print ta                    | b               |
|                                              | Einish          |

When "**Your software is ready to use**" appears, you can use the software. To print a test page, click the "**Print a test page**" checkbox and select the machine.

Click [Finish] to exit the wizard.

If a system restart message appears, restart the computer by following the screen prompts. This completes the Printing System Driver installation procedure.

### **Uninstalling the Software**

Perform the following procedure to delete the Software from your computer.

#### 阈 ΝΟΤΕ

Uninstallation on Windows must be done by a user logged on with administrator privileges.

#### Display the screen.

Click [Search] in charms, and enter "Uninstall Olivetti Product Library" in the search box. Select [Uninstall Olivetti Product Library] in the search list.

#### 💽 ΝΟΤΕ

In Windows 7, click [Start] button on the Windows and then select [All Programs], [Olivetti], and [Uninstall Olivetti Product Library] to display the Uninstall Wizard.

#### **9** Uninstall the software.

Place a check in the check box of the software to be deleted.

| 5                                                                          |                       |            | - = <mark>×</mark> |
|----------------------------------------------------------------------------|-----------------------|------------|--------------------|
|                                                                            |                       |            |                    |
| Walaama ta Iba Caffuu                                                      | Demous                | Alimond    |                    |
| Welcome to the Softwa                                                      |                       | wizard     |                    |
| Please close all your applications befor<br>This wizard helps you remove s |                       |            |                    |
|                                                                            | onware for your print | ng system. |                    |
| Select All                                                                 |                       |            |                    |
|                                                                            |                       | 14         |                    |
| i <b>⊡</b> 🖗                                                               |                       |            |                    |
|                                                                            |                       |            |                    |
|                                                                            |                       |            |                    |
|                                                                            |                       |            |                    |
|                                                                            |                       |            |                    |
|                                                                            |                       |            |                    |
|                                                                            |                       |            |                    |
|                                                                            |                       |            |                    |
|                                                                            |                       |            |                    |
|                                                                            |                       |            | 2                  |
|                                                                            |                       |            | <u> </u>           |
|                                                                            |                       |            | Uninstall          |
|                                                                            |                       |            | ormistall          |

#### **3** Finish uninstalling.

If a system restart message appears, restart the computer by following the screen prompts. This completes the software uninstallation procedure.

#### NOTE

- The software can also be uninstalled using the Product Library.
- In the Product Library screen, click [Uninstall], and follow the on-screen instructions to uninstall the software.

# **Installing Software in Mac Computer**

The machine's printer functionality can be used by a Mac computer.

#### 💽 NOTE

- Installation on MAC OS must be done by a user logged on with administrator privileges.
- When printing from a Macintosh computer, set the machine's emulation to [KPDL] or [KPDL(Auto)].
- Print Settings (page 7-9)
- If connecting by Bonjour, enable Bonjour in the machine's network settings.
- ➡ Bonjour (page 7-14)
- In the Authenticate screen, enter the name and password used to log in to the operating system.
- When printing via AirPrint, you do not have to install the software.

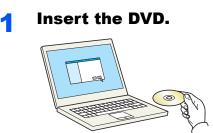

Double-click the [Olivetti] icon.

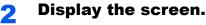

| 000      |              |       | C C C C C C C C C C C C C C C C C C C | 000                                                                                                    |                  |                                       | n n n |
|----------|--------------|-------|---------------------------------------|----------------------------------------------------------------------------------------------------|------------------|---------------------------------------|-------|
| All Tags | Common files | o 条 T | a<br>Os x 10.5 or higher              | FAVORITES      DEVICES     BOOTCAMP     NO NAME      NO NAME      Concord     No NAME      Concord     No NAME      Concord     No NAME      Perpul     Cray     All Tags | cs x 10.5+ build | C C C C C C C C C C C C C C C C C C C | Q.    |

Double-click [Olivetti OS X x.x] depending on your Mac OS version.

#### **3** Install the Printing System Driver.

|                    | Welcome to the Macintosh Installer                                          |
|--------------------|-----------------------------------------------------------------------------|
| Introduction       |                                                                             |
| Read Me            | You will be guided through the steps necessary to<br>install this software. |
| License            | install this software.                                                      |
| Destination Select |                                                                             |
| Installation Type  |                                                                             |
| Installation       |                                                                             |
| Summary            |                                                                             |
| - //               |                                                                             |
| 1 N                |                                                                             |
|                    |                                                                             |
|                    |                                                                             |
|                    |                                                                             |
|                    | _                                                                           |
|                    | Go Back Contin                                                              |

Install the Printing System Driver as directed by the instructions in the installation software. This completes the Printing System Driver installation.

If a USB connection is used, the machine is automatically recognized and connected. If an IP connection is used, the settings below are required.

#### **1** Configure the printer.

1 Open System Preferences and add the printer.

|                   | ihow All                    |                 | less-'                |                      |                       | <u>(</u>                                                                                                    |               |
|-------------------|-----------------------------|-----------------|-----------------------|----------------------|-----------------------|----------------------------------------------------------------------------------------------------|---------------|
| General           | Desktop &<br>Screen Saver   | Dock            | Mission<br>Control    | Language<br>& Region | Security<br>& Privacy | Spotlight                                                                                                    | Notifications |
| CDs & DVDs        | Displays                    | Energy<br>Saver | Keyboard              | U. Mouse             | Trackpad              | Printers &<br>Scanners                                                                                                    | Sound Sound   |
| iCloud            | (@)<br>Internet<br>Accounts | Network         | Bluetooth             | Sharing              |                       | 1                                                                                                    |               |
| Users &<br>Groups | Parental                    | App Store       | Dictation<br>& Speech | Date & Time          | Startup<br>Disk       | (Section of the section of the secti | Accessibility |
|                   |                             |                 |                       |                      |                       |                                                                                                    |               |

2 Select [**Default**] and click the item that appears in "Name" and then select the driver in "Use".

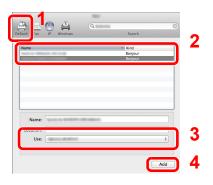

#### 

When using an IP connection, click the IP icon for an IP connection and then enter the host name or IP address. The number entered in "Address" will automatically appear in "Name". Change if needed.

**3** Select the options available for the machine.

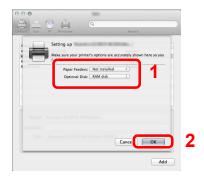

**4** The selected machine is added.

| Printers | And the second second                                 |
|----------|-------------------------------------------------------|
| • Idle   | Open Print Queue                                      |
|          | Options & Supplies                                    |
|          | Location:                                             |
|          | Kind:<br>Status: Idle                                 |
|          | Status: Idle                                          |
|          | Share this printer on the network Sharing Preferences |
|          |                                                       |

Installing and Setting up the Machine > Checking the Counter

# **Checking the Counter**

Check the number of sheets printed.

1

#### Display the screen.

[**Menu**] key > [▲] [▼] key > [**Counter**] > [▶]key

#### **2** Check the counter.

Select the item you want to check.

# **Additional Preparations for the Administrator**

In addition to the information provided in this chapter, the administrator of this machine should check the following, and configure the settings as needed.

### **Strengthening the Security**

One user with administrator rights has been pre-registered in the machine. Logging in as this user will allow you to configure all settings; therefore, please change the login user name and password.

In addition, this machine is equipped with user authentication function, which can be configured to limit the access to this machine to only those who have a registered login name and password.

User Authentication and Accounting (User Login, Job Accounting) (page 8-1)

| I want to                                                                  | Function                     | Reference page                          |
|----------------------------------------------------------------------------|------------------------------|-----------------------------------------|
| Restrict the users of the machine.                                         | Auto Panel Reset             | page 7-23                               |
| Prevent another user from handling the documents stored in the machine.    | Custom Box <sup>*1</sup>     | page 5-5                                |
| Prevent the data stored in the machine from                                | Data Overwrite <sup>*2</sup> | Refer to the <b>Data</b>                |
| being leaked.                                                              | Encryption <sup>*2</sup>     | Security Kit (E)<br>Operation Guide.    |
| Completely delete the data on the machine before disposing of the machine. | DataSanitization             | page 7-27                               |
| Protect the transmission from interception and wiretapping.                | IPP over SSL                 | page 7-15                               |
|                                                                            | HTTPS                        | page 7-16                               |
|                                                                            | SMTP Security                | Embedded<br>Web Server RX<br>User Guide |
|                                                                            | POP3 Security                | Embedded<br>Web Server RX<br>User Guide |
|                                                                            | IPSec                        | page 7-18                               |
|                                                                            | SNMPv3                       | page 7-14                               |

\*1 The optional SSD is required.

\*2 The optional Data Security Kit is required.

# **Embedded Web Server RX**

If the machine is connected to the network, you can configure various settings using Embedded Web Server RX.

This section explains how to access Embedded Web Server RX, and how to change security settings and the host name.

#### Embedded Web Server RX User Guide

#### 🚫 NOTE

To fully access the features of the Embedded Web Server RX pages, enter the User Name and Password and click [**Login**]. Entering the predefined administrator password allows the user to access all pages, including Document Box. The factory default setting for the default user with administrator privileges is shown below. (Upper case and lower case letters are distinguished (case sensitive).)

Login User Name: Admin Login Password: Admin

Settings that the administrator and general users can configure in Embedded Web Server RX are as follows.

| Setting                | Description                                                                 | Administ-<br>rator | General<br>User |
|------------------------|-----------------------------------------------------------------------------|--------------------|-----------------|
| Device<br>Information  | The machine's structure can be checked.                                     | 0                  | 0               |
| Job Status             | Displays all device information, including print jobs, and job log history. | 0                  | 0               |
| Document Box           | Add or delete document boxes, or delete documents within a document box.    | 0                  | O <sup>*1</sup> |
| Device Settings        | Configure the advanced settings of the machine.                             | 0                  | -               |
| Function Settings      | Configure the advanced function settings.                                   | 0                  | -               |
| Network Settings       | Configure the network advanced settings.                                    | 0                  | -               |
| Security Settings      | Configure the security advanced settings.                                   | 0                  | -               |
| Management<br>Settings | Configure the advanced management settings.                                 | 0                  | -               |

\*1 The logged in user may not be able to configure some settings, depending on the permissions of the user.

# **Accessing Embedded Web Server RX**

#### Display the screen.

- 1 Launch your Web browser.
- 2 In the address or location bar, enter the machine's IP address or the host name.

Print the status page to check the machine's IP address and the host name.

[Menu] key > [▲] [▼] key > [Report Print] > [►] key > [▲] [▼] key > [Print Status Page] > [OK] key > [OK] key

Examples: https://192.168.48.21/ (for IP address) https://MFP001 (if the host name is "MFP001")

| ← < http://192.168.48.21             | / P・C 192.168.48.21                         | ×                                           | - □ ×<br>⋔★☆ |
|--------------------------------------|---------------------------------------------|---------------------------------------------|--------------|
|                                      |                                             | Model :<br>Host Name :<br>Location :        | ^            |
| Home                                 | English                                     | Auto-refresh Last Updated :                 | $\bigcirc$   |
| Admin Login User Name Password Login | Device Status Device Printer Status Message | Status Steeping Steeping                    | ٦            |
| Device Information >                 | Paper<br>Source Size                        | Tuno Constitu Status                        |              |
| Job Status >                         | Source Size Cassette 1 A4                   | Type Capacity Status Plain 250 Paper Loaded |              |

The web page displays basic information about the machine and Embedded Web Server RX as well as their current status.

#### NOTE

If the screen "There is a problem with this website's security certificate." is displayed, configure the certificate.

Embedded Web Server RX User Guide

You can also continue the operation without configuring the certificate.

#### **2** Configure the function.

Select a category from the navigation bar on the left of the screen.

#### 🔇 NOTE

To fully access the features of the Embedded Web Server RX pages, enter the User Name and Password and click [Login]. Entering the predefined administrator password allows the user to access all pages, including Document Box. The factory default setting for the default user with administrator privileges is shown below. (Upper case and lower case letters are distinguished (case sensitive).)

Login User Name: Admin Login Password: Admin

# **Changing Security Settings**

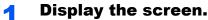

- 1 Launch your Web browser.
- 2 In the address or location bar, enter the machine's IP address or the host name.

Print the status page to check the machine's IP address and the host name.

[Menu] key > [▲] [▼] key > [Report Print] > [▶] key > [▲] [▼] key > [Print Status Page] > [OK] key > [OK] key

3 Log in with administrator privileges.

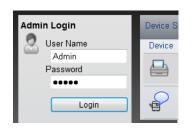

The factory default setting for the default user with administrator privileges is shown below. (Upper case and lower case letters are distinguished (case sensitive).)

Login User Name: Admin Login Password: Admin

4 Click [Security Settings].

#### **2** Configure the Security Settings.

From the [Security Settings] menu, select the setting you want to configure.

| Home                             | G        | Security Settings : Device Security | _             | Last Updated:               |   |
|----------------------------------|----------|-------------------------------------|---------------|-----------------------------|---|
| Admin                            |          |                                     |               |                             |   |
| Logout                           | Devid    | e Security Settings                 | _             |                             |   |
|                                  | Inte     | erface Block                        |               |                             |   |
| Device Information               | >        | letwork :                           | Refer to this | s link. <u>Protocol</u>     | F |
| - I and                          |          | ISB Device :                        | OBlock        | Unblock                     |   |
| Job Status                       | <b>`</b> | ISB Host :                          | OBlock        | <ul> <li>Unblock</li> </ul> |   |
|                                  | > "      | ISB Storage :                       | OBlock        | <ul> <li>Unblock</li> </ul> |   |
| Device Settings                  | >        | k Operation Panel                   |               |                             |   |
| Function Settings                | >        | peration Panel :                    | Unlock        | ~                           |   |
| Land Network Settings            | Dis      | play Status/Log                     |               |                             |   |
|                                  |          | Display Jobs Detail Status :        | Show All      | ~                           |   |
| Security Settings                | $\sim$   | Display Jobs Log :                  | Show All      | $\checkmark$                |   |
| Device Security                  |          |                                     |               |                             |   |
| Network Security<br>Certificates |          |                                     |               | Submit Reset                | ~ |

#### NOTE

For details on settings related to certificates, refer to the following:

Embedded Web Server RX User Guide

# **Changing Device Information**

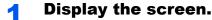

- 1 Launch your Web browser.
- 2 In the address or location bar, enter the machine's IP address or the host name.

Print the status page to check the machine's IP address and the host name.

[Menu] key > [▲] [▼] key > [Report Print] > [►] key > [▲] [▼] key > [Print Status Page] > [OK] key > [OK] key

3 Log in with administrator privileges.

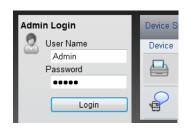

The factory default setting for the default user with administrator privileges is shown below. (Upper case and lower case letters are distinguished (case sensitive).)

Login User Name: Admin Login Password: Admin

4 From the [Device Settings] menu, click [System].

|   |           | <u>Home</u>                        |        | $\bigcirc$ | Device Settings : System  |                                 | Last U     | odated:        | C            |    |
|---|-----------|------------------------------------|--------|------------|---------------------------|---------------------------------|------------|----------------|--------------|----|
|   | 2         | Admin                              |        |            |                           |                                 |            |                |              |    |
|   |           | Logout                             |        | Syster     | m Settings                |                                 |            |                |              |    |
|   |           |                                    |        | 3 Dev      | ice Information           |                                 |            |                |              |    |
| ŀ | _         |                                    | -1     | н          | ost Name :                | KM3B410C                        |            |                |              |    |
| L |           | Device Information                 | >      | As         | sset Number :             |                                 |            |                |              | E. |
| I |           | Job Status                         | >      | Lo         | ocation :                 |                                 |            |                |              |    |
| ľ |           | Document Box                       |        | Gen        | eral                      |                                 |            |                |              |    |
| 1 |           | Document Box                       | >      | La         | inguage :                 | English                         |            |                | $\sim$       |    |
|   | 5         | Device Settings                    | $\sim$ | *R.        | AM Disk Mode :            | ● On                            |            | Off            |              |    |
|   | <u>Pa</u> | per/Feed/Output                    |        | *R.        | AM Disk Size :            | 32 ME                           | 3 (1 - 32) |                |              |    |
| ı |           | <u>ergy Saver/Timer</u><br>te/Time |        | 0          | verride A4/Letter :       | On                              |            | Off            |              |    |
| 2 |           | stem                               |        | Ai         | titude Adjustment :       | Normal                          |            |                | $\checkmark$ |    |
|   |           | Function Settings                  | >      | Erro       | r Settings                |                                 |            |                |              |    |
|   |           | -                                  | -      | C          | olor Toner Empty Action : | <ul> <li>Stop Printi</li> </ul> | ing        | ⊖ Print in B&W |              |    |
|   | 50        | Network Settings                   | >      | М          | P Tray Empty :            | ⊚ On                            |            | Off            |              | ~  |

#### 2

#### Specify the host name.

Enter the device information, and then click [Submit].

#### **IMPORTANT**

After changing the setting, restart the network or turn the machine OFF and then ON.

To restart the network interface card, click [Reset] in the [Management Settings] menu, and then click [Restart Network] in "Restart".

# **E-mail Settings**

By configuring the SMTP settings, it is possible to send E-mail notices when jobs have been completed.

To use this function, this machine must be connected to a mail server using the SMTP protocol.

In addition, configure the following.

- SMTP settings Item: "SMTP Protocol" and "SMTP Server Name" in "SMTP"
- The sender address when the machine sends E-mails Item: "Sender Address" in "E-mail Send Settings"
- The setting to limit the size of E-mails Item: "E-mail Size Limit" in "E-mail Send Settings"

The procedure for specifying the SMTP settings is explained below.

#### Display the screen.

Display the SMTP Protocol screen.

- 1 Launch your Web browser.
- 2 In the address or location bar, enter the machine's IP address or the host name.

Print the status page to check the machine's IP address and the host name.

```
[Menu] key > [▲] [▼] key > [Report Print] > [▶] key > [▲] [▼] key > [Print Status Page] > [OK] key > [OK] key
```

**3** Log in with administrator privileges.

| Admin Login | Device St |
|-------------|-----------|
| 🙎 User Name | Device    |
| Admin       |           |
| Password    |           |
| •••••       |           |
|             |           |
| Login       |           |
|             |           |

The factory default setting for the default user with administrator privileges is shown below. (Upper case and lower case letters are distinguished (case sensitive).)

Login User Name: Admin Login Password: Admin 4 From the [Network Settings] menu, click [Protocol].

| Logout                            | Protocol Settings         | _                                 |         |
|-----------------------------------|---------------------------|-----------------------------------|---------|
|                                   | Print Protocols           |                                   |         |
|                                   | *NetBEUI :                | <ul> <li>On</li> </ul>            | Ott     |
| Device Information >              | *Available Network :      | ✓ Wired Network ✓ Wi-Fi Direct    | ☑ Wi-Fi |
| Job Status >                      | *Workgroup :              | KM-NetPrinters                    |         |
| Document Box >                    | *Comment :                |                                   |         |
|                                   | *LPD :                    | On                                | Off     |
| Device Settings >                 | *Available Network :      | ✓ Wired Network ✓ Wi-Fi Direct    | ☑ Wi-Fi |
| Function Settings                 | *FTP Server (Reception) : | On                                | Off     |
| Network Settings                  | *Available Network :      | ✓ Wired Network ✓ Wi-Fi Direct    | ☑ Wi-Fi |
|                                   | *IPP :                    | On                                | Off     |
| <u>General</u><br>2 <u>TCP/IP</u> | *Available Network :      | ✓ Wired Network<br>✓ Wi-Fi Direct | ☑ Wi-Fi |
| Wireless LAN                      | *Port Number :            | 631 (1 - 32767)                   |         |
|                                   | *IPP over SSL :           | On                                | Off     |

#### **2** Configure the settings.

Set "SMTP (E-mail TX)" to [On] in the "Send Protocols".

| Send Protocols       |                                                                |                            |
|----------------------|----------------------------------------------------------------|----------------------------|
| SMTP (E-mail TX) :   | On                                                             | Off                        |
|                      | Note :<br>For more settings, click he                          | re. <u>E-mail Settings</u> |
| SMTP Security :      | Off                                                            | ~                          |
|                      | Note :<br>To use these settings, ena                           | ble SSL. Network Security  |
| Other Protocols      |                                                                |                            |
| *SNMPv1/v2c :        | On                                                             | Ott                        |
|                      | Note :<br>For more settings, click he                          | re. <u>SNMP Settings</u>   |
| *Available Network : | Wired Network                                                  | 🖌 Wi-Fi                    |
|                      | Wi-Fi Direct<br>Note :<br>This setting is used comm<br>SNMPv3. | only with SNMPv1/v2c and   |
| *SNMPv3 :            | ⊖ On                                                           | <ul> <li>Off</li> </ul>    |
|                      | Note :<br>For more settings, click he                          | re. SNMP Settings          |
|                      | Note :<br>To use these settings, ena<br>SNMPv1/v2c.            |                            |
| *HTTP :              | On                                                             | Off                        |
| *Available Network : | ✓ Wired Network<br>✓ Wi-Fi Direct                              | ✔ Wi-Fi                    |

### **3** Display the screen.

Display the E-mail Settings screen.

From the [Function Settings] menu, click [E-mail].

|                     | Logout         | E-mail Settings                             |                                                                                       |
|---------------------|----------------|---------------------------------------------|---------------------------------------------------------------------------------------|
|                     |                | SMTP                                        |                                                                                       |
| Device              | Information >  | SMTP Protocol :                             | On<br>Note :                                                                          |
| Job Sta             | tus >          | SMTP Server Name :                          | Settings must be made in SMTP (E-mail TX). Protocol                                   |
| Docume              | ent Box >      |                                             | Note :<br>To specify the server name by domain name, set DNS<br>server. <u>TCP/IP</u> |
|                     | Settings >     | SMTP Port Number :<br>SMTP Server Timeout : | 25 (1 - 65535)                                                                        |
| Function            | n Settings 🗸 🗸 | Authentication Protocol :                   | Off V                                                                                 |
| Common/.            | Job Defaults   | SMTP Security :                             | Off                                                                                   |
| 2 Printer<br>E-mail |                |                                             | Note :<br>Make settings here. <u>Protocol</u>                                         |
| Network             | k Settings >   | Connection Test :<br>Domain Restriction :   | Test Viff                                                                             |
| Security            | y Settings >   |                                             | Domain List                                                                           |

#### **4** Configure the settings.

Enter "SMTP" and "E-mail Send Settings" items.

|                            | Setting                        | Description                                                                                                    |
|----------------------------|--------------------------------|----------------------------------------------------------------------------------------------------|
| SMTP                       |                                | Set to send e-mail from the machine.                                                                                                    |
|                            | SMTP Protocol                  | Displays the SMTP protocol settings. Check that "SMTP Protocol" is set to [ <b>On</b> ]. If [ <b>Off</b> ] is set, click [ <b>Protocol</b> ] and set the SMTP protocol to [ <b>On</b> ].                                                                                                    |
|                            | SMTP Server Name <sup>*1</sup> | Enter the host name or IP address of the SMTP server.                                                                                                    |
|                            | SMTP Port Number               | Specify the port number to be used for SMTP. Use the SMTP default port 25.                                                                                                    |
|                            | SMTP Server Timeout            | Set the amount of time to wait before time-out in seconds.                                                                                                    |
|                            | Authentication Protocol        | To use SMTP authentication, enter the user information for authentication.                                                                                                    |
|                            | SMTP Security                  | Set SMTP security.<br>Turn on "SMTP Security" in "SMTP (E-mail TX)" on the<br>[ <b>Protocol Settings</b> ] page.                                                                                                    |
|                            | Connection Test                | Tests to confirm that the settings are correct.                                                                                                    |
|                            | Domain Restriction             | To restrict the domains, click the [ <b>Domain List</b> ] and enter the domain names of addresses to be allowed or rejected. Restriction can also be specified by e-mail address.                                                                                                    |
| POP3                       | POP3 Protocol                  | You don't need to set the following items when you only enable the                                                                                                    |
|                            | Check Interval                 | function of sending e-mail from the machine. Set the following items if you want to enable the function of receiving e-mail on the                                                                                                    |
|                            | Run once now                   | machine.                                                                                                    |
|                            | Domain Restriction             | Embedded Web Server RX User Guide                                                                                                    |
|                            | POP3 User Settings             |                                                                                                    |
| E-mail<br>Send<br>Settings | E-mail Size Limit              | Enter the maximum size of E-mail that can be sent in kilobytes.<br>When E-mail size is greater than this value, an error message<br>appears and E-mail sending is cancelled. Use this setting if you<br>have set E-mail Size Limit for SMTP server. If not, enter a value of<br>0 (zero) to enable E-mail sending regardless of the size limit. |
|                            | Sender Address <sup>*1</sup>   | Specify the sender address for when the machine sends E-mails, such as the machine administrator, so that a reply or non-delivery report will go to a person rather than to the machine. The sender address must be entered correctly for SMTP authentication. The maximum length of the sender address is 128 characters.                      |
|                            | Signature                      | Enter the signature. The signature is free form text that will appear<br>at the end of the E-mail body. It is often used for further<br>identification of the machine. The maximum length of the<br>signature is 512 characters.                                                                                                    |
|                            | Function Defaults              | Change the function default settings in [ <b>Common/Job Default Settings</b> ] page.                                                                                                    |

\*1 Be sure to enter the items.

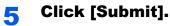

## **Creating a New Custom Box**

🔘 ΝΟΤΕ

To use Custom Box, an optional SSD must be installed in the machine.

#### Display the screen.

- 1 Launch your Web browser.
- **2** In the address or location bar, enter the machine's IP address or the host name.

Print the status page to check the machine's IP address and the host name.

[Menu] key > [▲] [▼] key > [Report Print] > [▶] key > [▲] [▼] key > [Print Status Page] > [OK] key > [OK] key

3 From the [Document Box] menu, click [Custom Box].

| Home               | G          | ) Document       | t Box : Custom Box | _            | Last Upda<br>2016/08/0 | ated:<br>04 10:27:11 |
|--------------------|------------|------------------|--------------------|--------------|------------------------|----------------------|
| Admin              |            |                  |                    |              |                        |                      |
| Logout             | Cus        | tom Boxes        | 3                  |              | _                      | _                    |
|                    | ١.         |                  | Add Delete         | Box #        | Go to                  | Box Name 🖉           |
| Device Information | > <u>N</u> | <u>o.</u> ▲ Type | <u>Box Name</u>    | <u>Owner</u> | Files                  | Size                 |
| Job Status         | > (        | 0001 🔁           | Box 01             |              | 3                      | 4.0 MB               |
| Document Box       | $\leq$     | 0002 🖻           | Box 02             |              | 1                      | 57.2 MB              |
| JOD BOX Settings   | 2          | 0003 🖻           | <u>Box 03</u>      |              | 1                      | 565.0 KB             |
| Device Settings    | >          |                  |                    | 1            |                        |                      |
| Function Settings  | >          | -                | _                  | -            | -                      | 1 - 3 / 3 box(s)     |
| Network Settings   | >          |                  |                    |              |                        |                      |
| Security Settings  | >          |                  |                    |              |                        |                      |

4 Click [Add].

#### **2** Configure the Custom Box.

1 Enter the box details.

Enter the information for the custom box you want to register. For details on the fields to populate, refer to the following:

- Embedded Web Server RX User Guide
- 2 Click [Submit].

### **Printing a document stored in a Custom Box**

#### Display the screen.

- 1 Launch your Web browser.
- **2** In the address or location bar, enter the machine's IP address or the host name.

Print the status page to check the machine's IP address and the host name.

[Menu] key > [▲] [▼] key > [Report Print] > [►] key > [▲] [▼] key > [Print Status Page] > [OK] key > [OK] key

**3** From the [**Document Box**] menu, click [**Custom Box**].

|   | Home Occument Box :                |              | ox : Custom Box |          | Last Upda<br>2016/08/0 | ated:<br>04 10:27:11 |       |                  |  |
|---|------------------------------------|--------------|-----------------|----------|------------------------|----------------------|-------|------------------|--|
|   | Admin                              |              |                 |          |                        |                      |       |                  |  |
|   | Logout                             |              | Custom Bo       | xes      | _                      | _                    | _     |                  |  |
|   |                                    |              |                 |          | Add Delete             | Box #                | Go to | Box Name         |  |
|   | Device Information                 | >            | <u>No.</u>      | Туре     | Box Name               | Owner                | Files | Size             |  |
|   | Job Status                         | >            | <u>0001</u>     | <b>-</b> | <u>Box 01</u>          | 3                    | 3     | 4.0 MB           |  |
| 1 | Document Box                       | $\mathbf{Y}$ | 0002            | Þ        | <u>Box 02</u>          |                      | 1     | 57.2 MB          |  |
| 2 | Use Custom Box<br>Job Box Settings |              | <u>0003</u>     |          | <u>Box 03</u>          |                      | 1     | 565.0 KB         |  |
|   | Device Settings                    | >            |                 |          |                        | 1                    |       |                  |  |
|   | Function Settings                  | >            | -               |          | -                      | -                    | -     | 1 - 3 / 3 box(s) |  |
|   | Network Settings                   | >            |                 |          |                        |                      |       |                  |  |
|   | Security Settings                  | >            |                 |          |                        |                      |       |                  |  |

**4** Click the number or name of the Custom Box in which the document is stored.

**2** Print the document.

| Home Home          |   | Box          | k Documen    | ts                                              | Last Updated:<br>2014/07/02 02:52:15 | C           |
|--------------------|---|--------------|--------------|-------------------------------------------------|--------------------------------------|-------------|
| Admin              |   | Document B   | ox : Custon  | <u>n Box</u>                                    |                                      |             |
| Logout             |   | 0001 - Box   | 01           |                                                 | _                                    |             |
|                    |   |              |              | Box Property<br>Used Area : 320.0 KB / 200.0 MB | File Name                            | 6           |
| Device Information | > | Check All    | None<br>IIII | Delete Move Print                               |                                      |             |
| Job Status         | > | Select       | Туре         | File Name                                       | Date                                 | <u>Size</u> |
| Document Box       | ~ |              |              | TEST.txt - Note 070214 114749548                | 2014/07/02                           | 107.0 KE    |
| * Custom Box       |   |              |              | TEST.txt - Note 070214 114929991                | 2014/07/02                           | 107.0 KE    |
| Job Box Settings   | > |              |              | TEST.txt - Note 070214 114944398                | 2014/07/02                           | 107.0 KE    |
|                    | _ |              |              | 1                                               |                                      |             |
| Function Settings  | > | 3 / 3 Select | ed           |                                                 | 1 - 3 / 3                            | document(s) |
| Network Settings   | > |              |              |                                                 |                                      |             |
| Security Settings  | > |              |              |                                                 |                                      |             |

- Select the document you wish to print.
   Select the checkbox of the document to be printed.
- 2 Click [Print].
- 3 Configure settings for printing, click [Print].

# **3 Preparation before Use**

This chapter explains the following operations.

| Precaution for Loading Paper            |  |
|-----------------------------------------|--|
| Loading in the Cassettes                |  |
| Loading Paper in the Multi Purpose Tray |  |
| Specifying Paper Size and Media Type    |  |
| aper Stopper                            |  |

# **Loading Paper**

Load paper in the cassettes and multipurpose tray.

For the paper load methods for each cassette, refer to the page below.

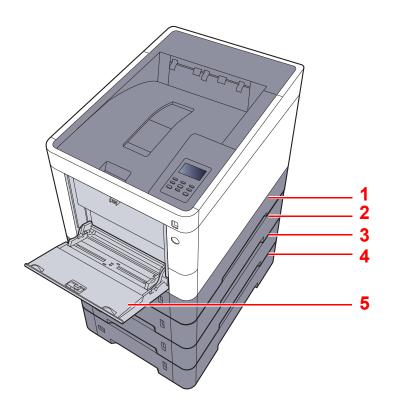

| No. | Name               | Page            |
|-----|--------------------|-----------------|
| 1   | Cassette 1         | <u>page 3-4</u> |
| 2   | Cassette 2         | <u>page 3-4</u> |
| 3   | Cassette 3         | <u>page 3-4</u> |
| 4   | Cassette 4         | <u>page 3-4</u> |
| 5   | Multi Purpose Tray | page 3-7        |

#### 

- The number of sheets that can be held varies depending on your environment and paper type.
- You should not use inkjet printer paper or any paper with a special surface coating. (Such paper may cause paper jams or other faults.)
- For higher quality color printing, use special color paper.

### **Precaution for Loading Paper**

When you open a new package of paper, fan the sheets to separate them slightly prior to loading in the following steps.

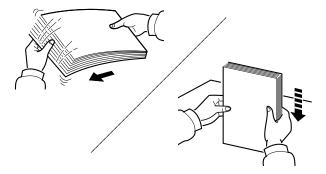

Fan the paper, then tap it on a level surface.

In addition, note the following points.

- If the paper is curled or folded, straighten it before loading. Paper that is curled or folded may cause a jam.
- Avoid exposing opened paper to high temperatures and high humidity as dampness can be a cause of problems. Seal any remaining paper after loading in the multi purpose tray or cassettes back in the paper storage bag.
- If the machine will not be used for a prolonged period, protect all paper from humidity by removing it from the cassettes and sealing it in the paper storage bag.

#### **IMPORTANT**

If you print onto used paper (paper already used for printing), do not use paper that is stapled or clipped together. This may damage the machine or cause poor image quality.

#### 💽 NOTE

If you use special paper such as letterhead, paper with holes or paper with pre-prints like logo or company name, refer to the following:

Paper (page 10-9)

# **Loading in the Cassettes**

The cassettes can hold plain paper, recycled paper or color paper.

The number of sheets that can be loaded in each cassette is shown below.

| Cassette         | No. Sheets                                     |
|------------------|------------------------------------------------|
| Cassettes 1 to 4 | 500 sheets (Plain paper: 80 g/m <sup>2</sup> ) |

For details of the supported paper sizes, refer to the following:

Choosing the Appropriate Paper (page 10-10)

#### 💽 ΝΟΤΕ

A6 paper cannot be loaded in cassettes 2 to 4.

For the paper type setting, refer to the following:

Type Adjust Setting (page 7-8)

#### **IMPORTANT**

The cassettes 1 can hold paper with weight between 60 - 163 g/m<sup>2</sup>. The cassettes 2 to 4 can hold paper with weight between 60 - 220 g/m<sup>2</sup>.

#### Pull the cassette completely out of the machine.

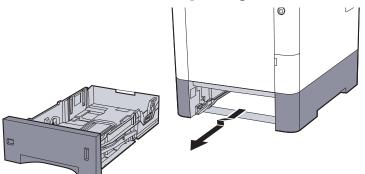

#### **NOTE**

When pulling the cassette out of the machine, ensure it is supported and does not fall out.

#### 2 Adjust the cassette size.

 Adjust the position of the paper width guides located on the left and right sides of the cassette. Press the paper width adjusting tab and slide the guides to the paper size required.
 Paper sizes are marked on the cassette.

Paper sizes are marked on the cassette.

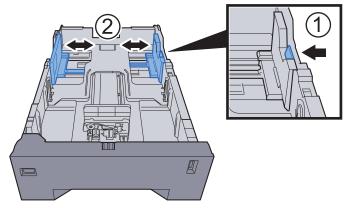

2 Adjust the paper length guide to the paper size required. Press the paper length adjusting tab and slide the guides to the paper size required.

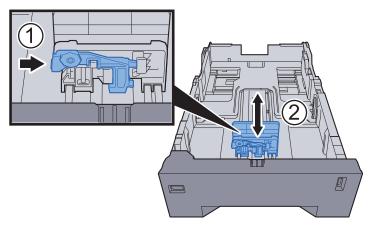

**3** Turn the size dial so that the size of the paper you are going to use appears in the paper size window.

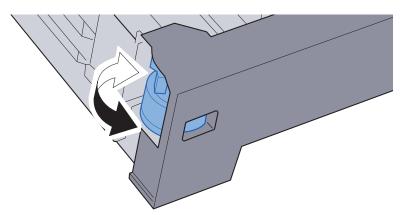

#### NOTE

When the size dial is set to "Other" the paper size must be set into the machine on the operation panel.

→ Paper Size and Media Type for the Cassettes (page 3-10)

#### **3** Load paper.

- 1 Fan the paper, then tap it on a level surface to avoid paper jams or skewed printing.
- 2 Load the paper in the cassette.

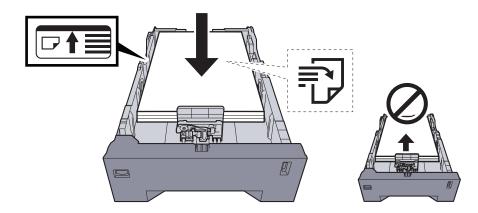

#### **IMPORTANT**

- Load the paper with the print side facing up.
- After removing new paper from its packaging, fan the paper before loading it in the multi-purpose tray.
- Precaution for Loading Paper (page 3-3)
- Before loading the paper, be sure that it is not curled or folded. Paper that is curled or folded may cause paper jams.
- Ensure that the loaded paper does not exceed the level indicator (see illustration above).
- If paper is loaded without adjusting the paper length guide and paper width guide, the paper may skew or become jammed.

#### **d** Gently push the cassette back in.

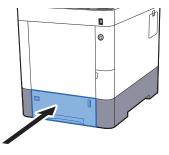

#### NOTE

There is a paper gauge on the right side of the front of the cassette to indicate the remaining paper supply.

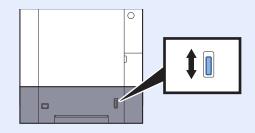

- 5 Specify the type of paper loaded in the cassette using the operation panel.
  - ▶ Paper Size and Media Type for the Cassettes (page 3-10)

# Loading Paper in the Multi Purpose Tray

The multi purpose tray will hold up to 100 sheets of plain paper (80 g/m<sup>2</sup>).

For details of the supported paper sizes, refer to the following:

Choosing the Appropriate Paper (page 10-10)

For the paper type setting, refer to the following:

Type Adjust Setting (page 7-8)

Be sure to use the multi purpose tray when you print on any special paper.

#### **IMPORTANT**

- If you are using a paper weight of 106 g/m<sup>2</sup> or more, set the media type to Thick and set the weight of the paper you are using.
- Remove each transparency from the top tray as it is printed. Leaving transparencies in the top tray may cause a paper jam.

The capacity of the multi purpose tray is as follows.

- Plain paper (80 g/m<sup>2</sup>), recycled paper or color paper: 100 sheets
- Thick paper (209 g/m<sup>2</sup>): 15 sheets
- Thick paper (157 g/m<sup>2</sup>): 30 sheets
- Thick paper (104.7 g/m<sup>2</sup>): 50 sheets

1

- · Hagaki (Cardstock): 30 sheets
- Envelope DL, Envelope C5, Envelope #10, Envelope #9, Envelope #6 3/4, Envelope Monarch, Youkei 4, Youkei 2: 5 sheets
- OHP film: 1 sheet
- · Coated: 30 sheets

#### 🚫 NOTE

- When you load custom size paper, enter the paper size by referring to the following:
- Paper Size and Media Type for the Multi Purpose Tray (MP Tray Setting) (page 3-12)
- When you use special paper such as transparencies or thick paper, select the media type by referring to the following:
- Paper Size and Media Type for the Multi Purpose Tray (MP Tray Setting) (page 3-12)

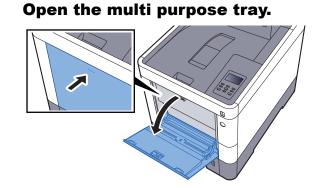

2

#### Adjust the multi purpose tray size.

Paper sizes are marked on the multi purpose tray.

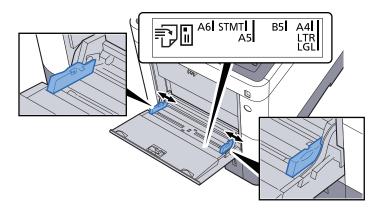

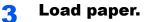

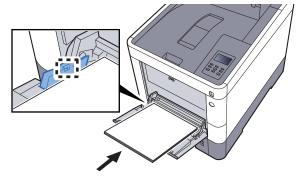

Insert the paper along the paper width guides into the tray until it stops.

After removing new paper from its packaging, fan the paper before loading it in the multi purpose tray.

Precaution for Loading Paper (page 3-3)

#### **IMPORTANT**

- When loading the paper, keep the print side facing up.
- Curled paper must be uncurled before use.
- When loading paper into the multi purpose tray, check that there is no paper left over in the tray from a previous job before loading the paper. If there is just a small amount of paper left over in the multi purpose tray and you want to add more, first remove the left-over paper from the tray and include it with the new paper before loading the paper back into the tray.
- If there is a gap between the paper and the paper width guides, readjust the guides to fit the paper in order to prevent skewed feeding and paper jams.
- Ensure that the loaded paper does not exceed the load limits.

# 4 Specify the type of paper loaded in the multi purpose tray using the operation panel.

Paper Size and Media Type for the Multi Purpose Tray (MP Tray Setting) (page 3-12)

#### When you load envelopes or cardstock in the multi purpose tray

Load the paper with the print side facing up. For the procedure for printing, refer to the following:

#### Printing System Driver User Guide

Example: When printing the address.

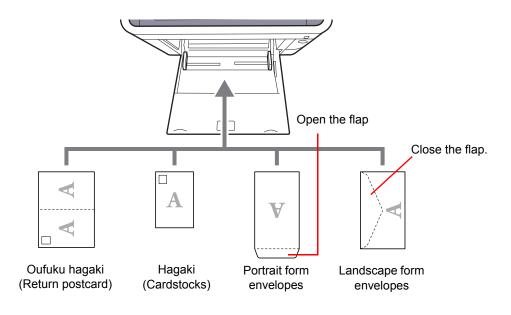

#### **IMPORTANT**

- Use unfolded Oufuku hagaki (Return postcard).
- How to load envelopes (orientation and facing) will differ depending on the type of envelope. Be sure to load it in correctly, otherwise printing may be done in the wrong direction or on the wrong face.

#### 🚫 NOTE

When you load envelopes in the multi purpose tray, select the envelope type by referring to the following:

▶ Paper Size and Media Type for the Multi Purpose Tray (MP Tray Setting) (page 3-12)

# **Specifying Paper Size and Media Type**

The default paper size setting for cassette 1, for the multi purpose tray and for the optional paper feeder (cassettes 2 to 4) is "A4" or "Letter", and the default media type setting is "Plain".

To change the type of paper to be used in cassettes, specify the paper size and media type setting.

#### Paper Size and Media Type for the Cassettes

Specify the paper size and media type of paper to be used in cassettes.

| Item                                | Description                                                                                                    |  |  |
|-------------------------------------|----------------------------------------------------------------------------------------------------|--|--|
| Cassette1 (to 4) Size <sup>*1</sup> | Select the paper size to be used in Cassettes 1 to 4.<br>Values<br>Cassette 1: Executive, Letter, Legal, A4, B5, A5, A6, B6, ISO B5, Custom, Oficio II,                                                                                                    |  |  |
|                                     | 216 × 340 mm, 16K, Statement, Folio<br>Cassette 2 to 4: Envelope Monarch, Envelope #10, Envelope DL, Envelope C5,<br>Executive, Letter, Legal, A4, B5, A5, B6, Envelope #9, Envelope #6, ISO B5, Custom,<br>Oficio II, 216 × 340 mm, 16K, Statement, Folio, Youkei 2, Youkei 4 |  |  |
|                                     | If custom is selected, register the custom sizes used in cassettes 1 to 4.                                                                                                    |  |  |
|                                     | Values                                                                                                    |  |  |
|                                     | Cassette 1:                                                                                                    |  |  |
|                                     | Metric                                                                                                    |  |  |
|                                     | X: 105 to 216 mm (in 1 mm increments)<br>Y: 148 to 356 mm (in 1 mm increments)                                                                                                    |  |  |
|                                     | Inch                                                                                                    |  |  |
|                                     | X: 4.13 to 8.50" (in 0.01" increments)<br>Y: 5.83 to 14.02" (in 0.01" increments)                                                                                                    |  |  |
|                                     | Cassette 2 to 4:                                                                                                    |  |  |
|                                     | Metric                                                                                                    |  |  |
|                                     | X: 92 to 216 mm (in 1 mm increments)<br>Y: 162 to 356 mm (in 1 mm increments)                                                                                                    |  |  |
|                                     | Inch                                                                                                    |  |  |
|                                     | X: 3.62 to 8.50" (in 0.01" increments)<br>Y: 6.38 to 14.02" (in 0.01" increments)                                                                                                    |  |  |
|                                     | X=Length, Y=Width                                                                                                    |  |  |
|                                     | Vertical                                                                                                    |  |  |
|                                     |                                                                                                    |  |  |
| Cassette1 (to 4) Type <sup>*2</sup> | Select the media type of paper to be used in Cassettes 1 to 4.                                                                                                    |  |  |
|                                     | Values<br>Cassette 1: PLAIN (60 - 105 g/m <sup>2</sup> ), PREPRINTED, BOND, RECYCLED,<br>VELLUM (60 - 105 g/m <sup>2</sup> ), ROUGH, LETTERHEAD, COLOR, PREPUNCHED,<br>THICK (106 - 163 g/m <sup>2</sup> ), HIGH QUALITY, Custom 1 - 8                                         |  |  |
|                                     | Cassette 2 to 4: PLAIN (60 - 105 g/m <sup>2</sup> ), PREPRINTED, LABELS, BOND, RECYCLED, VELLUM (60 - 105 g/m <sup>2</sup> ), ROUGH, LETTERHEAD, COLOR, PREPUNCHED, ENVELOPE, COATED, THICK (106 - 220 g/m <sup>2</sup> ), HIGH QUALITY, Custom 1 - 8                          |  |  |

\*1 Only set this when the size dial on the cassette is set to "Other".

\*2 To change to a media type other than Plain.

Type Adjust Setting (page 7-8)

When a paper weight that cannot be loaded in the cassette is set for a media type, that media type does not appear.

#### Display the screen.

[Menu] key > [▲] [▼] key > [Paper Settings] > [▶] key

#### 2 Specify the paper size.

1 [▲] [▼] key > [Cassette 1 (to 4) Size] > [OK] key

#### 

[Cassette 2] to [Cassette 4] are shown when the optional paper feeder is installed.

- 2 Select the paper size, and select the [OK] key. If you selected [Custom], use the procedure below to specify the paper length and width.
- 3 [▶] key in "Cassette 1 (to 4) Size" > [▲] [▼] key > [Unit] > [OK] key
- **4** Select the paper size units, and select the **[OK]** key.
- 5 [▲] [▼] key > [X Dimension] > [OK] key
- 6 Enter the paper width, and select the [OK] key.

#### NOTE

Select the  $[\blacktriangle]$  or  $[\blacktriangledown]$  key to enter a number.

- 7 [▲] [▼] key > [Y Dimension] > [OK] key
- 8 Enter the paper length, and select the [OK] key.

#### 💽 NOTE

Select the [▲] or [▼] key to enter a number.

9 If you selected [**Custom**] in the paper size, select [◀] key.

#### **3** Specify the media type.

**1** [▲] [▼] key > [Cassette 1 (to 4) Type] > [OK] key

#### 

[Cassette 2] to [Cassette 4] are shown when the optional paper feeder is installed.

2 Select the media type, and select the [OK] key.

#### Paper Size and Media Type for the Multi Purpose Tray (MP Tray Setting)

Specify the paper size and media type of paper to be used in the multi purpose tray.

| Item                       | Description                                                                                                    |
|----------------------------|----------------------------------------------------------------------------------------------------|
| MP Tray Size               | Select the paper size to be used in the multi purpose tray.                                                                                                    |
|                            | Values: Envelope Monarch, Envelope #10, Envelope DL, Envelope C5, Executive, Letter,<br>Legal, A4, B5, A5, A6, B6, Envelope #9, Envelope #6, ISO B5, Custom,<br>Hagaki (Cardstock), OufukuHagaki (Return postcard), Oficio II, 216 × 340 mm, 16K,<br>Statement, Folio, Youkei 2, Youkei 4                                                              |
| MP Tray Type <sup>*1</sup> | Select the media type of paper to be used in the multi purpose tray.<br>Values: PLAIN (60 - 105 g/m <sup>2</sup> ), TRANSPARENCY, PREPRINTED, LABELS, BOND,<br>RECYCLED, VELLUM (60 - 105 g/m <sup>2</sup> ), ROUGH, LETTERHEAD, COLOR, PREPUNCHED,<br>ENVELOPE, CARDSTOCK, COATED, THICK (106 - 220 g/m <sup>2</sup> ), HIGH QUALITY,<br>Custom 1 - 8 |

\*1 To change to a media type other than Plain.

Type Adjust Setting (page 7-8)

#### **1** Display the screen.

[Menu] key >  $[\blacktriangle]$  [ $\bigtriangledown$ ] key > [Paper Settings] > [ $\triangleright$ ] key

#### **2** Specify the paper size.

- 1 [▲] [▼] key > [MP Tray Size] > [OK] key
- 2 Select the paper size, and select the [OK] key.

#### **3** Specify the media type.

- 1 [▲] [▼] key > [MP Tray Type] > [OK] key
- 2 Select the media type, and select the [OK] key.

# **Paper Stopper**

When using paper A4/Letter or larger, open the paper stopper shown in the figure.

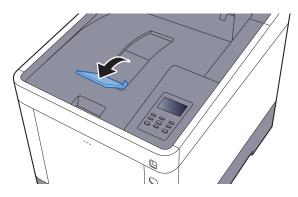

# **4 Printing from PC**

#### This chapter explains the following topics:

| Printing from PC                                                   | 4-2  |
|--------------------------------------------------------------------|------|
| Printing on Non-standard Sized Paper                               | 4-4  |
| Printing System Driver Print Settings Screen                       | 4-5  |
| Printing System Driver Help                                        | 4-6  |
| Changing the Default Printing System Driver Settings (Windows 8.1) | 4-6  |
| Canceling Printing from a Computer                                 | 4-6  |
| Printing by AirPrint                                               |      |
| Printing by Google Cloud Print                                     | 4-7  |
| Printing with Wi-Fi Direct                                         | 4-7  |
| Printing Data Saved on the Printer                                 | 4-8  |
| Specifying the Job Box from a Computer and Storing the Job         | 4-8  |
| Printing Documents from Private Print Box                          |      |
| Printing Document from Stored Job Box                              | 4-11 |
| Printing Document from Quick Copy Box                              | 4-13 |
| Printing Document from Proof and Hold Box                          | 4-15 |
| Job Box Setting                                                    | 4-17 |
| Status Monitor                                                     | 4-18 |
| Accessing the Status Monitor                                       | 4-18 |
| Exiting the Status Monitor                                         | 4-18 |
| Status Monitor Display                                             | 4-18 |

# **Printing from PC**

Follow the steps below to print documents from applications.

#### 

- To print the document from applications, install the Printing System Driver on your computer from the supplied DVD (Product Library).
- In some environments, the current settings are displayed at the bottom of the Printing System Driver.

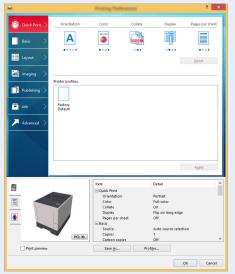

- When printing the cardstock or envelopes, load the cardstock or envelopes in the multi purpose tray before performing the following procedure.
- When you load envelopes or cardstock in the multi purpose tray (page 3-9)

#### Display the screen.

Click [File] and select [Print] in the application.

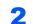

#### Configure the settings.

**1** Select the machine from the "Printer" menu and click the [**Properties**] button.

|                                                                                                    | ×                      |
|----------------------------------------------------------------------------------------------------|------------------------|
| Printe: Properties                                                                                                    | dvanced Help 🔿         |
| Saverin /toner                                                                                                    | e (black and white)    |
| Pages to Print                                                                                                    | Comments & Forms       |
| All     All     All | Document and Markups v |
| ○ Current page                                                                                                    | Summarize Comments     |
| O Pages 1 - 574                                                                                                    | Scale: 91%             |
| <ul> <li>More Options</li> </ul>                                                                                                    |                        |
| Page Sizing & Handling ①                                                                                                    | 8.5 x 11 Inches        |
| Size Poster Multiple Booklet                                                                                                    |                        |
| EE     Actual size     Shink overlide pages     Cuttom Scale     Horose page source by PDF page sige                                                                                                    |                        |
| Print on both sides of paper                                                                                                    |                        |
| Orientation:                                                                                                    |                        |
| Auto po <u>r</u> trait/landscape                                                                                                    |                        |
| Portrait     Landscape                                                                                                    |                        |
| Conuscope                                                                                                    |                        |
|                                                                                                    | < Page 1 of 574        |
| Page Setup                                                                                                    | Print Cancel           |

- 2 Select the [Basic] tab.
- 3 Click "Print size" menu and select the paper size to use for printing.

To load the paper of size that is not included in print sizes of the machine such as cardstock or envelopes, the paper size needs to be registered.

Printing on Non-standard Sized Paper (page 4-4)

To print on the special paper such as thick paper or transparency, click "Media type" menu and select the media type.

| en e            | Printing Preference                               | 25 ? ×                                                                                 |
|-----------------|---------------------------------------------------|----------------------------------------------------------------------------------------|
| 🗑 Quick Print 🗦 | Print size:<br>A4 [97%]                           | Collate: On                                                                            |
| Basic 🗡         | Page Sizes                                        |                                                                                        |
| 🔢 Layout 🔿      | Source:<br>Auto source selection v<br>Media type: | Orientation: Portrait                                                                  |
| 🔣 Imaging 🔷     | Unspecified v                                     | $\mathbf{\hat{V}} \mathbf{\hat{V}} \mathbf{\hat{V}} \mathbf{\hat{A}} \mathbf{\hat{A}}$ |
| Publishing >    | Princi deladit                                    | Duplex: Flip on long edge                                                              |
| < dol           | Copies:                                           |                                                                                        |
| 🗡 Advanced 🗦    |                                                   | Color: Full color                                                                      |
|                 | Carbon copies Settings Batch copies Sgttings      |                                                                                        |
|                 |                                                   | <u>R</u> eset                                                                          |
| PCL XL          | Save As Profiles                                  | Print preview                                                                          |
|                 |                                                   | OK Cancel                                                                              |

4 Click [**OK**] button to return to the Print dialog box.

#### **3** Start printing.

Click the [OK] button.

1

# **Printing on Non-standard Sized Paper**

If you loaded a paper size that is not included in the print sizes of the machine, register the paper size in the [**Basic**] tab of the print settings screen of the Printing System Driver.

The registered size can be selected from the "Print size" menu.

#### 💽 ΝΟΤΕ

- To execute printing at the machine, set the paper size and type in the following:
- Paper Size and Media Type for the Multi Purpose Tray (MP Tray Setting) (page 3-12)

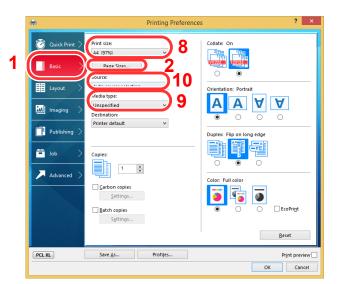

# **7** Register the paper size.

Display the print settings screen.

- 1 Click the [Basic] tab.
- 2 Click the [Page Size...] button.
- 3 Click the [New] button.
- 4 Enter the paper size.
- 5 Enter the name of the paper.
- 6 Click the [Save] button.
- 7 Click the [**OK**] button.
- 8 In the "Print size" menu, select the paper size (name) that you registered in steps 4 to 7.
- 9 Select the type of paper in the "Media type" menu.
- 10 Click [MP tray] in the "Source" menu.

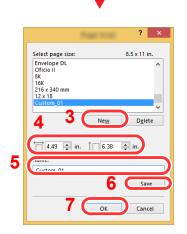

# **Printing System Driver Print Settings Screen**

The Printing System Driver print settings screen allows you to configure a variety of print-related settings.

Printing System Driver User Guide

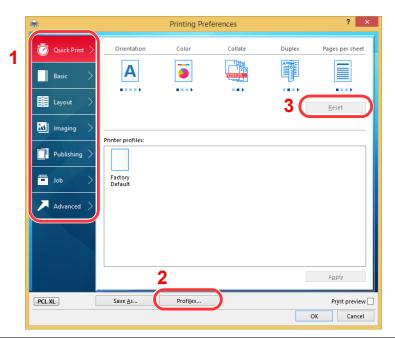

| No. | Description                                                                                                    |  |  |
|-----|----------------------------------------------------------------------------------------------------|--|--|
| 1   | [Quick Print] tab<br>Provides icons that can be used to easily configure frequently used functions. Each time you click an icon<br>changes to an image resembling the print results and applies the settings.                                                                                                    |  |  |
|     | Orientation       Color       Collate       Duplex       Pages per sheet         Basic       Image: Collate       Image: Collate       Image: Collate       Image: Collate       Image: Collate         Image: Collate       Image: Collate       Image: Collate       Image: Collate       Image: Collate       Image: Collate         Image: Collate       Image: Collate       Image: Collate       Image: Collate       Image: Collate       Image: Collate         Image: Collate       Image: Collate       Image: Collate       Image: Collate       Image: Collate       Image: Collate       Image: Collate         Image: Collate       Image: Collate       Image |  |  |
|     | <b>[Basic] tab</b><br>This tab groups basic functions that are frequently used. You can use it to configure the paper size, and                                                                                                    |  |  |
|     | duplex printing.                                                                                                    |  |  |
|     | [Layout] tab                                                                                                    |  |  |
|     | This tab lets you configure settings for printing various layouts, including booklet printing, combine mode, poster printing, and scaling.                                                                                                    |  |  |
|     | [Imaging] tab                                                                                                    |  |  |
|     | This tab lets you configure settings related to the quality of the print results.                                                                                                    |  |  |
|     | [Publishing] tab                                                                                                    |  |  |
|     | This tab lets you create covers and inserts for print jobs and put inserts between sheets of OHP film.                                                                                                    |  |  |
|     | [Job] tab                                                                                                    |  |  |
|     | This tab lets you configure settings for saving print data from the computer to the machine. Regularly us documents and other data can be saved to the machine for easy printing later. Since saved documents be printed directly from the machine, this function is also convenient when you wish to print a document you don't want others to see.                                                                                                    |  |  |
|     | [Advanced] tab                                                                                                    |  |  |
|     | This tab lets you configure settings for adding text pages or watermarks to print data.                                                                                                    |  |  |
| 2   | <b>[Profiles]</b><br>Printing System Driver settings can be saved as a profile. Saved profiles can be recalled at any time, so it's a convenient practice to save frequently used settings.                                                                                                    |  |  |
| 3   | [Reset]<br>Click to revert settings to their initial values.                                                                                                    |  |  |

### **Printing System Driver Help**

The Printing System Driver includes Help. To learn about print settings, open the Printing System Driver print settings screen and display Help as explained below.

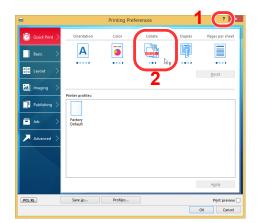

- 1 Click the [?] button in the upper right corner of the screen and then click the item you want to know about.
- 2 Click the item you want to know about and press the [**F1**] key on your keyboard.

### **Changing the Default Printing System Driver Settings** (Windows 8.1)

The default Printing System Driver settings can be changed. By selecting frequently used settings, you can omit steps when printing. For the settings, refer to the following:

- Printing System Driver User Guide
  - 1 In charms on Desktop, click [Settings], [Control Panel], and then [Devices and Printers].
  - 2 Right-click the Printing System Driver icon of the machine, and click the [**Printer properties**] menu of the Printing System Driver.
  - 3 Click the [Basic] button on the [General] tab.
  - 4 Select the default settings and click the [OK] button.

### **Canceling Printing from a Computer**

To cancel a print job executed using the Printing System Driver before the printer begins printing, do the following:

### 🚫 ΝΟΤΕ

When canceling printing from this machine, refer to the following:

- Canceling Jobs (page 5-2)
- 1 Double-click the printer icon ( 📰 ) displayed on the taskbar at the bottom right of the Windows desktop to display a dialog box for the printer.
- 2 Click the file for which you wish to cancel printing and select [Cancel] from the "Document" menu.

# **Printing by AirPrint**

AirPrint is a printing function that is included standard in iOS 4.2 and later products, and Mac OS X 10.7 and later products.

This function enables you to connect and print to any AirPrint compatible device without installing a Printing System Driver.

To allow the machine to be found when printing by AirPrint, you can set machine location information in Embedded Web Server RX.

#### Embedded Web Server RX User Guide

| AirPrint |  |
|----------|--|

## **Printing by Google Cloud Print**

Google Cloud Print is a printing service provided by Google and does not require a Printing System Driver. This service enables a user with a Google account to print from a machine connected to the Internet. The machine can be configured in the Embedded Web Server RX.

Embedded Web Server RX User Guide

### 💽 ΝΟΤΕ

A Google account is necessary to use Google Cloud Print. Obtain a Google account if you do not have one.

It is also necessary to register the machine with the Google Cloud Print service in advance. The machine can be registered from a PC connected to the same network.

# **Printing with Wi-Fi Direct**

Wi-Fi Direct is a wireless LAN standard that Wi-Fi Alliance has been established. This is one of the functions of the wireless LAN, without a wireless LAN access point or wireless LAN router, between devices can communicate directly on a peer to peer basis.

The printing procedure by the Wi-Fi Direct is the same as that from the normal handheld devices.

When you use a printer name or Bonjour name on the port settings of the printer property, you can print the job by specifying the name at Wi-Fi Direct connection.

When you use an IP address for the port, specify the IP address of this machine.

# **Printing Data Saved on the Printer**

If you configure settings in the [**Job**] tab of the Printing System Driver and then print, the print job will be saved in the Job Box (memory) and printing can be executed at the machine. Follow the work flow below when using Job Box.

Specifying the Job Box from a computer and sending the print job. (page 4-8)

Using the operation panel to specify a file within a Box and printing it.

You can print the documents from the following boxes.

- Printing Documents from Private Print Box (page 4-9)
- Printing Document from Stored Job Box (page 4-11)
- Printing Document from Quick Copy Box (page 4-13)
- Printing Document from Proof and Hold Box (page 4-15)

# Specifying the Job Box from a Computer and Storing the Job

Use the procedure below to store data in a Job Box.

- 1 Click [File] and select [Print] in the application. The Print dialog box displays.
- 2 Select the machine from the "Name" menu.
- 3 Click the [Properties] button. The Properties dialog box displays.
- 4 Click the [Job] tab and select the [Job storage (e-MPS)] check box to set the function.

#### 💽 NOTE

- To use Stored Job Box and Quick Copy Box, an optional SSD must be installed in the machine.
- For information on how to use the Printing System Driver software, refer to the following:
- Printing System Driver User Guide

### **Printing Documents from Private Print Box**

In Private Printing, you can specify that a job is not to be printed until you operate the machine. When sending the job from the application software, specify a 4-digit access code in the Printing System Driver. The job is released for printing by entering the access code on the operation panel, ensuring confidentiality of the print job. The data will be deleted upon completion of the print job or after the power switch is turned off.

The following operations are possible:

- Printing the Documents (page 4-9)
- Deleting the Documents (page 4-10)

#### **Printing the Documents**

Print the documents stored in a Private Print box. The procedure is as follows.

### Display the screen.

- 1 [Menu] key > [▲] [♥] key > [Job Box] > [▶] key > [▲] [♥] key > [Private/Stored] > [OK] key
- 2 Select the creator of the document, and select the [OK] key.

### 2 Print the document.

1 Select the document to print.

```
[All Files] > [\blacktriangle] [V] key > [OK] key
```

To apply this process to all documents in Private/Stored Job, select [All Files].

2 Specify the number of copies to print as desired, and select the [OK] key. Printing starts.

Upon completion of printing, the Private/Stored job is automatically deleted.

- If the document is protected by an access code, the password entry screen will be displayed. Enter the password using the arrow keys, and then select [**OK**] key.
- If you selected [All Files] and the access code does not match any of the documents, and in addition there are no documents without access codes, "ID error" is displayed.
- If you selected [All Files], select [▲] key after "Copies ----" is displayed to set the number of copies.

### **Deleting the Documents**

Delete the documents stored in a Private Print box. The procedure is as follows.

### 1 Display the screen.

- [Menu] key > [▲] [▼] key > [Job Box] > [▶] key > [▲] [▼] key > [Private/Stored] > [OK] key
- 2 Select the creator of the document, and select the [OK] key.

### **2** Delete the document.

1 Select the document to delete.

[All Files] > [▲] [▼] key > [OK] key

To apply this process to all documents in Private/Stored Job, select [All Files].

2 [Delete] appears.

If the  $[\mathbf{V}]$  key is selected when "Copies" appears, [Delete] will appear.

3 Select the [OK] key.

The document is deleted.

- If the document is protected by an access code, the password entry screen will be displayed. Enter the password using the arrow keys, and then select [**OK**] key.
- If you selected [All Files] and the access code does not match any of the documents, and in addition there are no documents without access codes, "ID error" is displayed.

### **Printing Document from Stored Job Box**

In Stored Job, the print data sent from the application is saved to the machine. You can set up an access code as necessary. If you set up an access code, enter the access code when printing. Print data will be stored in the Stored Job Box after printing. This will allow printing of the same print data repeatedly.

The following operations are possible:

- Printing the Documents (page 4-11)
- Deleting the Documents (page 4-12)

### **Printing the Documents**

Print the documents stored in a Stored Job box. The procedure is as follows.

### Display the screen.

- [Menu] key > [▲] [▼] key > [Job Box] > [▶] key > [▲] [▼] key > [Private/Stored] > [OK] key
- 2 Select the creator of the document, and select the [OK] key.

### **2** Print the document.

1 Select the document to print.

[All Files] > [▲] [▼] key > [OK] key

To apply this process to all documents in Private/Stored Job, select [All Files].

2 Specify the number of copies to print as desired, and select the [**OK**] key. Printing starts.

- If the document is protected by an access code, the password entry screen will be displayed. Enter the password using the arrow keys, and then select [**OK**] key.
- If you selected [All Files] and the access code does not match any of the documents, and in addition there are no documents without access codes, "ID error" is displayed.
- If you selected [All Files], select [▲] key after "Copies ----" is displayed to set the number of copies.

### **Deleting the Documents**

Delete the documents stored in a Stored Job box. The procedure is as follows.

### 1 Display the screen.

- [Menu] key > [▲] [▼] key > [Job Box] > [▶] key > [▲] [▼] key > [Private/Stored] > [OK] key
- 2 Select the creator of the document, and select the [OK] key.

### **2** Print and delete the document.

1 Select the document to delete.

[All Files] > [▲] [▼] key > [OK] key

To apply this process to all documents in Private/Stored Job, select [All Files].

2 [Delete] appears.

If the  $[\mathbf{V}]$  key is selected when "Copies" appears, [Delete] will appear.

3 Select the [OK] key.

The document is deleted.

- If the document is protected by an access code, the password entry screen will be displayed. Enter the password using the arrow keys, and then select [**OK**] key.
- If you selected [All Files] and the access code does not match any of the documents, and in addition there are no documents without access codes, "ID error" is displayed.

### **Printing Document from Quick Copy Box**

Quick Copy feature facilitates additional prints of a document already printed. Activating Quick Copy and printing a document using the Printing System Driver allow the print data to be stored in the Quick Copy Job Box. When additional copies are required, you can reprint the required number of copies from the operation panel. By default, up to 32 documents can be stored. When power is turned off, all stored jobs will be deleted.

### 

- When the number of jobs reaches the limit, the oldest job will be overwritten by the new one.
- To maintain free space on the box, you can set the maximum number of stored jobs.
- Quick Copy (page 4-17)

The following operations are possible:

- Printing the Documents (page 4-13)
- Deleting the Documents (page 4-14)

#### **Printing the Documents**

You can print the documents stored in the Quick Copy box. The procedure is as follows.

#### Display the screen.

- **1** [Menu] key > [▲] [▼] key > [Job Box] > [▶] key > [▲] [▼] key > [Quick Copy] > [OK] key
- **2** Select the creator of the document, and select the **[OK]** key.

### **2** Print the document.

1 Select the document to print.

[All Files] > [▲] [▼] key > [OK] key

To apply this process to all documents in Quick Copy/Proof-and-Hold, select [All Files].

2 Specify the number of copies to print as desired, and select the [OK] key. Printing starts.

### 🚫 NOTE

If you selected [**All Files**], select [▲] key to set the number of copies. When using the number of copies specified with print job, select "Copies ---".

### **Deleting the Documents**

You can delete the documents stored in the Quick Copy box. The procedure is as follows.

### **1** Display the screen.

- 1 [Menu] key > [▲] [▼] key > [Job Box] > [▶] key > [▲] [▼] key > [Quick Copy] > [OK] key
- 2 Select the creator of the document, and select the [OK] key.

### **2** Delete the document.

- **1** Select the document to delete.
  - [All Files] > [▲] [▼] key > [OK] key

To apply this process to all documents in Quick Copy/Proof-and-Hold, select [All Files].

2 [Delete] appears.

If the  $[\mathbf{V}]$  key is selected when "Copies" appears, [Delete] will appear.

3 Select the [OK] key.

The document is deleted.

### **Printing Document from Proof and Hold Box**

The Proof and Hold feature produces only a single proof print of multiple-print job and holds printing of the remaining copies. Printing a multiple-print job in Proof and Hold using the Printing System Driver allows only a single copy to be printed while maintaining the document data in the Job Box. To continue to print the remaining copies, use the operation panel. You can change the number of copies to print.

The following operations are possible:

- Printing the Documents (page 4-15)
- Deleting the Documents (page 4-16)

#### **Printing the Documents**

You can print the documents stored in the Proof and Hold box. The procedure is as follows.

### Display the screen.

- **1** [Menu] key > [▲] [▼] key > [Job Box] > [▶] key > [▲] [▼] key > [Quick Copy] > [OK] key
- 2 Select the creator of the document, and select the [OK] key.

### **2** Print the document.

- 1 Select the document to print.
  - [All Files] > [▲] [▼] key > [OK] key

To apply this process to all documents in Quick Copy/Proof-and-Hold, select [All Files].

2 Specify the number of copies to print as desired, and select the [**OK**] key. Printing starts.

### NOTE

If you selected [**All Files**], select [▲] key to set the number of copies. When using the number of copies specified with print job, select "Copies ---".

### **Deleting the Documents**

You can delete the documents stored in the Proof and Hold box. The procedure is as follows.

### **1** Display the screen.

- 1 [Menu] key > [▲] [▼] key > [Job Box] > [▶] key > [▲] [▼] key > [Quick Copy] > [OK] key
- 2 Select the creator of the document, and select the [OK] key.

### **2** Delete the document.

- **1** Select the document to delete.
  - [All Files] > [▲] [▼] key > [OK] key

To apply this process to all documents in Quick Copy/Proof-and-Hold, select [All Files].

2 [Delete] appears.

If the  $[\mathbf{V}]$  key is selected when "Copies" appears, [Delete] will appear.

3 Select the [OK] key.

The document is deleted.

# **Job Box Setting**

Configures settings for Job Box.

### **1** Display the screen.

[Menu] key > [▲] [▼] key > [Job Box] > [▶] key > [▲] [▼] key > [Job Box Configuration] > [▶] key

### 2

### Configure the settings.

The available settings are shown below.

| Item          | Description                                                                                                    |
|---------------|----------------------------------------------------------------------------------------------------|
| Quick Copy    | To maintain free space on the box, you can set the maximum number of stored jobs.                                                                                                    |
|               | Value: number between 0 and 300                                                                                                    |
|               | NOTE                                                                                                    |
|               | When 0 is set, Quick Copy cannot be used.                                                                                                    |
| Delete        | This setting specifies that documents, such as Private Printing, Quick<br>Copying, or Proof and Hold Printing, saved temporarily in the job box are<br>automatically deleted after they have been saved for a set time.<br>Value: Off, 1 hour, 4 hours, 1 day, 1 week |
|               | NOTE                                                                                                    |
|               | This function is valid for documents saved after the function is set.<br>Regardless of this function setting, temporary documents are deleted<br>when the main power switch is turned off.                                                                            |
| Storage Media | Select which storage media to use.                                                                                                    |
|               | Value: SSD, SD Card                                                                                                    |
|               | NOTE                                                                                                    |
|               | This setting is not displayed if the optional SSD or SD card is not installed.                                                                                                    |

# **Status Monitor**

The Status Monitor monitors the printer status and provides an ongoing reporting function.

### 

When you activate Status Monitor, check the status below.

- Printing System Driver is installed.
- Either [Enhanced WSD] or [EnhancedWSD(SSL)] are set to [On] in "Security".
- ♦ Security (page 7-25)

### **Accessing the Status Monitor**

The Status Monitor also starts up when printing is started.

### **Exiting the Status Monitor**

Use either of the methods listed below to exit the Status Monitor.

- Exit manually: Click the settings icon and select Exit in the menu to exit the Status Monitor.
- Exit automatically: The Status Monitor automatically shuts down after 7 minutes if it is not being used.

### **Status Monitor Display**

The display of the Status Monitor is as follows.

### **Quick View State**

The status of the printer is displayed using icons. Detailed information is displayed when the Expand button is clicked.

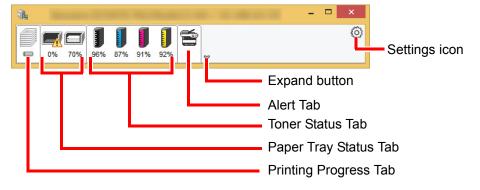

Detailed information is displayed by clicking on each icon tab.

### **Printing Progress Tab**

The status of the print jobs is displayed.

| 1 | Research Pro- | -           |        |          | <br>× |            |
|---|---------------|-------------|--------|----------|-------|------------|
|   |               | 1115        |        |          | 0     |            |
|   | 0% 70% 96%    | 87% 91% 92% | ~      |          |       |            |
|   |               | Job Name    | Printe | Status   |       |            |
|   |               |             |        | Printing |       |            |
|   |               |             |        |          |       |            |
|   |               |             |        |          |       | Job list   |
|   |               |             |        |          |       | - JOD IISt |
|   |               |             |        |          |       |            |
|   | -             |             |        |          |       |            |
|   |               |             |        |          |       |            |
|   |               |             |        |          |       |            |
|   | c c           | Status icon |        |          |       |            |
|   | \             |             |        |          |       |            |

Select a job on the job list and it can be canceled using the menu displayed with a right-click.

### Paper Tray Status Tab

Information is displayed about the paper in the printer and about the amount of paper remaining.

| <u>84</u>  | -           |        |       | -     | □ × |
|------------|-------------|--------|-------|-------|-----|
|            | 111         | 6      |       |       | 0   |
| 0% 70% 96% | 87% 91% 92% |        |       |       |     |
|            | Name        | Size   | Туре  | Level |     |
|            | 🔥 MP Tray   | Letter | Plain | 0%    |     |
|            | Cassette 1  | A4     | Plain | 70%   |     |
|            |             |        |       |       |     |
|            |             |        |       |       |     |
|            |             |        |       |       |     |
|            |             |        |       |       |     |
|            |             |        |       |       |     |
|            |             |        |       |       |     |
|            |             |        |       |       |     |

### **Toner Status Tab**

The amount of toner remaining is displayed.

| <b>%</b>   | ers. No mouse |       |      | - 🗆 🗙 |
|------------|---------------|-------|------|-------|
|            | 111           | 6     |      | 0     |
| 0% 70% 96% | 87% 91% 92%   | *     |      |       |
|            | Toner         | Level | Name |       |
|            | Black         | 96%   | -    |       |
|            | Cyan          | 87%   | -    |       |
|            | Magenta       | 91%   |      |       |
|            | Yellow        | 92%   |      |       |
|            |               |       |      |       |
|            |               |       |      |       |
|            |               |       |      |       |
|            |               |       |      |       |
|            |               |       |      |       |

### Alert Tab

If an error occurs, a notice is displayed using a 3D image and a message.

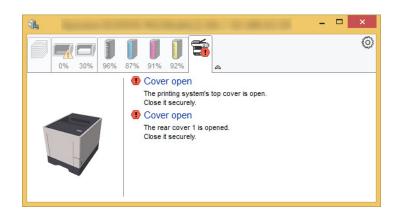

### **Status Monitor Context Menu**

The following menu is displayed when the settings icon is clicked.

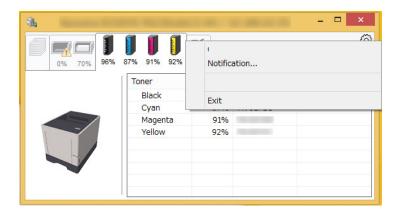

#### Embedded Web Server RX

If the printer is connected to a TCP/IP network and has its own IP address, use a web browser to access the Embedded Web Server RX to modify or confirm the network settings. This menu is not displayed when using USB connection.

#### Embedded Web Server RX User Guide

#### Notification...

This sets the display of the Status Monitor.
◆ Status Monitor Notification Settings (page 4-21)

#### • Exit

Exits the Status Monitor.

### **Status Monitor Notification Settings**

The Status Monitor settings and event list details are displayed.

|                                                                                                    |                             | ×  |
|----------------------------------------------------------------------------------------------------|-----------------------------|----|
| <br>ables event notificat<br>ailable events:                                                                             | ion.                        |    |
| vents                                                                                                    | Sound file / Text to Speech |    |
| Cover open<br>Paper jam<br>Add paper<br>Sleep<br>Add toner<br>Toner low<br>Not connected<br>Printing completed<br>Others |                             |    |
|                                                                                                    | OK Canc                     | el |

Select whether notification is performed when an error in the event list occurs.

#### 1

### Select Enable event notification.

If this setting is set to Off, then the Status Monitor will not start up even when printing is executed.

# **2** Select an event to use with the text to speech function in Available events.

### **3** Click Sound file / Text to Speech column.

Click the browse (...) button to notify the event by sound file.

| Events        | Sound file / Text to Speech |  |
|---------------|-----------------------------|--|
| Cover open    |                             |  |
| Paper jam     |                             |  |
| Add paper     |                             |  |
| Sleep         |                             |  |
| Add toner     |                             |  |
| Toner low     |                             |  |
| Not connected |                             |  |

#### 💽 NOTE

The available file format is WAV.

When customizing the message texts to read on the screen aloud, enter the texts in the text box.

# **5 Operation on the Machine**

#### This chapter explains the following topics:

# **Canceling Jobs**

You can also cancel jobs by selecting the [Cancel] key.

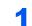

While the printer displays "Processing", select [Cancel] key.

"?" appears on the message display followed by the job name currently in progress.

### **2** Cancel a job.

Select the job to cancel, and select the [**OK**] key. The job is canceled.

# What is **Document Box?**

Document Box contains four types of component boxes which provide the following functions.

The following types of document boxes are available.

### Custom Box (page 5-5)

Custom Box is a component box which you can create within the Document Box and store data for later retrieval. You can create or delete a Custom Box, and manipulate data in various ways as described below:

<u>Creating a New Custom Box (page 5-5)</u>
 <u>Storing Documents (page 5-5)</u>
 <u>Printing Documents (page 5-6)</u>
 <u>Editing Documents (page 5-6)</u>
 <u>Deleting Documents (page 5-7)</u>

Printing lists (page 5-8)

### 🚺 NOTE

To use Custom Box, an optional SSD must be installed in the machine.

#### Job Box

This is a box to save jobs executed from a PC.

### NOTE

- You can set up the machine so that temporary documents in job boxes are automatically deleted.
- ▶ Delete (page 4-17)
- For details on operating the Job Box, refer to the following:
- Printing Data Saved on the Printer (page 4-8)

#### Private Print/Stored Job Box (page 4-9, page 4-11)

In Private Printing, you can specify that a job is not to be printed until you operate the machine. When sending the job from the application software, specify a 4-digit access code in the Printing System Driver. The job is released for printing by entering the access code on the operation panel, ensuring confidentiality of the print job. The data will be deleted upon completion of the print job or after the power switch is turned off.

In Stored Job, the print data sent from the application is saved to the machine. You can set up an access code as necessary. If you set up an access code, enter the access code when printing. Print data will be stored in the Job Box after printing. This will allow printing of the same print data repeatedly.

#### Quick Copy/Proof and Hold Box (page 4-13, page 4-15)

Quick Copy feature facilitates additional prints of a document already printed. Activating Quick Copy and printing a document using the Printing System Driver allow the print data to be stored in the Job Box. When additional copies are required, you can reprint the required number of copies from the operation panel. By default, up to 32 documents can be stored. When power is turned off, all stored jobs will be deleted.

### **NOTE**

When you attempt to store documents in excess of the above maximum, the oldest document data will be overwritten by the latest document data.

The Proof and Hold feature produces only a single proof print of multiple-print job and holds printing of the remaining copies. Printing a multiple-print job in Proof and Hold using the Printing System Driver allows only a single copy to be printed while maintaining the document data in the Job Box. To continue to print the remaining copies, use the operation panel. You can change the number of copies to print.

### Removable Memory Box (page 5-9)

A USB memory stick can be connected to the USB memory slot on the machine to print a saved file. You can print data directly from the USB memory without a PC.

## **Using a Custom Box**

Custom Box is a component box which you can create within the Document Box and store data for later retrieval. You can create or delete a Custom Box, and manipulate data in various ways as described below:

Creating a New Custom Box (page 5-5)
 Storing Documents (page 5-5)
 Printing Documents (page 5-6)
 Editing Documents (page 5-6)
 Deleting Documents (page 5-7)
 Printing lists (page 5-8)

### 💽 ΝΟΤΕ

The operation on Custom Box you perform from operation panel can also be made using Embedded Web Server RX.

Embedded Web Server RX User Guide

### **Creating a New Custom Box**

Custom boxes are created in Embedded Web Server RX.

Embedded Web Server RX User Guide

### **Editing and Deleting Custom Box**

To change or delete a Custom box, use Embedded Web Server RX.

Embedded Web Server RX User Guide

### **Storing Documents**

Custom box stores the print data which is sent from a PC. For the operation of the printing from the PC, refer to the following:

Printing System Driver User Guide

### **Printing Documents**

The procedure for printing documents in a custom box is explained below.

### Display the screen.

- [Menu] key > [▲] [▼] key > [Custom Box] > [▶] key > [▲] [▼] key > [Select Box] > [OK] key
- 2 Select the box containing the document you want to print, and select the [OK] key.
- 3 Select the [▶] key.

#### NOTE

If a custom box is protected by a password, enter the correct password.

### **2** Print the document.

- Select the document you want to print, and select the [OK] key.
   To print all documents, select [Print All Files] and select the [OK] key.
- 2 Enter the print quantity, and select the [OK] key.You can select a number between 001 and 999 as the number of copies.
- 3 Select the desired paper source and select the [OK] key.
- 4 Set Quiet Mode.

[▲] [▼] key > [Off] or [On] > [OK] key

- Quiet Mode (page 6-3)
- 5 Set Delete after Print.

 $[\blacktriangle] [\blacktriangledown]$  key > [Off] or [On] > [OK] key

If [On] is selected, automatically deletes a document from the box after printing is complete.

Delete after Printed (page 6-3)

Printing of the selected document begins.

### **Editing Documents**

To edit a document stored in a Custom box, use Embedded Web Server RX.

Embedded Web Server RX User Guide

### **Deleting Documents**

The procedure for deleting documents in a custom box is explained below.

### 1 Display the screen.

- [Menu] key > [▲] [▼] key > [Custom Box] > [▶] key > [▲] [▼] key > [Select Box] > [OK] key
- 2 Select the box containing the document you want to delete, and select the [OK] key.
- 3 Select the [▶] key.

#### NOTE

If a custom box is protected by a password, enter the correct password.

### **2** Delete the document.

**1** Select the document you want to delete > [**OK**] key

Select the [OK] key and finalize the selection.

If you want to delete all the documents, select [Delete All Files] > [OK] key.

2 [▲] [▼] key > [Delete] > [OK] key

The document is deleted.

### 💽 NOTE

If [▼] is selected when "Copies 001" appears, or if [▲] is selected when "Copies 999" appears, [**Delete**] will appear.

### **Printing lists**

### Print a file list

You can print a list of the documents in a selected Custom box. Use the procedure below to print a file list.

### Display the screen.

- [Menu] key > [▲] [▼] key > [Custom Box] > [▶] key > [▲] [▼] key > [Select Box] > [OK] key
- 2 Select a document list you want to print, and select the [OK] key.
- 3 Select the [▶] key.

### 阈 ΝΟΤΕ

If a custom box is protected by a password, enter the correct password.

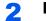

### Print a file list.

[▲] [▼] key > [Print File List] > [OK] key > [OK] key

You can print a list of the documents in a selected Custom box.

### Print a box list

You can print the Custom box list. Use the procedure below to print a box list.

### Display the screen.

[Menu] key >  $[\blacktriangle]$  [ $\bigtriangledown$ ] key > [Custom Box] > [ $\triangleright$ ] key

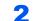

### Print a box list.

 $[\blacktriangle] [\blacktriangledown]$  key > [**Print Box List**] > [**OK**] key > [**OK**] key You can print the Custom box list.

## **Printing Documents Stored in Removable USB Memory**

Plugging USB memory directly into the machine enables you to quickly and easily print the files stored in the USB memory without having to use a computer.

The following file types can be printed:

PDF file (Version 1.7 or older)

TIFF file (TIFF V6/TTN2 format)

JPEG file

XPS file

OpenXPS file

- PDF files you wish to print should have an extension (.pdf).
- Files to be printed should be saved no further down than the top 3 folder levels, including the root folder.
- · Plug the USB memory directly into the USB Memory Slot.

#### Plug the USB memory.

Plug the USB memory into the USB Memory Slot.

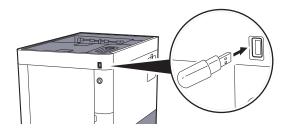

#### Print the document

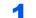

#### Display the screen.

[Menu] key > [▲] [▼] key > [USB Memory] > [▶] key

### **2** Print the document.

- 1 [▲] [▼] key > [**Print File**] > [**OK**] key > [**OK**] key
- 2 Select the document, and select the [OK] key.
- 3 Select the [OK] key.
- 4 Enter the print quantity, and select the [OK] key.You can select a number between 001 and 999 as the number of copies.
- 5 Select the desired paper source and select the [OK] key.
- 6 Set Quiet Mode.
  - $[\blacktriangle] [\Psi] \text{ key} > [Off] \text{ or } [On] > [OK] \text{ key}$
  - Quiet Mode (page 6-3)

Printing of the selected file begins.

### Print a file list

### **1** Display the screen.

[Menu] key > [▲] [▼] key > [USB Memory] > [▶] key

### **2** Print a file list.

[▲] [▼] key > [Print File List] > [OK] key > [OK] key
 You can print a list of the files in USB memory.

# **Removing USB Memory**

Follow the steps below to remove the USB memory.

### 

Be sure to follow the proper procedure to avoid damaging the data or USB memory.

### **1** Display the screen.

[Menu] key >  $[\blacktriangle]$  [ $\bigtriangledown$ ] key > [USB Memory] > [ $\triangleright$ ] key

### 2 \$

### Select [Remove Device].

 $[\blacktriangle]$  [ $\blacksquare$ ] key > [**Remove Device**] > [**OK**] key > [**OK**] key

### **3** Remove the USB memory.

# **6 Using Various Functions**

#### This chapter explains the following topics:

| Functions Available on the Machine | 6-2 |
|------------------------------------|-----|
| Functions                          | 6-3 |
| Quiet Mode                         | 6-3 |
| Delete after Printed               | 6-3 |

# **Functions Available on the Machine**

For details on each function, see the table below.

| Functions        | Description                                                              | Reference<br>page |
|------------------|--------------------------------------------------------------------------|-------------------|
| Quiet Mode       | Lower print speed for quiet processing.                                  | <u>page 6-3</u>   |
| Del. after Print | Automatically deletes a document from the box once printing is complete. | <u>page 6-3</u>   |

## **Functions**

### **Quiet Mode**

Lower print speed for quiet processing. Select this mode when the running noise is uncomfortable. It is possible to set the use of Quiet Mode for each function. (Value: [Off] / [On])

### 

- The processing speed will be slower than normal when in Quiet Mode.
- This cannot be used when [Prohibit] is set for "Each Job".
- ➡ Each Job (page 7-28)

### **Delete after Printed**

Automatically deletes a document from the box once printing is complete.

(Value: [Off] / [On])

# 7 Setup and Registration (System Menu)

This chapter explains the following topics:

| System Menu         |  |
|---------------------|--|
| Operation Method    |  |
| Menu Settings       |  |
| Report Print        |  |
| Paper Settings      |  |
| Print Settings      |  |
| Wi-Fi Direct Set    |  |
| Wi-Fi Settings      |  |
| Wired Network       |  |
| Network Settings    |  |
| Optional Network    |  |
| Device Common       |  |
| Timer               |  |
| Security            |  |
| User/Job Account    |  |
| Administrator       |  |
| Adjust/Maintenance  |  |
| Op functions        |  |
| Software            |  |
| Wired Status        |  |
| Opt. Network Status |  |
| Wi-Fi Status        |  |
| Wi-Fi Direct        |  |
|                     |  |

# **System Menu**

Configure settings related to overall machine operation.

### **Operation Method**

Select the [Menu] key to show the settings on the message display. Then, select from the settings displayed.

Operation Method (page 2-11)

### 

In order to change settings that require administer privileges, you must log in with administrator privileges.

The factory default administrator ID and administrator password are set as shown below.

Administrator ID: 3000

Administrator Password: 3000

Refer to Menu Settings on the following page and configure as needed.

### **Menu Settings**

This section explains the functions that can be configured in Menu. To configure the settings, select the item in System Menu and select the setting item. For details on each function, see the table below.

| Item                                | Description                                                                                                    | Reference Page |
|-------------------------------------|----------------------------------------------------------------------------------------------------|----------------|
| Print Report                        | Print reports to check the machine settings and status.                                                                                                    | page 7-4       |
| Counter                             | Check the number of sheets printed.                                                                                                    | page 2-40      |
| Paper Settings                      | Configure settings for paper.                                                                                                    | page 7-6       |
| Print Settings                      | Configure settings for printing.                                                                                                    | page 7-9       |
| Wi-Fi Direct Set                    | Set Wi-Fi Direct.                                                                                                    | page 7-11      |
| Wi-Fi Settings                      | Set Wi-Fi.                                                                                                    | page 7-11      |
| Wired Network                       | Configure wired network settings.                                                                                                    | page 7-13      |
| Network Settings                    | Configure network settings.                                                                                                    | page 7-14      |
| Optional Network                    | Configure settings for the optional Network Interface Kit or Wireless Network Interface Kit.                                                                                                    | page 7-18      |
| Message Language                    | Select the language displayed on the message display.                                                                                                    | page 7-19      |
| Date Setting                        | Configure settings related to the date and time.                                                                                                    | page 7-19      |
| Buzzer                              | Set options for buzzer sound during the machine operations.                                                                                                    | page 7-20      |
| RAM Disk Mode                       | A RAM disk can be created and its size can be set.                                                                                                    | page 7-20      |
| SSD                                 | Format an optional SSD.                                                                                                    | page 7-20      |
| SD Card                             | Format an SD/SDHC memory card.                                                                                                    | page 7-21      |
| Error Handling                      | Select whether to cancel or continue the job when error has occurred.                                                                                                    | page 7-21      |
| ColorToner Empty                    | Select whether printing is prohibited or the Print in Black and White setting is used for printing once the color toner runs out.                                                               | page 7-21      |
| Sleep Level Set.                    | Select the Sleep level.                                                                                                    | page 7-22      |
| Power Off Rule (models for Europe)  | Select whether or not the machine enters Power Off mode.                                                                                                    | page 7-22      |
| Power Off Timer (models for Europe) | Select whether to turn off the power automatically after a period of inactivity.                                                                                                    | page 7-22      |
| Disp. Status/Log                    | Set the display method of the Status/Log.                                                                                                    | page 7-23      |
| Low Toner Alert                     | Set the amount of remaining toner to notify the administrator when to order a toner when the toner is running low.                                                                              | page 7-23      |
| Timer                               | Configure settings related to the time.                                                                                                    | page 7-23      |
| Security                            | The security functions can be set up to protect printer operation and the print data.                                                                                                    | page 7-25      |
| User/Job Account                    | Configures settings related to machine management.<br>User Login:<br><u>Overview of User Login Administration (page 8-2)</u><br>Job Accounting:<br><u>Overview of Job Accounting (page 8-6)</u> | _              |
| Administrator                       | The Administrator setting is a function that identifies a user who can use the printer and manage other users.                                                                                  | page 7-27      |

| Item                | Description                                                                                                    | Reference Page |
|---------------------|----------------------------------------------------------------------------------------------------|----------------|
| Adjust/Maintenance  | Adjust printing quality and conduct machine maintenance.                                                                                               | page 7-28      |
| Restart Printer     | Restart the machine without turning the power switch off. Use this to deal with any unstable operation by the machine. (Same as the computer restart.) | page 7-28      |
| Op functions        | You can use the optional applications installed on this machine.                                                                                       | page 7-28      |
| Software            | Check the machine's system and engine software versions.                                                                                               | page 7-28      |
| Wired Status        | The wired network connection status appears.                                                                                                    | page 7-28      |
| Opt. Network Status | The connection status of an optional network interface kit appear.                                                                                     | page 7-29      |
| Wi-Fi Status        | The wireless LAN status appears.                                                                                                    | page 7-29      |
| Wi-Fi Direct        | Information on the device that is connected by Wi-Fi Direct appears.                                                                                   | page 7-30      |

### **Report Print**

Print reports to check the machine settings and status.

### [Menu] key > [▲] [▼] key > [Report Print] > [▶] key

| Item               | Description                                                                                                    |  |
|--------------------|----------------------------------------------------------------------------------------------------|--|
| Print Menu Map     | Prints Menu Map to check the settings of the machine.                                                                                        |  |
| Print Config. List | Prints the list of settings of the system menu. The settings of this machine can be checked.                                                 |  |
| Print Status Page  | Prints the status page, allowing you to check the information including current settings, memory capacity, and optional equipment installed. |  |

| Item                           | Description                                                                                                    |
|--------------------------------|----------------------------------------------------------------------------------------------------|
| Print Fonts List               | Prints the font list, allowing you to check the font samples installed in the machine.                                                         |
| Print RAM Disk File List       | You can print a list of the files in the RAM disk.          Image: NOTE         This setting is displayed when [RAM Disk Mode] is set to [On]. |
| Print SSD File List            | You can print a list of the files in the SSD.          Image: NOTE         Displayed when the optional SSD is installed.                       |
| Print SD Card File List        | You can print a list of the files in the SD Card.          Image: NOTE         Displayed when the SD Card is installed.                        |
| Print Data Sanitization Report | Prints the data sanitization report.                                                                                                    |

### **Paper Settings**

### [Menu] key > $[\blacktriangle] [\triangledown]$ key > [Paper Settings] > $[\blacktriangleright]$ key

Configure settings for paper.

| Item                                | Description                                                                                                    |  |
|-------------------------------------|----------------------------------------------------------------------------------------------------|--|
| MP Tray Size                        | Select the paper size to be used in the multipurpose tray.<br>Values: Envelope Monarch, Envelope #10, Envelope DL, Envelope C5, Executive, Letter,<br>Legal, A4, B5, A5, A6, B6, Envelope #9, Envelope #6, ISO B5, Custom,<br>Hagaki (Cardstock), OufukuHagaki (Return postcard), Oficio II, 216 × 340 mm, 16K,<br>Statement, Folio, Youkei 2, Youkei 4                                                                                                    |  |
| MP Tray Type <sup>*1</sup>          | Select the media type of paper to be used in the multipurpose tray.<br>Values: PLAIN (60 - 105 g/m <sup>2</sup> ), TRANSPARENCY, PREPRINTED, LABELS, BOND,<br>RECYCLED, VELLUM (60 - 105 g/m <sup>2</sup> ), ROUGH, LETTERHEAD, COLOR, PREPUNCHED,<br>ENVELOPE, CARDSTOCK, COATED, THICK (106 - 220 g/m <sup>2</sup> ), HIGH QUALITY,<br>Custom 1 - 8                                                                                                    |  |
| Cassette1 (to 4) Size <sup>*2</sup> | Select the paper size to be used in Cassettes 1 to 4.<br>Values<br>Cassette 1: Executive, Letter, Legal, A4, B5, A5, A6, B6, ISO B5, Custom, Oficio II,<br>216 × 340 mm, 16K, Statement, Folio<br>Cassette 2 to 4: Envelope Monarch, Envelope #10, Envelope DL, Envelope C5,<br>Executive, Letter, Legal, A4, B5, A5, B6, Envelope #9, Envelope #6, ISO B5, Custom,<br>Oficio II, 216 × 340 mm, 16K, Statement, Folio, Youkei 2, Youkei 4<br>If custom is selected, register the custom sizes used in cassettes 1 to 4.<br>Values<br>Cassette 1:<br>Metric<br>X: 105 to 216 mm (in 1 mm increments)<br>Y: 148 to 356 mm (in 1 mm increments)<br>N: 148 to 356 mm (in 0.01" increments)<br>X: 4.13 to 8.50" (in 0.01" increments)<br>X: 5.83 to 14.02" (in 0.01" increments)<br>Y: 5.83 to 14.02" (in 0.01" increments)<br>Y: 6.38 to 14.02" (in 0.01" increments)<br>Y: 6.38 to 14.0 |  |

| Item                                | Description                                                                                                    |
|-------------------------------------|----------------------------------------------------------------------------------------------------|
| Cassette1 (to 4) Type <sup>*3</sup> | Select the media type of paper to be used in Cassettes 1 to 4.                                                                                                    |
|                                     | Values                                                                                                    |
|                                     | Cassette 1: PLAIN (60 - 105 g/m <sup>2</sup> ), PREPRINTED, BOND, RECYCLED,<br>VELLUM (60 - 105 g/m <sup>2</sup> ), ROUGH, LETTERHEAD, COLOR, PREPUNCHED,<br>THICK (106 - 163 g/m <sup>2</sup> ), HIGH QUALITY, Custom 1 - 8                          |
|                                     | Cassette 2 to 4: PLAIN (60 - 105 g/m <sup>2</sup> ), PREPRINTED, LABELS, BOND, RECYCLED, VELLUM (60 - 105 g/m <sup>2</sup> ), ROUGH, LETTERHEAD, COLOR, PREPUNCHED, ENVELOPE, COATED, THICK (106 - 220 g/m <sup>2</sup> ), HIGH QUALITY, Custom 1 - 8 |
| Type Adjust                         | Select weight for each media type.                                                                                                    |
|                                     | For Custom 1 to 8, settings for duplex printing and media type name can be changed.                                                                                                    |
|                                     | ★ <u>Type Adjust Setting (page 7-8)</u>                                                                                                    |
| Reset Type Adjust                   | Resets the attribute settings of all media types set in "Media Type Set".                                                                                                    |
|                                     | ★ <u>Type Adjust Setting (page 7-8)</u>                                                                                                    |
| Paper Setup Msg                     | Set whether to display the confirmation screen for the paper setting when a new paper is set for                                                                                                    |
| MP Tray                             | each cassette.<br>Values: On, Off                                                                                                    |
| Cassette 1 (to 4)                   | NOTE                                                                                                    |
|                                     | [Cassette 2] to [Cassette 4] are shown when the optional paper feeder is installed.                                                                                                    |

\*1 To change to a media type other than "Plain".
→ <u>Type Adjust Setting (page 7-8)</u>
\*2 Only set this when the size dial on the cassette is set to "Other".

3 To change to a media type other than "Plain".
 → <u>Type Adjust Setting (page 7-8)</u> When a paper weight that cannot be loaded in the cassette is set for a media type, that media type does not appear.

### **Type Adjust Setting**

The following media type and paper weight combinations are available.

| Paper Weight | Weight (g/m <sup>2</sup> )                  | Paper Weight              | Weight (g/m <sup>2</sup> )                   |
|--------------|---------------------------------------------|---------------------------|----------------------------------------------|
| Light        | 52 g/m <sup>2</sup> to 59 g/m <sup>2</sup>  | Heavy 1 <sup>*1</sup>     | 106 g/m <sup>2</sup> to 135 g/m <sup>2</sup> |
| Normal 1     | 60 g/m <sup>2</sup> to 74 g/m <sup>2</sup>  | Heavy 2 <sup>*1</sup>     | 136 g/m² to 163 g/m²                         |
| Normal 2     | 75 g/m <sup>2</sup> to 90 g/m <sup>2</sup>  | Heavy 3 <sup>*1</sup>     | 164 g/m <sup>2</sup> to 220 g/m <sup>2</sup> |
| Normal 3     | 91 g/m <sup>2</sup> to 105 g/m <sup>2</sup> | Extra Heavy <sup>*1</sup> | Transparencies                               |

\*1 The processing speed will be slower than normal.

Each media type's default weight is indicated.

| Media Type   | Default     | Media Type   | Default  |
|--------------|-------------|--------------|----------|
| PLAIN        | Normal 2    | CARDSTOCK    | Heavy 1  |
| TRANSPARENCY | Extra Heavy | COLOR        | Normal 2 |
| ROUGH        | Normal 3    | PREPUNCHED   | Normal 2 |
| VELLUM       | Normal 1    | LETTERHEAD   | Normal 2 |
| LABELS       | Heavy 1     | ENVELOPE     | Heavy 2  |
| RECYCLED     | Normal 2    | тніск        | Heavy 2  |
| PREPRINTED   | Normal 2    | HIGH QUALITY | Normal 2 |
| BOND         | Normal 3    | COATED       | Heavy 1  |
|              |             | CUSTOM 1 - 8 | Normal 2 |

For Custom 1 to 8, settings for duplex printing can be changed.

| lte         | em      | Description                  |
|-------------|---------|------------------------------|
| Duplex Path | Enable  | Duplex printing allowed.     |
|             | Disable | Duplex printing not allowed. |

## **Print Settings**

### [Menu] key > $[\blacktriangle]$ [ $\bigtriangledown$ ] key > [Print Settings] > [ $\blacktriangleright$ ] key

Configure settings for printing.

| Item             | Description                                                                                                    |
|------------------|----------------------------------------------------------------------------------------------------|
| Paper Source     | Select the default paper source from Cassette 1-4 and multipurpose tray.<br>Values: MP Tray, Cassette 1 (to 4)                                                                                                    |
|                  | ΝΟΤΕ                                                                                                    |
|                  | [Cassette 2] to [Cassette 4] are shown when the optional paper feeder is installed.                                                                                                    |
| Auto Cass.Change | Select the following actions when the paper runs out in the paper source while printing.<br>Values: On, Off                                                                                                    |
|                  | ΝΟΤΕ                                                                                                    |
|                  | When selecting [ <b>Off</b> ], the machine displays "Load Cassette #" (# is a cassette number) or "Load MP Tray", and stops printing.                                                                                                    |
|                  | Load the paper according to the paper source displayed to resume printing.                                                                                                    |
|                  | To print from the other paper cassette, select $[\blacktriangle]$ or $[\triangledown]$ key to display "Use alternative?", select $[\blacktriangle]$ or $[\triangledown]$ key to select the desired paper source, and then select the <b>[OK]</b> key. |
|                  | When selecting <b>[On]</b> , the machine continues printing automatically when the other cassette contains the same paper as the currently-used cassette.                                                                                             |
| MP Tray Priority | If paper is set in the multipurpose tray then it is possible for priority to be given to that multipurpose tray in the paper feed.                                                                                                    |
|                  | Values                                                                                                    |
|                  | Off: The Printing System Driver settings are followed.                                                                                                    |
|                  | Auto Feed: If Auto is selected in the Printing System Driver and there is paper in the multipurpose tray then the paper feed will be from the multipurpose tray.                                                                                      |
|                  | Always: If there is paper in the multipurpose tray then the paper feed will be from the multipurpose tray regardless of what is set in the Printing System Driver.                                                                                    |
| Paper Feed Mode  | While printing from the computer, select how to feed paper when the paper source and type are specified.                                                                                                    |
|                  | Values                                                                                                    |
|                  | Auto: Search the paper source that matches the selected paper size and type.<br>Fixed: Print on paper loaded in the specified paper source.                                                                                                    |
| Duplex           | Select binding orientation for duplex mode.                                                                                                    |
|                  | Values: Off, Short edge bind, Long edge bind                                                                                                    |
| Override A4/LT   | Select whether to treat A4 size and Letter, which are similar in size, as the same size when printing.                                                                                                    |
|                  | Values                                                                                                    |
|                  | Off: A4 and Letter are not regarded as the same in size.                                                                                                    |
|                  | On: A4 and Letter are regarded as the same in size. The machine will use whichever size is in the paper source.                                                                                                    |
| Emulation        | Select the emulation for operating this machine by commands oriented to other types of printers.                                                                                                    |
|                  | Values: PCL 6, KPDL, KPDL(Auto)                                                                                                    |
| Error Report     | When you have selected [KPDL] or [KPDL (Auto)], select the [▶] key to set "Error Report". Values: Off, On                                                                                                    |
| Color Mode       | You can choose whether reports are printed in color or black and white.                                                                                                    |
|                  | Values: Black & White, Color                                                                                                    |

| Item             | Description                                                                                                    |
|------------------|----------------------------------------------------------------------------------------------------|
| Print Quality    | Set the Print Quality.                                                                                                    |
| KIR Mode         | The machine is equipped with the smoothing function, which realizes an excellent printing of about 9600 dpi (600 dpi × 15 gradation) × 600 dpi. Value: Off, On                                                                                                    |
| Gloss Mode       | Gloss Mode increases the effect of glossiness in printing. However, printing takes longer time<br>Values: Off, On                                                                                                    |
|                  | <ul> <li>IMPORTANT</li> <li>[On] is not available when [LABELS] and [TRANSPARENCY] is selected as the paper type setting.</li> <li><u>Cassette1 (to 4) Type (page 7-7)</u></li> </ul>                                                                             |
|                  | MP Tray Type (page 7-6)<br>Depending on the paper used, printing in gloss mode may cause curl in paper.<br>To reduce curl, try using thicker paper.                                                                                                    |
| EcoPrint Mode    | EcoPrint conserves toner when printing. This is recommended for test copies where faded printing is not a problem. Values: Off, On                                                                                                    |
| EcoPrint SaveLvI | Select the default EcoPrint SaveLvI.         Values: 1 (Lower) to 5 (Higher)         Image: NOTE         Raising the level reduces toner consumption, but image quality falls.                                                                                    |
| Resolution       | Set the resolution used for printing. Value: 1200 dpi, 600 dpi  NOTE Settings that are received from the Printing System Driver have priority over the operation panel settings.                                                                                  |
| Page Setting     | You can set print preferences such as the number of pages and print orientation.                                                                                                    |
| Copies           | Set the default number of copies, from 1 to 999.<br>Value: 1 to 999 copies                                                                                                    |
| Orientation      | You can select portrait (upright) or landscape (sideways) page orientation.<br>Value: Portrait, Landscape                                                                                                    |
| Wide A4          | Turn this to on to increase the maximum number of characters that can be printed in a line fo<br>an A4 page (78 characters at 10 pitch) and Letter size page (80 characters at 10 pitch). This<br>setting is only effective in PCL 6 emulation.<br>Value: Off, On |
| XPS FitTo Page   | Set the default value for the XPS fit to page function.<br>Value: Off, On                                                                                                    |
| TIFF/JPEG Size   | Select the image size (resolution) when printing JPEG or TIFF file.<br>Value: Paper Size, Image Resolution, Print Resolution                                                                                                    |
| User Name        | Set whether the user name set in the Printing System Driver is displayed. Value: Off, On                                                                                                    |
| Job Name         | Set whether the job name set in the Printing System Driver is displayed.<br>Value: Off, Job Name, Job No.+Job Name, Job Name+Job No.                                                                                                    |

### **Wi-Fi Direct Set**

[Menu] key > [▲] [▼] key > [Wi-Fi Direct Set] > [▶] key

Set Wi-Fi Direct.

### 

This function is displayed when the optional Wireless Network Interface Kit is installed.

#### Wi-Fi Direct

| Item                 | Description                                                                                                    |  |
|----------------------|----------------------------------------------------------------------------------------------------|--|
| Wi-Fi Direct         | Select whether to use Wi-Fi Direct.<br>Value: Off, On                                                                                                 |  |
| Auto Disconnect      | Automatically disconnect devices connected through Wi-Fi Direct. Value: Off, On                                                                       |  |
|                      | NOTE<br>This function is displayed when [Wi-Fi Direct] is set to [On].                                                                                |  |
| Timer (Day:Hour:Min) | If you select [ON] to Auto Disconnect, set the waiting time for automatic disconnection.<br>Value: Day (00 to 99), Hour (00 to 23), Minute (00 to 59) |  |

### **Wi-Fi Settings**

[Menu] key >  $[\blacktriangle]$  [ $\bigtriangledown$ ] key > [Wi-Fi Settings] > [ $\triangleright$ ] key

Set Wi-Fi.

### 

This function is displayed when the optional Wireless Network Interface Kit is installed.

#### Wi-Fi

| Item  | Description                  |
|-------|------------------------------|
| Wi-Fi | Select whether to use Wi-Fi. |
|       | Value: Off, On               |

#### **Quick Setup**

|       | Item        | Description                                                                                                    |
|-------|-------------|----------------------------------------------------------------------------------------------------|
| Quicl | k Setup     | If the machine will connect to an access point that supports the automatic wireless network setup, connection settings can be configured by Quick Setup.                                                                          |
|       | Push Button | If the access point supports the push button method, wireless settings can be configured using the push button. This setting executes push button, and the connection is started by pressing the push button on the access point. |
|       |             | NOTE<br>The push button method supports only the WPS.                                                                                                    |
|       | PIN(Device) | Starts connection using the machine's PIN code. Enter the PIN code into the access point. The PIN code of the machine is automatically generated.                                                                                 |

#### TCP/IP

| Item        | Description                                                                                                    |
|-------------|----------------------------------------------------------------------------------------------------|
| TCP/IP      | Select whether to use TCP/IP (IPv4) Protocol.<br>Value: Off, On                                                                                    |
| DHCP        | Select whether to use the DHCP (IPv4) server.<br>Value: Off, On                                                                                    |
| Auto-IP     | Select whether to use Auto-IP.<br>Value: Off, On                                                                                                   |
| IP Address  | Set the IP address. Value: ###.###.### NOTE When DHCP is set to [On], this item is displayed only and cannot be entered.                           |
| Subnet Mask | Set the IP subnet mask.<br>Value: ###.###.###<br>NOTE<br>When DHCP is set to [ <b>On</b> ], this item is displayed only and cannot be entered.     |
| Gateway     | Set the IP gateway address.<br>Value: ###.###.###<br>NOTE<br>When DHCP is set to [ <b>On</b> ], this item is displayed only and cannot be entered. |

### **IMPORTANT**

• When setting the Auto-IP, enter "0.0.0.0" in [IP Address].

• After changing the setting, restart the network or turn the machine OFF and then ON.

#### TCP/IP (IPv6)

| Item          | Description                                                                                                    |
|---------------|----------------------------------------------------------------------------------------------------|
| TCP/IP (IPv6) | Select whether to use TCP/IP (IPv6).<br>Value: Off, On                                                                                     |
| RA(Stateless) | Select whether to use RA (Stateless). Value: Off, On NOTE This function is displayed when [TCP/IP (IPv6)] is set to [On].                  |
| DHCPv6        | Select whether to use the DHCP (IPv6) server.<br>Value: Off, On<br>NOTE<br>This function is displayed when [TCP/IP (IPv6)] is set to [On]. |

#### **IMPORTANT**

After changing the setting, restart the network or turn the machine OFF and then ON.

#### **Restart Network**

| Item            | Description           |
|-----------------|-----------------------|
| Restart Network | Restarts the network. |

### **Wired Network**

[Menu] key >  $[\blacktriangle]$  [ $\forall$ ] key > [Wired Network] > [ $\triangleright$ ] key

Configure wired network settings.

| Item            | Description                                                                                                    |
|-----------------|----------------------------------------------------------------------------------------------------|
| TCP/IP          | For details on setting value.                                                                                                    |
| TCP/IP (IPv6)   | For details on setting value.                                                                                                    |
| LAN Interface   | Specify the settings for the LAN interface to be used.<br>Value: Auto, 10BASE-Half, 10BASE-Full, 100BASE-Half, 100BASE-Full, 1000BASE-T |
| Restart Network | Restarts the network.                                                                                                    |

### **IMPORTANT**

After changing the setting, restart the network or turn the machine OFF and then ON.

# **Network Settings**

### [Menu] key > [▲] [▼] key > [Network Settings] > [▶] key

Configure network settings.

| Item                        | Description                                                                                  |
|-----------------------------|----------------------------------------------------------------------------------------------|
| Communication <sup>*1</sup> | Select the network to be used for the network authentication.<br>Value: Wi-Fi, Wired Network |
| SSL Server                  | Select whether to use SSL.<br>Value: Off, On                                                 |
| IPSec                       | Select whether to use IPSec.<br>Value: Off, On                                               |
| Bonjour                     | Select whether to use Bonjour.<br>Value: Off, On                                             |
|                             | This function is displayed when TCP/IP is set to [ <b>On</b> ].                              |
| Wi-Fi Direct <sup>*1</sup>  | Set whether to enable this function for each network.                                        |
| Wi-Fi <sup>*1</sup>         | Value: Disable, Enable                                                                       |
| Wired Network               | NOTE           This function is displayed when [Bonjour] is set to [On].                     |
| IP Filter (IPv4)            | Select whether to communicate using IP Filter (IPv4).<br>Value: Off, On                      |
| IP Filter (IPv6)            | Select whether to communicate using IP Filter (IPv6).<br>Value: Off, On                      |
| NetBEUI                     | Selects whether to receive documents using NetBEUI. <sup>*2</sup><br>Value: Off, On          |
| Wi-Fi Direct <sup>*1</sup>  | Set whether to enable this function for each network.                                        |
| Wi-Fi <sup>*1</sup>         | Value: Disable, Enable                                                                       |
| Wired Network               | NOTE           This function is displayed when [NetBEUI] is set to [On].                     |
| SNMPv3                      | Select whether to communicate using SNMPv3. <sup>*2</sup><br>Value: Off, On                  |
| Wi-Fi Direct <sup>*1</sup>  | Set whether to enable this function for each network.                                        |
| Wi-Fi <sup>*1</sup>         | Value: Disable, Enable                                                                       |
| Wired Network               | Image: Note         This function is displayed when [SNMPv3] is set to [On].                 |
| FTP(Server)                 | Select whether to receive documents using FTP. <sup>*2</sup><br>Value: Off, On               |
| Wi-Fi Direct <sup>*1</sup>  | Set whether to enable this function for each network.                                        |
| Wi-Fi <sup>*1</sup>         | Value: Disable, Enable                                                                       |
| Wired Network               | NOTE         This function is displayed when [FTP(Server)] is set to [On].                   |

| Item                       | Description                                                                                                    |
|----------------------------|----------------------------------------------------------------------------------------------------|
| SNMP                       | Select whether to communicate using SNMP.*2<br>Value: Off, On                                                                                                    |
| Wi-Fi Direct <sup>*1</sup> | Set whether to enable this function for each network.                                                                                                    |
| Wi-Fi <sup>*1</sup>        | Value: Disable, Enable                                                                                                    |
| Wired Network              | NOTE           This function is displayed when [SNMP] is set to [On].                                                                                                    |
| SMTP                       | Select whether to send E-mail using SMTP.<br>Value: Off, On                                                                                                    |
| POP3                       | Select whether to receive E-mail using POP3.<br>Value: Off, On                                                                                                    |
| RAW_Port                   | Select whether to receive documents using Raw Port. <sup>*2</sup><br>Value: Off, On                                                                                                    |
| Wi-Fi Direct <sup>*1</sup> | Set whether to enable this function for each network.                                                                                                    |
| Wi-Fi <sup>*1</sup>        | Value: Disable, Enable                                                                                                    |
| Wired Network              | NOTE           This function is displayed when [RAW_Port] is set to [On].                                                                                                    |
| LPD                        | Selects whether to receive documents using LPD. <sup>*2</sup><br>Value: Off, On                                                                                                    |
| Wi-Fi Direct <sup>*1</sup> | Set whether to enable this function for each network.                                                                                                    |
| Wi-Fi <sup>*1</sup>        | Value: Disable, Enable                                                                                                    |
| Wired Network              | NOTE           This function is displayed when [LPD] is set to [On].                                                                                                    |
| IPP                        | Selects whether to receive documents using IPP. To use the IPP protocol, select [ <b>Not Secure</b> ( <b>IPP&amp;IPPS</b> )] on IPP Security under Security Settings from the Embedded Web Server RX. <sup>*2, *3</sup> Value: Off, On |
| Wi-Fi Direct <sup>*1</sup> | Set whether to enable this function for each network.                                                                                                    |
| Wi-Fi <sup>*1</sup>        | Value: Disable, Enable                                                                                                    |
| Wired Network              | NOTE           This function is displayed when [IPP] is set to [On].                                                                                                    |
| IPP over SSL               | Select whether or not to use IPP over SSL.*2, *3 Value: Off, On                                                                                                    |
|                            | When selecting [ <b>On</b> ], it also requires a certificate for SSL. the default certificate is the self-certificate of the machine.                                                                                                  |
|                            | Embedded Web Server RX User Guide                                                                                                    |
| Wi-Fi Direct <sup>*1</sup> | Set whether to enable this function for each network.                                                                                                    |
| Wi-Fi <sup>*1</sup>        | Value: Disable, Enable                                                                                                    |
| Wired Network              | This function is displayed when [IPP over SSL] is set to [On].                                                                                                    |

| ltem                                              | Description                                                                                                    |
|---------------------------------------------------|----------------------------------------------------------------------------------------------------|
| НТТР                                              | Select whether to communicate using HTTP. <sup>*2</sup><br>Value: Off, On                                                                                                    |
| Wi-Fi Direct <sup>*1</sup><br>Wi-Fi <sup>*1</sup> | Set whether to enable this function for each network. Value: Disable, Enable                                                                                                    |
| Wired Network                                     | NOTE         This function is displayed when [HTTP] is set to [On].                                                                                                    |
| HTTPS                                             | Select whether to communicate using HTTPS. <sup>*2, *3</sup><br>Value: Off, On                                                                                                    |
| Wi-Fi Direct <sup>*1</sup>                        | Set whether to enable this function for each network.<br>Value: Disable, Enable                                                                                                    |
| Wi-Fi <sup>*1</sup><br>Wired Network              | NOTE<br>This function is displayed when [HTTPS] is set to [On].                                                                                                    |
| ThinPrint                                         | Select whether to use ThinPrint. <sup>*2, *3</sup><br>Value: Off, On                                                                                                    |
|                                                   | <b>NOTE</b><br>This function is displayed only when the optional ThinPrint Option is activated.                                                                                                    |
| Wi-Fi Direct <sup>*1</sup><br>Wi-Fi <sup>*1</sup> | Set whether to enable this function for each network.           Value: Disable, Enable                                                                                                    |
| Wired Network                                     | NOTE         This function is displayed when [ThinPrint] is set to [On].                                                                                                    |
| ThinPrint over SSL                                | <ul> <li>To use the Thin Print over SSL protocol, set [ThinPrint Over SSL] to [On].*2,*3</li> <li>Value: Off, On</li> <li>NOTE</li> <li>This function is displayed when [ThinPrint] is set to [On].</li> <li>When selecting [On], it also requires a certificate for SSL. The default certificate is the self-certificate of the machine.</li> <li>Embedded Web Server RX User Guide</li> </ul> |
| Wi-Fi Direct <sup>*1</sup>                        | Set whether to enable this function for each network.                                                                                                    |
| Wi-Fi <sup>*1</sup>                               | Value: Disable, Enable                                                                                                    |
| Wired Network                                     | This function is displayed when [ThinPrint over SSL] is set to [On].                                                                                                    |
| WSD-PRINT                                         | Set whether to use our proprietary web services. <sup>*2</sup><br>Value: Off, On                                                                                                    |
| Wi-Fi Direct <sup>*1</sup>                        | Set whether to enable this function for each network.                                                                                                    |
| Wi-Fi <sup>*1</sup>                               | Value: Disable, Enable                                                                                                    |
| Wired Network                                     | This function is displayed when [WSD-PRINT] is set to [On].                                                                                                    |

| Item                       | Description                                                                                                    |
|----------------------------|----------------------------------------------------------------------------------------------------|
| Enhanced_WSD               | Set whether to use our proprietary web services.*2<br>Value: Off, On                                                                    |
| Wi-Fi Direct <sup>*1</sup> | Set whether to enable this function for each network.                                                                                   |
| Wi-Fi <sup>*1</sup>        | Value: Disable, Enable                                                                                                    |
| Wired Network              |                                                                                                    |
|                            | This function is displayed when [Enhanced_WSD] is set to [On].                                                                          |
| EnhancedWSD(SSL)           | Set whether to use our proprietary web services over SSL. <sup>*2, *3</sup>                                                             |
|                            | Value: Off, On                                                                                                    |
| Wi-Fi Direct <sup>*1</sup> | Set whether to enable this function for each network.                                                                                   |
| Wi-Fi <sup>*1</sup>        | Value: Disable, Enable                                                                                                    |
| Wired Network              |                                                                                                    |
|                            | This function is displayed when [EnhancedWSD(SSL)] is set to [On].                                                                      |
| REST                       | Select whether or not to use REST. <sup>*2</sup>                                                                                        |
|                            | Value: Off, On                                                                                                    |
| Wi-Fi Direct <sup>*1</sup> | Set whether to enable this function for each network.                                                                                   |
| Wi-Fi <sup>*1</sup>        | Value: Disable, Enable                                                                                                    |
| Wired Network              |                                                                                                    |
|                            | This function is displayed when [ <b>REST</b> ] is set to [ <b>On</b> ].                                                                |
| REST over SSL              | Select whether or not to use REST over SSL. <sup>*2, *3</sup>                                                                           |
|                            | Value: Off, On                                                                                                    |
|                            | NOTE NOTE                                                                                                    |
|                            | This function is displayed when [REST over SSL] is set to [On].                                                                         |
|                            | • When selecting [ <b>On</b> ], it also requires a certificate for SSL. The default certificate is the self-certificate of the machine. |
| Wi-Fi Direct <sup>*1</sup> | Set whether to enable this function for each network.                                                                                   |
| Wi-Fi <sup>*1</sup>        | Value: Disable, Enable                                                                                                    |
| Wired Network              |                                                                                                    |
|                            | This function is displayed when [ <b>REST over SSL</b> ] is set to [ <b>On</b> ].                                                       |

\*1 This function is displayed when the optional Wireless Network Interface Kit is installed.

\*2 The setting will be changed after restarting the device or network.

\*3 Set [SSL Server] to [On] in Network Settings.

SSL Server (page 7-14)

### **IMPORTANT**

After changing the setting, restart the network or turn the machine OFF and then ON.

### **Optional Network**

[Menu] key > [▲] [▼] key > [Optional Network] > [▶] key

Configure settings for the optional Network Interface Kit or Wireless Network Interface Kit.

### 

This menu is displayed when the optional network interface kit or Wireless Network Interface Kit is installed.

| Item             | Description                                                                      |
|------------------|----------------------------------------------------------------------------------|
| TCP/IP           | For details on setting value. (Except [Bonjour])                                 |
|                  | ► <u>TCP/IP (page 7-12)</u>                                                      |
|                  | For the setting value of [Bonjour].                                              |
|                  | ➡ Bonjour (page 7-14)                                                            |
| TCP/IP (IPv6)    | For details on setting value.                                                    |
|                  | ► <u>TCP/IP (IPv6) (page 7-13)</u>                                               |
| NetWare          | Use NetWare to receive documents.                                                |
|                  | Value: Off, On                                                                   |
| AppleTalk        | Selects whether to receive documents using AppleTalk.*1                          |
|                  | Value: Off, On                                                                   |
| IPSec            | Select whether to use IPSec.                                                     |
|                  | Value: Off, On                                                                   |
| LAN Interface    | Select the LAN Interface type. <sup>*1</sup>                                     |
|                  | Value: Auto, 10BASE-Half, 10BASE-Full, 100BASE-Half, 100BASE-Full, 1000BASE-T    |
|                  | This function is displayed when the optional network interface kit is installed. |
| MACAddressFilter | Select whether to use MAC Address Filter.                                        |
|                  | Operation Guide for the optional network interface kit                           |
|                  | Value: Off, On                                                                   |
| Restart Network  | Restarts the network card of the device.                                         |

\*1 The setting will be changed after restarting the device or network.

### **Device Common**

Configures overall machine operation.

### Message Language

[Menu] key > [A] [V] key > [Device Common] > [V] key > [A] [V] key > [Message Language] > [OK] key

| Item             | Description                                           |
|------------------|-------------------------------------------------------|
| Message Language | Select the language displayed on the message display. |

### **Date Setting**

[Menu] key >  $[\blacktriangle]$  key > [Device Common] >  $[\blacktriangleright]$  key >  $[\blacktriangle]$  key > [Date Setting] >  $[\blacktriangleright]$  key

Configure settings related to the date and time.

| Item                     | Description                                                                                                    |
|--------------------------|----------------------------------------------------------------------------------------------------|
| Date (Year/Mon/Day)      | Set the date for the location where you use the machine.         Value: Year (2000 to 2037), Month (01 to 12), Day (01 to 31)            → Setting Date and Time (page 2-14)            MOTE          If you change the date while using the trial version of an application, you will no longer be able to use the application.          |
| Time (Hour:Min:Sec)      | Set the date and time for the location where you use the machine.         Value: Hour (00 to 23), Minute (00 to 59), Second (00 to 59)            → Setting Date and Time (page 2-14)            MOTE          If you change the time while using the trial version of an application, you will no longer be able to use the application. |
| Date Format              | Select the display format of year, month, and date. The year is displayed in Western notation.<br>Value: Month/Day/Year, Day/Month/Year, Year/Month/Day                                                                                                    |
| Time Zone<br>Summer Time | <ul> <li>Set the time difference from GMT. Choose the nearest listed location from the list. If you select a region that utilizes summer time, configure settings for summer time.</li> <li>Setting Date and Time (page 2-14)</li> </ul>                                                                                                  |

### Buzzer

### $[Menu] key > [\blacktriangle] [\blacktriangledown] key > [Device Common] > [\blacktriangleright] key > [\blacktriangle] [\blacktriangledown] key > [Buzzer] > [\blacktriangleright] key$

Set options for buzzer sound during the machine operations.

| Item             | Description                                                                   |
|------------------|-------------------------------------------------------------------------------|
| Key Confirmation | Emit a sound when a key is selected on the operation panel.<br>Value: On, Off |
| Job End          | Emit a sound when a print job is normally completed. Value: On, Off           |
| Ready            | Emit a sound when the warm-up is completed.<br>Value: On, Off                 |
| Error            | Emit a sound when errors occur.<br>Value: On, Off                             |

### RAM Disk Mode

 $[Menu] key > [\blacktriangle] [\blacktriangledown] key > [Device Common] > [\blacktriangleright] key > [\blacktriangle] [\heartsuit] key > [RAM Disk Mode] > [OK] key$ 

| Item          | Description                                                                                                    |
|---------------|----------------------------------------------------------------------------------------------------|
| RAM Disk Mode | A RAM disk can be created and its size can be set.                                                                       |
|               | Creating a RAM disk makes it possible to print from a Job Box.                                                           |
|               | Value                                                                                                    |
|               | RAM Disk Mode: On, Off                                                                                                   |
|               | RAM Disk Size: The setting range varies depending on the amount of memory installed and the option memory usage setting. |

### **IMPORTANT**

After changing the setting, restart the network or turn the machine OFF and then ON.

### SSD

 $[Menu] key > [\blacktriangle] [\blacktriangledown] key > [Device Common] > [\blacktriangleright] key > [\blacktriangle] [\blacktriangledown] key > [SSD] > [\blacktriangleright] key$ 

Format an optional SSD.

When an optional SSD is inserted into the printer for the first time, it must be formatted before use.

### **IMPORTANT**

Formatting will destroy any existing data on a storage device including a used SSD.

### 🚫 ΝΟΤΕ

This function will not be displayed when the optional Data Security Kit is installed.

### SD Card

 $[Menu] key > [\blacktriangle] [\blacktriangledown] key > [Device Common] > [\blacktriangleright] key > [\blacktriangle] [\heartsuit] key > [SD Card] > [\blacktriangleright] key$ 

Format an SD/SDHC memory card.

A new SD card must be formatted before it can be used in the machine.

#### **IMPORTANT**

Formatting will destroy any existing data on a storage device including a used SD card.

### **Error Handling**

[Menu] key > [A] [V] key > [Device Common] > [V] key > [A] [V] key > [Error Handling] > [V] key

Select whether to cancel or continue the job when error has occurred.

| Item           | Description                                                                                                    |
|----------------|----------------------------------------------------------------------------------------------------|
| Duplex         | Select what to do when duplex printing is not possible for the selected paper size and media type.                                                                                                    |
|                | Value                                                                                                    |
|                | Off: Printed in 1-sided                                                                                                    |
|                | On: Message to cancel printing is displayed.                                                                                                    |
| Paper Mismatch | Select what to do when the selected paper size or type does not match paper size or type loaded in the specified paper source while printing from the computer by specifying the cassette or multipurpose tray.                                    |
|                | Value                                                                                                    |
|                | Off: The setting is ignored and the job is printed.                                                                                                    |
|                | On: Message to cancel printing is displayed.                                                                                                    |
| MP Tray Empty  | Turn this setting to <b>[On]</b> if you want the error displayed when the multipurpose tray is configured as the default paper source, and there is no paper in the multipurpose tray, or turn it to <b>[Off]</b> not to have the error displayed. |
|                | Value: On, Off                                                                                                    |

### **ColorToner Empty**

[Menu] key > [A] [V] key > [Device Common] > [V] key > [A] [V] key > [ColorToner Empty] > [OK] key

| Item             | Description                                                                                                    |
|------------------|----------------------------------------------------------------------------------------------------|
| ColorToner Empty | Select whether printing is prohibited or the Print in Black and White setting is used for printing once the color toner runs out. |
|                  | Value: Stop printing, Print in B & W                                                                                              |

### Sleep Level Set.

#### $[Menu] key > [\blacktriangle] [\blacktriangledown] key > [Device Common] > [\blacktriangleright] key > [\blacktriangle] [\blacktriangledown] key > [Sleep Level Set.] > [\blacktriangleright] key$

| Item                                   | Description                                                                                                    |
|----------------------------------------|----------------------------------------------------------------------------------------------------|
| Sleep Level (models except for Europe) | Select the Sleep level.<br>Set the Energy Saver mode to reduce power consumption even more than Quick Recovery<br>mode.<br>Value: Quick Recovery, Energy Saver                       |
| Card Reader <sup>*1</sup>              | Set whether to use the Energy Saver mode for Card Reader.         Value: Off, On         Image: NOTE         When the machine enters Energy Saver, the ID card cannot be recognized. |
| Application                            | Set whether or not power save priority is used when an application starts.<br>Value: Off, On                                                                                         |

\*1 Displayed only when the optional Card Authentication Kit is activated.

### Power Off Rule (models for Europe)

### $[Menu] key > [\blacktriangle] [\blacktriangledown] key > [Device Common] > [\blacktriangleright] key > [\blacktriangle] [\blacktriangledown] key > [Power Off Rule] > [\blacktriangleright] key$

Select whether or not the machine enters Power Off mode.

| Item      | Description                                                                                                    |
|-----------|----------------------------------------------------------------------------------------------------|
| Network   | Set whether or not the machine enters Power Off mode for Network.<br>Value: Off, On                                                                         |
|           | Even when [ <b>Network</b> ] is set to [ <b>Off</b> ], if the machine does not communicate with the other devices, the machine will enter Power Off Mode.   |
| USB Cable | Set whether or not the machine enters Power Off mode for USB cable.<br>Value: Off, On                                                                       |
|           | Even when [ <b>USB Cable</b> ] is set to [ <b>Off</b> ], if the machine does not communicate with the other devices, the machine will enter Power Off Mode. |
| USB Host  | Set whether or not the machine enters Power Off mode for USB host.<br>Value: Off, On                                                                        |
| RAM Disk  | Set whether or not the machine enters Power Off mode for RAM Disk.<br>Value: Off, On                                                                        |
| NIC       | Set whether or not the machine enters Power Off mode for NIC.<br>Value: Off, On                                                                             |

### Power Off Timer (models for Europe)

### $[Menu] key > [\blacktriangle] [\triangledown] key > [Device Common] > [\blacktriangleright] key > [\blacktriangle] [\triangledown] key > [Power Off Timer] > [\blacktriangleright] key$

| Item            | Description                                                                                                    |
|-----------------|----------------------------------------------------------------------------------------------------|
| Power Off Timer | Select whether to turn off the power automatically after a period of inactivity.<br>Value: 1 hour, 2 hours, 3 hours, 4 hours, 5 hours, 6 hours, 9 hours, 12 hours, 1 day,<br>2 days, 3 days, 4 days, 5 days, 6 days, 1 week |

### Disp. Status/Log

### $[Menu] key > [\blacktriangle] [\blacktriangledown] key > [Device Common] > [\blacktriangleright] key > [\blacktriangle] [\heartsuit] key > [Disp. Status/Log] > [\blacktriangleright] key$

| Item             | Description                                                                                                    |
|------------------|----------------------------------------------------------------------------------------------------|
| Disp. Status/Log | Set the display method of the Status/Log.<br>If the ID card authentication is enabled, this setting is applied when you refer to the print job or<br>print job log from Embedded Web Server RX. |
| JobsDetailStatus | Value: Show All, My Jobs Only, Hide All                                                                                                    |
| Jobs Log         | Value: Show All, My Jobs Only, Hide All                                                                                                    |

### Low Toner Alert

 $[Menu] key > [\blacktriangle] [\blacktriangledown] key > [Device Common] > [\blacktriangleright] key > [\blacktriangle] [\blacktriangledown] key > [Low Toner Alert] > [\blacktriangleright] key$ 

| Item            | Description                                                                                                    |
|-----------------|----------------------------------------------------------------------------------------------------|
| Low Toner Alert | Set the amount of remaining toner to notify the administrator when to order a toner when the toner is running low.     |
|                 | Value: Off, On                                                                                                    |
|                 | Low Toner Alert: Set the toner level for notification of low toner.                                                    |
|                 | The setting range is 5 to 100% (in 1% increments). Displayed when [Off/On] is set to [On] and the [▼] key is selected. |
|                 | NOTE                                                                                                    |
|                 | Selecting [ <b>Off</b> ] alerts you low toner when the amount of remaining toner becomes 5%.                           |

### Timer

 $[Menu] key > [\blacktriangle] [\blacktriangledown] key > [Timer] > [\blacktriangleright] key$ 

Configure settings related to the time.

| Item              | Description                                                                                                    |
|-------------------|----------------------------------------------------------------------------------------------------|
| Auto Panel Reset  | If no jobs are run for a certain period of time, automatically reset settings and return to the default setting. Select to use Auto Panel Reset or not.<br>Value: Off, On |
|                   |                                                                                                    |
|                   | The time allowed to elapse before the panel is reset is set with the following:                                                                                           |
|                   | Panel Reset Timer (page 7-23)                                                                                                    |
| Panel Reset Timer | If you select [ <b>On</b> ] for Auto Panel Reset, set the amount of time to wait before Auto Panel Reset.<br>Value: 5 to 495 seconds (in 5 second increments)             |
|                   |                                                                                                    |
|                   | This function is displayed when [Auto Panel Reset] is set to [On].                                                                                                    |
| Sleep Timer       | Set amount of time before entering Sleep.                                                                                                    |
|                   | Value                                                                                                    |
|                   | For Europe                                                                                                    |
|                   | 1 to 60 minutes (1 minute increments)                                                                                                    |
|                   | Except for Europe                                                                                                    |
|                   | 1 to 240 minutes (1 minute increments)                                                                                                    |
|                   |                                                                                                    |

| ltem                              | Description                                                                                                    |
|-----------------------------------|----------------------------------------------------------------------------------------------------|
| Auto Error Clear                  | If an error occurs during processing, processing stops to wait for the next step to be taken by the user. In the Auto Error Clear mode, automatically clear the error after a set amount of time elapses.<br>Value: Off, On                                                                                                    |
| Error Clear Timer                 | If you select [On] for Auto Error Clear, set the amount of time to wait before automatically clearing errors.         Value: 5 to 495 seconds (in 5 second increments)                                                                                                    |
|                                   | NOTE<br>This function is displayed when [Auto Err. Clear] is set to [On].                                                                                                    |
| FormFeed TimeOut                  | Receiving print data from the computer, the machine may sometimes wait if there is no information signaling that the last page does not have any more data to be printed. When the preset timeout passes, the machine automatically prints paper. The options are between 5 and 495 seconds.<br>Value: 5 to 495 seconds (in 5 second increments) |
| WeeklyTimer Set.                  | Configure settings for switching the machine to OFF and waking it automatically at a specified time for each day of the week.<br>Value: Off, On                                                                                                    |
| Retries <sup>*1</sup>             | Set whether or not retry of machine power-off is performed. Value: Limited, Unlimited                                                                                                    |
| Retry Times <sup>*2</sup>         | Set the number of retries for turning OFF this machine.<br>Value: 0 to 10 times                                                                                                    |
| Retry Interval <sup>*2</sup>      | Set the retry interval.<br>Value: 10 to 60 seconds (increments of 1 seconds)                                                                                                    |
| Pwr On Time (###.) <sup>*1</sup>  | Set whether or not the machine power will turn on at a time specified for each day of the week. Value: Disable, Enable                                                                                                    |
| Power On Time                     | For each day of the week, specify the time at which the machine power will turn on.<br>Value: Hour (00 to 23), Minute (00 to 59)                                                                                                    |
| Pwr Off Time (###.) <sup>*1</sup> | Set whether or not the machine power will turn off at a time specified for each day of the week.<br>Value: Disable, Enable                                                                                                    |
| Power Off Time                    | For each day of the week, specify the time at which the machine power will turn off.<br>Value: Hour (00 to 23), Minute (00 to 59)                                                                                                    |

\*1 This function is displayed when [WeeklyTimer Set.] is set to [On].
\*2 This function is displayed when [Retries] is set to [Limited].

### **Security**

The security functions can be set up to protect printer operation and the print data.

### I/F Block

#### $[Menu] key > [\blacktriangle] [\blacktriangledown] key > [Security] > [\blacktriangleright] key > [\blacktriangle] [\blacktriangledown] key > [I/F Block] > [\blacktriangleright] key$

This allows you to protect this machine by blocking the interface with external devices such as USB hosts.

| Item        | Description                                                            |
|-------------|------------------------------------------------------------------------|
| USB Host    | This locks and protects the USB port (USB host).                       |
|             | Value: Unblock, Block                                                  |
| USB Device  | This locks and protects the USB interface connector (USB Device).      |
|             | Value: Unblock, Block                                                  |
| Option I/F  | This locks and protects the optional interface slots.                  |
|             | Value: Unblock, Block                                                  |
| USB Storage | This locks and protects the USB memory slot.                           |
|             | Value: Unblock, Block                                                  |
|             | ΝΟΤΕ                                                                   |
|             | This function is available when USB Host is set to [ <b>Unblock</b> ]. |

### **IMPORTANT**

After changing the setting, restart the network or turn the machine OFF and then ON.

### **Security Level**

[Menu] key >  $[\Delta] [\nabla]$  key > [Security] >  $[\triangleright]$  key >  $[\Delta] [\nabla]$  key > [Security Level] > [OK] key

| Item           | Description                                                                                                    |
|----------------|----------------------------------------------------------------------------------------------------|
| Security Level | Specify the security level.                                                                                                    |
|                | Very High: In addition to [High] setting, this setting disables the machine settings to be changed from external command.                |
|                | High:This is the security setting we recommend. Use this setting normally.Low:This mode is used during maintenance. Do not use normally. |

### SSD Initializ.

### $[Menu] key > [\blacktriangle] [\blacktriangledown] key > [Security] > [\blacktriangleright] key > [\blacktriangle] [\blacktriangledown] key > [SSD Initializ.] > [\blacktriangleright] key$

| Item           | Description                                                                                                    |
|----------------|----------------------------------------------------------------------------------------------------|
| SSD Initializ. | This changes security function settings.                                                                                                    |
|                | NOTE                                                                                                    |
|                | • This function is displayed when the optional SSD is installed and the optional Data Security Kit is activated.                                                    |
|                | <ul> <li>Input of the security password is required to change security function settings. The initial<br/>setting for the Security Password is "000000".</li> </ul> |
| SecurityPasswd | You can customize the security password so that only the administrator can use the security kit.                                                                    |
|                | Enter a password that uses 6 to 16 alphanumeric characters and symbols.                                                                                             |
|                | You will need to enter the password again for confirmation.                                                                                                    |
|                | ✓ IMPORTANT                                                                                                    |
|                | Avoid any easy-to-guess numbers for the security password (e.g. 11111111 or 12345678).                                                                              |
| Initialization | This can be used to delete all the data stored in the SSD. Overwrite all the data stored in the SSD when disposing of the machine.                                  |
|                | ✓ IMPORTANT                                                                                                    |
|                | If you accidentally turn the power switch off during initialization, the SSD might possibly crash or initialization might fail.                                     |
|                | NOTE                                                                                                    |
|                | If you accidentally turn off power during initialization, turn it back on.                                                                                          |
|                | Initialization will restart automatically.                                                                                                    |

### **Data Security**

### [Menu] key > $[\blacktriangle] [\triangledown]$ key > [Security] > $[\blacktriangleright]$ key > $[\blacktriangle] [\triangledown]$ key > [Data Security] > $[\blacktriangleright]$ key

Configure settings for data stored in the machine's memory.

| Item             | Description                                                                                                    |
|------------------|----------------------------------------------------------------------------------------------------|
| DataSanitization | <ul> <li>Return the following information registered in the machine to the factory defaults.</li> <li>System settings</li> <li>Data saved in Custom Box</li> <li>Optional applications</li> <li>✓ IMPORTANT</li> <li>Data saved in an application or SD card cannot be erased. To erase data on an SD card, you must format the SD card.</li> <li>✓ SD Card (page 7-21)</li> <li>✓ NOTE</li> <li>Once in progress, the processing cannot canceled.</li> <li>Before executing this function, disconnect modular, network, and other cables.</li> <li>Before performing this function, set all interface block settings to [Unblock].</li> <li>✓ I/F Block (page 7-25)</li> <li>Do not turn off the main power switch while sanitizing the data. If the main power is turned off during data erasing, erasing will be executed automatically when the power is restored, however, complete erasure cannot be guaranteed.</li> </ul> |
| Run Immediately  | Data Sanitization will be performed.                                                                                                    |
| Schedule         | Completely erase address and image data saved in the device at the scheduled time.<br>Value: Off, On<br>If [On] is selected, set the date and time that sanitization is to be performed. The setting range<br>is Year (2000 to 2037), Month (1 to 12), Day (1 to 31), Hour (00 to 23).                                                                                                    |
| Device Use       | The device use restriction after the data sanitization is completed.<br>The device cannot be used if [ <b>Prohibit</b> ] is selected.<br>Value: Permit, Prohibit                                                                                                    |

### **User/Job Account**

[Menu] key > [▲] [▼] key > [User/Job Account] > [►] key

Configure settings related to machine management.

Overview of User Login Administration (page 8-2)
 Overview of Job Accounting (page 8-6)
 Unknown ID Job (page 8-20)

### **Administrator**

[Menu] key >  $[\blacktriangle]$  [ $\bigtriangledown$ ] key > [Administrator] > [ $\triangleright$ ] key

The Administrator setting is a function that identifies a user who can use the printer and manage other users.

Administrator settings (page 8-21)

### **Adjust/Maintenance**

### [Menu] key > [▲] [▼] key > [Adjust/Maintenance] > [▶] key

Adjust printing quality and conduct machine maintenance.

|                      | ltem         | Description                                                                                                    |
|----------------------|--------------|----------------------------------------------------------------------------------------------------|
| Quiet M              | lode         | Lower print speed for quiet processing.                                                                                                    |
|                      | Quiet Mode   | Set the Quiet Mode. Select this mode when the running noise is uncomfortable.<br>Value: Off, On                                                                                                    |
|                      | Each Job     | It is possible to set the use of Quiet Mode for each job. Set whether or not to permit the setting for each job.<br>Value: Permit, Prohibit                                                                                                    |
| ColorCa              | alibration   | <ul> <li>This machine contains a calibration function that automatically makes adjustments to compensate for changes that occur over time due to variations in the ambient temperature and humidity. This function can be used for fine adjustment of tone and color drift to print in the optimum color.</li> <li>◆ <u>ColorCalibration (page 9-21)</u></li> <li>If color tone does not improve or color drift does not improve after executing this color adjustment, refer to the following:</li> <li>◆ <u>Registration (page 9-21)</u></li> </ul> |
| Registr              | ation Normal | When first installing the machine or moving it to a new location, color drift during printing may                                                                                                    |
| Registration Details |              | <ul> <li>occur. Use this function to correct the color position of each of cyan, magenta and yellow to resolve color drift.</li> <li><u>Registration (page 9-21)</u></li> </ul>                                                                                                    |
| Restart Printer      |              | Restart the machine without turning the power switch off. Use this to deal with any unstable operation by the machine. (Same as the computer restart.)                                                                                                    |
| Service              | Setting      | Settings for machine maintenance and inspection. This menu is primarily used by service technicians to perform maintenance.                                                                                                    |

### **Op functions**

[Menu] key >  $[\blacktriangle]$  [ $\bigtriangledown$ ] key > [Op functions] > [ $\triangleright$ ] key

| Item         | Description                                                      |  |
|--------------|------------------------------------------------------------------|--|
| Op functions | You can use the optional applications installed on this machine. |  |
|              | Optional Applications (page 10-6)                                |  |

### Software

[Menu] key > [▲] [▼] key > [Software] > [▶] key

| Item    | Description                                              |
|---------|----------------------------------------------------------|
| Version | Check the machine's system and engine software versions. |

### **Wired Status**

[Menu] key >  $[\blacktriangle]$  [ $\bigtriangledown$ ] key > [Wired Status]

The wired network connection status appears.

### **Opt. Network Status**

[Menu] key > [▲] [▼] key > [Opt. Network Status] > [▶] key The connection status of an optional network interface kit appear.

### **Wi-Fi Status**

[Menu] key > [▲] [▼] key > [Wi-Fi Status]

The wireless LAN status appears.

### NOTE

This function is displayed when the optional Wireless Network Interface Kit is installed.

|       | Item            | Description                                                                                |
|-------|-----------------|--------------------------------------------------------------------------------------------|
| Wi-Fi | Status          | Check the wireless LAN status.                                                             |
|       | NetwkName(SSID) | Check the SSID (Service Set Identifier) of the wireless LAN to which the machine connects. |
|       |                 | NOTE                                                                                       |
|       |                 | This function is displayed when [Wi-Fi] is set to [On].                                    |
|       |                 | • Detailed information is displayed when [▶] key is clicked.                               |

### **Wi-Fi Direct**

### [Menu] key > [▲] [▼] key > [Wi-Fi Direct]

Information on the device that is connected by Wi-Fi Direct appears.

### 💽 ΝΟΤΕ

This function is displayed when the optional Wireless Network Interface Kit is installed.

| ltem             | Description                                                                                       |
|------------------|---------------------------------------------------------------------------------------------------|
| Wi-Fi Direct     | Check the current number of connections.                                                          |
| PushButton Setup | Execute the push button of the device you want to connect to start the connection to the machine. |
|                  | NOTE                                                                                              |
|                  | This function is displayed when [Wi-Fi Direct] is set to [On].                                    |
| Device Name      | Check the device name.                                                                            |
|                  |                                                                                                   |
|                  | This function is displayed when [Wi-Fi Direct] is set to [On].                                    |
|                  | Detailed information is displayed when [▶] key is selected.                                       |
| NetwkName (SSID) | Check the SSID (Service Set Identifier) of the wireless LAN to which the machine connects.        |
|                  | NOTE                                                                                              |
|                  | This function is displayed when [Wi-Fi Direct] is set to [On].                                    |
|                  | • Detailed information is displayed when [▶] key is selected.                                     |
| Password         | Check the password of the wireless LAN to which the machine connects.                             |
|                  | NOTE                                                                                              |
|                  | This function is displayed when [Wi-Fi Direct] is set to [On].                                    |
| IP Address       | Check the IP address of the machine.                                                              |
|                  |                                                                                                   |
|                  | This function is displayed when [Wi-Fi Direct] is set to [On].                                    |
| Netwk Authentic  | Check network authentication type.                                                                |
|                  |                                                                                                   |
|                  | This function is displayed when [Wi-Fi Direct] is set to [On].                                    |
| Data Encryption  | Check the encryption method.                                                                      |
|                  | NOTE NOTE                                                                                         |
|                  | This function is displayed when [Wi-Fi Direct] is set to [On].                                    |
| Disconnect All   | Automatically disconnect devices connected through Wi-Fi Direct.                                  |
|                  |                                                                                                   |
|                  | This function is displayed when [ <b>Wi-Fi Direct</b> ] is set to [ <b>On</b> ].                  |

# 8

# User Authentication and Accounting (User Login, Job Accounting)

This chapter explains the following topics:

| Overview of User Login Administration | 8-2                                    |
|---------------------------------------|----------------------------------------|
| Enabling User Login Administration    |                                        |
| Key Login                             |                                        |
| Using User Login Administration       |                                        |
|                                       |                                        |
| Login/Logout                          |                                        |
| Overview of Job Accounting            |                                        |
| Enabling Job Accounting               |                                        |
| Job Accounting Access                 |                                        |
| Setting an Account                    |                                        |
| Adding an Account                     |                                        |
| Restricting the Use of the Machine    |                                        |
| Editing an Account                    |                                        |
| Deleting an Account                   |                                        |
| Job Accounting for Printing           |                                        |
| Configuring Job Accounting            |                                        |
| Apply Limit                           |                                        |
| Counting the Number of Pages Printed  |                                        |
| Print Job Accounting List             |                                        |
| Using Job Accounting                  |                                        |
| Login/Logout                          |                                        |
| Unknown ID Job                        |                                        |
| Administrator settings                |                                        |
|                                       | ······································ |

# **Overview of User Login Administration**

User login administration specifies how the user access is administered on this machine. An IC card is used for machine login.

### 

To use user authentication, the IC card authentication kit is required.

Card Authentication Kit(B) "Card Authentication Kit" (page 10-3)

# **Enabling User Login Administration**

### 阈 NOTE

This functions appears when the Card Authentication kit is activated.

Card Authentication Kit(B) "Card Authentication Kit" (page 10-3)

### Display the screen.

- 1 [Menu] key > [▲] [▼] key > [User/Job Account] > [▶] key
- 2 Enter the administrator ID and select the [OK] key.

#### 💽 NOTE

Enter an ID consisting of between 1 and 16 numbers. Select the  $[\blacktriangle]$  or  $[\lor]$  key to enter a number. Select the  $[\triangleleft]$  or  $[\blacktriangleright]$  key to move the cursor left or right. The default setting is "3000".

**3** Enter the administrator password and select the **[OK]** key.

### **NOTE**

Enter a password consisting of between 0 (no settings) and 16 digits. Select the  $[\blacktriangle]$  or  $[\blacktriangledown]$  key to enter a number. Select the  $[\blacktriangleleft]$  or  $[\blacktriangleright]$  key to move the cursor left or right. The default setting is "3000".

4 [▲] [▼] key > [User Login Set.] > [▶] key

### **2** Configure the settings.

 $[\blacktriangle] [\blacktriangledown] key > [Login Type] > [OK] key > [\blacktriangle] [\heartsuit] key > [Netwk Authentic.] > [OK] key$ 

#### 🔇 NOTE

Select [Off] to disable user login administration.

### Key Login

Set whether or not login by arrow key is allowed when user authentication is enabled.

### 🚫 NOTE

- This functions appears when the Card Authentication kit is activated.
- Card Authentication Kit(B) "Card Authentication Kit" (page 10-3)
- This function can only be used when the administrator logs in.

### **1** Display the screen.

- 1 [Menu] key > [▲] [▼] key > [User/Job Account] > [▶] key
- 2 Enter the administrator ID and select the [OK] key.

### NOTE

```
Enter an ID consisting of between 1 and 16 numbers.
Select the [\blacktriangle] or [\lor] key to enter a number.
Select the [\triangleleft] or [\blacktriangleright] key to move the cursor left or right.
The default setting is "3000".
```

3 Enter the administrator password and select the [OK] key.

### 🚫 NOTE

Enter a password consisting of between 0 (no settings) and 16 digits. Select the  $[\blacktriangle]$  or  $[\blacktriangledown]$  key to enter a number. Select the  $[\blacktriangleleft]$  or  $[\blacktriangleright]$  key to move the cursor left or right. The default setting is "3000".

4 [▲] [▼] key > [User Login Set.] > [▶] key

### 2

#### Configure the settings.

 $[\blacktriangle]$  [ $\triangledown$ ] key > [Key Login] > [OK] key >  $[\blacktriangle]$  [ $\triangledown$ ] key > [Prohibit] or [Permit] > [OK] key

# **Using User Login Administration**

This section explains procedures while setting job accounting.

### Login/Logout

When User Login is enabled, the IC card authentication screen will appear each time the machine is used. Use the procedure below to login and logout.

### Login

Place the ID card on the ID card reader.

### Logout

When the operations are complete, select the [Logout] key. You will return to the IC card authentication screen.

# **Overview of Job Accounting**

Job accounting manages the print count accumulated by individual accounts by assigning an ID to each account.

- Enable job accounting. (Refer to <u>page 8-7</u>.)
- 2 Setting an account. (Refer to <u>page 8-9</u>.)
- 3 Enter the assigned account ID when performing the job. (Refer to page 8-5.)
- 4 Count the number of pages printed.

|   |   | (y) | Ì |
|---|---|-----|---|
|   |   | _   | _ |
|   |   |     |   |
| _ | _ |     |   |

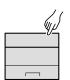

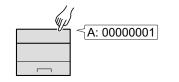

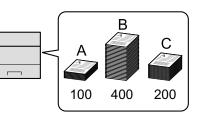

### To manage the job account from PC

In addition to the above settings, the following are necessary to manage the job account from PC.

#### To Manage the Number of Sheets Used on Jobs Printed from a PC

To manage the number of jobs to be printed from the PC on the network, you need to configure settings by using the Printing System Driver on the PC.

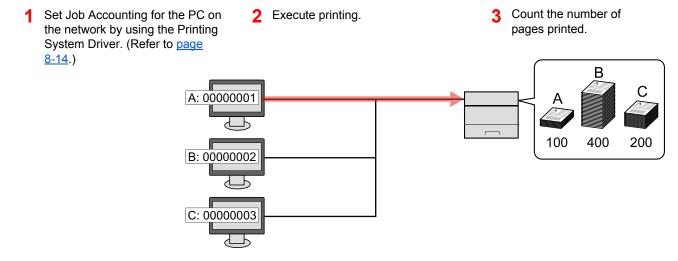

# **Enabling Job Accounting**

Enable job accounting. Use the procedure below.

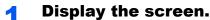

- 1 [Menu] key > [▲] [▼] key > [User/Job Account] > [▶] key
- 2 Enter the administrator ID and select the [OK] key.

### NOTE

```
Enter an ID consisting of between 1 and 16 numbers.
Select the [\blacktriangle] or [\lor] key to enter a number.
Select the [\triangleleft] or [\blacktriangleright] key to move the cursor left or right.
The default setting is "3000".
```

3 Enter the administrator password and select the [OK] key.

### NOTE

Enter a password consisting of between 0 (no settings) and 16 digits. Select the  $[\blacktriangle]$  or  $[\blacktriangledown]$  key to enter a number. Select the  $[\blacktriangleleft]$  or  $[\blacktriangleright]$  key to move the cursor left or right. The default setting is "3000".

### **2** Configure the settings.

[▲] [▼] key > [Job Account] > [OK] key > [▲] [▼] key > [On] > [OK] key

### NOTE

To disable job accounting, select [Off].

### **Job Accounting Access**

Set the job accounting access.

1

#### Display the screen.

- 1 [Menu] key > [▲] [▼] key > [User/Job Account] > [▶] key
- 2 Enter the administrator ID and select the [OK] key.

#### 💽 NOTE

```
Enter an ID consisting of between 1 and 16 numbers.
Select the [\blacktriangle] or [\blacktriangledown] key to enter a number.
Select the [\blacktriangleleft] or [\blacktriangleright] key to move the cursor left or right.
The default setting is "3000".
```

**3** Enter the administrator password and select the **[OK]** key.

### 

Enter a password consisting of between 0 (no settings) and 16 digits. Select the  $[\blacktriangle]$  or  $[\blacktriangledown]$  key to enter a number. Select the  $[\blacktriangleleft]$  or  $[\blacktriangleright]$  key to move the cursor left or right. The default setting is "3000".

### **2** Configure the settings.

 $[\blacktriangle]$  [ $\blacksquare$ ] [ $\blacksquare$ ] key > [AccountingAccess] > [OK] key > [ $\blacktriangle$ ] [ $\blacksquare$ ] key > [Local] or [Network] > [OK] key

User Authentication and Accounting (User Login, Job Accounting) > Setting an Account

# **Setting an Account**

You can add, change and delete an account and set the restriction for each account.

### **Adding an Account**

1

Add a new account.

### NOTE

Because account IDs are managed as numeric strings, "1" and "001" are handled as different accounts. Also, once Job Accounting is enabled, no jobs are printed unless information is attached showing the accounts from which the jobs are being printed.

#### Display the screen.

- 1 [Menu] key > [▲] [▼] key > [User/Job Account] > [▶] key
- 2 Enter the administrator ID and select the [OK] key.

#### 🔊 NOTE

```
Enter an ID consisting of between 1 and 16 numbers.
Select the [\blacktriangle] or [\lor] key to enter a number.
Select the [\blacktriangleleft] or [\blacktriangleright] key to move the cursor left or right.
The default setting is "3000".
```

3 Enter the administrator password and select the [OK] key.

### NOTE

Enter a password consisting of between 0 (no settings) and 16 digits. Select the  $[\blacktriangle]$  or  $[\blacktriangledown]$  key to enter a number. Select the  $[\blacktriangleleft]$  or  $[\blacktriangleright]$  key to move the cursor left or right. The default setting is "3000".

4 [▲] [▼] key > [Add Account] > [OK] key

### **2** Enter the account ID.

1 Enter the account name.

#### 💽 NOTE

You can set a number from 1 to 8 digits. Select the  $[\blacktriangle]$  or  $[\triangledown]$  key to enter a number. Select the  $[\blacktriangleleft]$  or  $[\blacktriangleright]$  key to move the cursor left or right.

Any "Account ID" that has already registered cannot be used. Enter any other account ID.

2 Select the [OK] key.

A new account is added on the account list.

### **Restricting the Use of the Machine**

This section explains how to restrict the use of the machine by account or the number of sheets available.

#### **Restriction Items**

| ltem              | Descriptions                                                                                                    |
|-------------------|----------------------------------------------------------------------------------------------------|
| Restriction       | Limits the total number of sheets used for printing.                                                                                           |
| Color Restriction | Limits the number of pages used for color printing.                                                                                            |
| Maximum Output    | Limits the number of sheets used for printing. This setting is displayed when the "Restriction" is set to [ <b>Counter Limit</b> ].            |
| Color Max.Output  | Limits the number of pages used for color printing. This setting is displayed when the "Color Restriction" is set to [ <b>Counter Limit</b> ]. |

#### **Applying Restriction**

#### Display the screen.

- 1 [Menu] key > [▲] [▼] key > [User/Job Account] > [▶] key
- 2 Enter the administrator ID and select the [OK] key.

### 💽 ΝΟΤΕ

Enter an ID consisting of between 1 and 16 numbers. Select the  $[\blacktriangle]$  or  $[\blacktriangledown]$  key to enter a number. Select the  $[\blacktriangleleft]$  or  $[\blacktriangleright]$  key to move the cursor left or right. The default setting is "3000".

3 Enter the administrator password and select the [OK] key.

### NOTE

Enter a password consisting of between 0 (no settings) and 16 digits. Select the  $[\blacktriangle]$  or  $[\lor]$  key to enter a number. Select the  $[\triangleleft]$  or  $[\blacktriangleright]$  key to move the cursor left or right. The default setting is "3000".

4 [▲] [▼] key > [Select Account] > [OK] key

### **2** Configure the settings.

- 1 Select the account you want to change and select the [OK] key.
- Select the [▶] key.
- 3 [▲] [▼] key > [Restriction] or [Color Restriction] > [OK] key
- 4 [▲] [▼] key > [Off], [Counter Limit] or [Reject Usage] > [OK] key

When [Counter Limit] is selected, proceed to next step.

5 [▲] [▼] key > [Maximum Output] or [Color Max.Output] > [OK] key

6 Enter a counter limit on pages > [OK] key

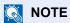

You can set any value between 1 and 9,999,999. Select the  $[\blacktriangle]$  or  $[\blacktriangledown]$  key to enter a number. Select the  $[\blacktriangleleft]$  or  $[\blacktriangleright]$  key to move the cursor left or right.

### **Editing an Account**

This changes the registered account information.

### Display the screen.

- 1 [Menu] key > [▲] [▼] key > [User/Job Account] > [▶] key
- 2 Enter the administrator ID and select the [OK] key.

### 💽 NOTE

```
Enter an ID consisting of between 1 and 16 numbers.
Select the [\blacktriangle] or [\blacktriangledown] key to enter a number.
Select the [\blacktriangleleft] or [\blacktriangleright] key to move the cursor left or right.
The default setting is "3000".
```

**3** Enter the administrator password and select the **[OK]** key.

### NOTE

```
Enter a password consisting of between 0 (no settings) and 16 digits.
Select the [\blacktriangle] or [\blacktriangledown] key to enter a number.
Select the [\blacktriangleleft] or [\blacktriangleright] key to move the cursor left or right.
The default setting is "3000".
```

4 [▲] [▼] key > [Select Account] > [OK] key

### 2 Edit an account.

- 1 Select the account you want to change and select the [OK] key.
- 2 Select the [▶] key.
- 3 Select the item you want to change, and select the [OK] key.
- **4** Refer to "Restricting the Use of the Machine" to change account information.

Restricting the Use of the Machine (page 8-10)

The account information is changed.

# **Deleting an Account**

This deletes the account.

#### 🚫 ΝΟΤΕ

Because account IDs are managed as numeric strings, "1" and "001" are handled as different accounts. Also, once Job Accounting is enabled, no jobs are printed unless information is attached showing the accounts from which the jobs are being printed.

#### Display the screen.

- 1 [Menu] key > [▲] [▼] key > [User/Job Account] > [▶] key
- 2 Enter the administrator ID and select the [OK] key.

#### NOTE

Enter an ID consisting of between 1 and 16 numbers. Select the  $[\blacktriangle]$  or  $[\blacktriangledown]$  key to enter a number. Select the  $[\blacktriangleleft]$  or  $[\blacktriangleright]$  key to move the cursor left or right. The default setting is "3000".

**3** Enter the administrator password and select the **[OK]** key.

#### NOTE

Enter a password consisting of between 0 (no settings) and 16 digits. Select the  $[\blacktriangle]$  or  $[\blacktriangledown]$  key to enter a number. Select the  $[\blacktriangleleft]$  or  $[\blacktriangleright]$  key to move the cursor left or right. The default setting is "3000".

4 [▲] [▼] key > [Delete Account] > [OK] key

#### **2** Delete an account.

Select the account you want to delete and select [OK] key.

The account is deleted.

### **Job Accounting for Printing**

The number of jobs to be printed from the computer can be managed by Job Accounting.

#### **Setting Printing System Driver**

To manage the number of jobs to be printed from the PC on the network, you need configure the following settings by using the Printing System Driver on the PC. Instructions are based on interface elements as they appear in Windows 8.1.

#### Display the screen.

1 Select [Settings] in charms on Desktop, and select [Control Panel], and then [Devices and Printers].

#### 💽 NOTE

In Windows 7, click [**Start**] button on the Windows, and then click [**Devices and Printers**].

- 2 Right-click the Printing System Driver icon of the machine, and click the [Printer properties] menu of the Printing System Driver.
- 3 Click [Administrator] on the [Device Settings] tab.

#### 2 Configure the settings.

1 Select [Job accounting] on the [Job Accounting] tab.

|                    |                           | 1                     |                                |  |
|--------------------|---------------------------|-----------------------|--------------------------------|--|
| eral Lock Set      | tings User Log            | Job Accounting        |                                |  |
| Job accountin      | iai                       |                       |                                |  |
| 🔍 Use specifi      |                           |                       |                                |  |
| <u>o</u> se specin | e account io.             | 1                     |                                |  |
|                    |                           |                       |                                |  |
| O Prompt for       | account ID                |                       |                                |  |
| Account IDs:       |                           |                       |                                |  |
| Account ID         | Description               | User names (computer) | <u>A</u> dd                    |  |
|                    |                           |                       | Dalata                         |  |
|                    |                           |                       |                                |  |
|                    |                           |                       | <u>D</u> elete                 |  |
|                    |                           |                       | <u>D</u> elete<br><u>E</u> dit |  |
|                    |                           |                       | <u>E</u> dit                   |  |
|                    |                           |                       |                                |  |
|                    |                           |                       | <u>E</u> dit                   |  |
| Prompt for         | account ID and <u>v</u>   | alidate               | <u>E</u> dit<br><u>I</u> mport |  |
|                    | account ID and <u>v</u> . | alidate               | <u>E</u> dit<br><u>I</u> mport |  |

#### 2 Set the Account ID.

[Use specific account ID]: Enter the Account ID. Printing will be performed using the entered Account ID. If this option is selected, the user does not have to enter the Account ID for each print job.

[**Prompt for account ID**]: A screen for entering the Account ID will be displayed when attempting a printing. The Account ID must be entered each time a printing is attempted.

[**Prompt for account ID and validate**]: A screen for entering the Account ID will be displayed when attempting a printing. The Account ID stored in the Account ID list needs to be entered. The Account ID must be entered each time a printing is attempted.

[Display account ID list]: The Account ID list is displayed when printing. The Account ID to be used needs to be selected from the list.

[Validate user name (computer) or prompt for account ID]: When printing, the Windows user name is searched in the "Login user names" and printing is possible if the name is registered. If the name is not registered, the printing will be canceled for users with only user authority. If the user has administrator privileges, the screen to enter the user name and password will appear.

3 Click [OK].

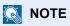

For other settings of job accounting, refer to the following:

Printing System Driver User Guide

# **Configuring Job Accounting**

# **Apply Limit**

Use this to specify the action taken when a department exceeds its printing limits.

[Menu] key > [▲] [▼] key > [User/Job Account] > [▶] key > [▲] [▼] key > [Apply Limit] > [▶] key

For details on each function, see the table below.

| Item        | Description                                                                                                    |
|-------------|----------------------------------------------------------------------------------------------------|
| Apply Limit | This specifies how the machine behaves when the counter has reached the limit of restriction. The table below describes the action taken. |
|             | Value                                                                                                    |
|             | Immediately: Job stops when the counter reaches its limit.                                                                                |
|             | Subsequently: Printing of the job continues but the subsequent job will be rejected.                                                      |

### **Counting the Number of Pages Printed**

This counts the number of pages printed. Counts are classified into Total Job Accounting and Each Job Accounting. A new count can also be started after resetting the count data which was stored for a certain period of time.

[Menu] key >  $[\Delta] [\nabla]$  key > [User/Job Account] >  $[\triangleright]$  key >  $[\Delta] [\nabla]$  key > [Select Account] >  $[\triangleright]$  key

#### Each Job Account

This counts the number of pages for each account and resets the counts by account. When checking Each Job Accounting, select the account for which you want to check the count.

Types of the counts are as follows.

| Item          | Descriptions                                                                    |
|---------------|---------------------------------------------------------------------------------|
| Counter       | Displays the total number of sheets used for color and black & white printing.  |
| Color Counter | Displays the number of pages used for color printing.                           |
| Reset Counter | Resets the counter.<br>Select the [ <b>OK</b> ] key in the confirmation screen. |

### **Print Job Accounting List**

The total pages counted of all relevant accounts can be printed as an accounting list.

| ACCOUN           | IT. REPORT |  |
|------------------|------------|--|
| Firmware Version |            |  |
|                  |            |  |
|                  |            |  |

Use the procedure below to print a job accounting report.

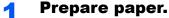

Check that A4 or Letter paper is loaded in the cassette.

#### 2 Display the screen.

- 1 [Menu] key > [▲] [▼] key > [User/Job Account] > [►] key
- 2 Enter the administrator ID and select the [OK] key.

#### NOTE

Enter an ID consisting of between 1 and 16 numbers. Select the  $[\blacktriangle]$  or  $[\lor]$  key to enter a number. Select the  $[\triangleleft]$  or  $[\blacktriangleright]$  key to move the cursor left or right. The default setting is "3000".

3 Enter the administrator password and select the [OK] key.

#### **NOTE**

Enter a password consisting of between 0 (no settings) and 16 digits. Select the [▲] or [▼] key to enter a number. Select the [◀] or [▶] key to move the cursor left or right. The default setting is "3000".

#### **3** Print the report.

[▲] [▼] key > [Print Job Accounting List] > [OK] key > [OK] key

Select an account and then select the [OK] key, Job Accounting List is printed.

#### NOTE

You can set a number from 1 to 8 digits. Select the  $[\blacktriangle]$  or  $[\blacktriangledown]$  key to enter a number. Select the  $[\blacktriangleleft]$  or  $[\blacktriangleright]$  key to move the cursor left or right.

If the entered account ID does not match the registered ID, a warning beep will sound and login will fail. Enter the correct account ID.

User Authentication and Accounting (User Login, Job Accounting) > Using Job Accounting

# **Using Job Accounting**

This section explains procedures while setting job accounting.

### Login/Logout

If job accounting is enabled, an account ID entry screen appears each time you use this machine.

Use the procedure below to login and logout.

#### Login

1 In the account ID entry screen, enter the account ID using the arrow key and select the [OK] key.

#### 💽 NOTE

You can set a number from 1 to 8 digits. Select the  $[\blacktriangle]$  or  $[\blacktriangledown]$  key to enter a number. Select the  $[\blacktriangleleft]$  or  $[\blacktriangleright]$  key to move the cursor left or right.

If the entered account ID does not match the registered ID, a warning beep will sound and login will fail. Enter the correct account ID.

2 Proceed to complete the rest of the steps.

#### Logout

When the operations are complete, select the [Logout] key to return to the account ID entry screen.

# **Unknown ID Job**

Use this procedure to specify whether print jobs from departments with unknown account IDs are permitted.

The setting items are as follows.

| Item   | Descriptions                        |
|--------|-------------------------------------|
| Permit | The job is permitted to be printed. |
| Reject | The job is rejected (not printed).  |

#### **1** Display the screen.

- 1 [Menu] key > [▲] [▼] key > [User/Job Account] > [▶] key
- 2 Enter the administrator ID and select the [OK] key.

#### 🚫 ΝΟΤΕ

```
Enter an ID consisting of between 1 and 16 numbers.
Select the [\blacktriangle] or [\blacktriangledown] key to enter a number.
Select the [\blacktriangleleft] or [\blacktriangleright] key to move the cursor left or right.
The default setting is "3000".
```

3 Enter the administrator password and select the [OK] key.

#### 🚫 ΝΟΤΕ

Enter a password consisting of between 0 (no settings) and 16 digits. Select the  $[\blacktriangle]$  or  $[\blacktriangledown]$  key to enter a number. Select the  $[\blacktriangleleft]$  or  $[\blacktriangleright]$  key to move the cursor left or right. The default setting is "3000".

#### **2** Configure the settings.

[▲] [▼] key > [Unknown ID Job] > [OK] key > [▲] [▼] key > [Reject] or [Permit] > [OK] key

# **Administrator settings**

The Administrator setting is a function that identifies a user who can use the printer and manage other users.

When using the Security and Job Accounting functions, the administrator ID and password set here are authenticated, and settings can be specified after they are properly authenticated.

#### **1** Display the screen.

- 1 [Menu] key > [▲] [▼] key > [Administrator] > [►] key
- 2 Enter the administrator ID and select the [OK] key.

#### 💽 NOTE

```
Enter an ID consisting of between 1 and 16 numbers.
Select the [\blacktriangle] or [\lor] key to enter a number.
Select the [\triangleleft] or [\blacktriangleright] key to move the cursor left or right.
The default setting is "3000".
```

3 Enter the administrator password and select the [OK] key.

#### NOTE

Enter a password consisting of between 0 (no settings) and 16 digits. Select the  $[\blacktriangle]$  or  $[\blacktriangledown]$  key to enter a number. Select the  $[\blacktriangleleft]$  or  $[\blacktriangleright]$  key to move the cursor left or right. The default setting is "3000".

#### 2 Configure the settings.

The setting items are as follows.

| ltem            | Descriptions                                                                                                    |
|-----------------|----------------------------------------------------------------------------------------------------|
| Change ID       | You can use this to set the administrator ID. The default setting is "3000".                                                                                                    |
|                 | Select the $[\blacktriangle]$ or $[\blacktriangledown]$ key to increase or decrease, respectively, the value at the blinking cursor. Enter the specified ID. Select the $[\blacktriangleleft]$ and $[\blacktriangleright]$ key to move the cursor right and left. Enter an ID consisting of between 1 and 16 numbers.                |
| Change Password | You can use this to set the administrator password. The default setting is "3000".                                                                                                    |
|                 | Select the $[\blacktriangle]$ or $[\blacktriangledown]$ key to increase or decrease, respectively, the value at the blinking cursor. Enter the password to be changed. Select the $[\blacktriangleleft]$ and $[\blacktriangleright]$ key to move the cursor right and left. Enter a password consisting of between 0 and 16 numbers. |
|                 | <b>NOTE</b><br>The administrator password is not displayed.                                                                                                    |

# 9 Troubleshooting

#### This chapter explains the following topics:

| Regular Maintenance         | 9-2  |
|-----------------------------|------|
| Cleaning                    | 9-2  |
| Toner Container Replacement | 9-3  |
| Waste Toner Box Replacement | 9-7  |
| Troubleshooting             | 9-9  |
| Solving Malfunctions        | 9-9  |
| Responding to Messages      | 9-13 |
| Adjustment/Maintenance      | 9-21 |
| Clearing Paper Jams         |      |

# **Regular Maintenance**

# Cleaning

Clean the machine regularly to ensure optimum printing quality.

**CAUTION** For safety, always unplug the power cord before cleaning the machine.

#### Paper Transfer Unit

The paper transfer unit should be cleaned each time the toner container and waste toner box are replaced. To maintain optimum print quality, it is also recommended that the inside of the machine be cleaned once a month as well as when the toner container is replaced.

Print problems such as soiling of the reverse side of printed pages may occur if the paper transfer unit becomes dirty.

# 

Some parts are very hot inside the machine. Exercise caution as there is a risk of burn injury.

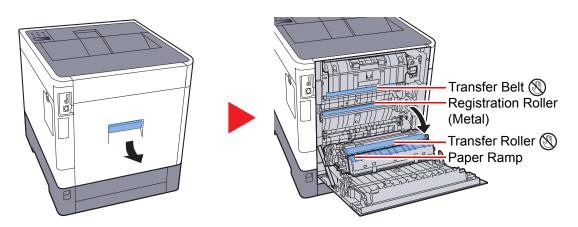

Wipe away the paper dust on the registration roller and the paper ramp using the cloth.

#### **IMPORTANT**

Be careful not to touch the transfer roller and transfer belt during cleaning as this may adversely affect print quality.

### **Toner Container Replacement**

When toner runs low, "Toner low" appears in the message display. Make sure you have a new toner container available for replacement.

When the message displays "Replace the toner.", replace the toner.

#### **Frequency of Toner Container Replacement**

The life of the toner containers depends on the amount of toner required to accomplish your printing jobs. According to ISO/IEC 19798 and EcoPrint switched off the toner container can print as follows (A4/Letter paper is assumed):

| Toner Color | Life of the Toner Container (Printable pages) |
|-------------|-----------------------------------------------|
| Black       | 8,000 images                                  |
| Cyan        | 6,000 images                                  |
| Magenta     | 6,000 images                                  |
| Yellow      | 6,000 images                                  |

#### NOTE

- The average number of pages that can be printed by the toner containers included with the machine are as follows. Black (K): 3,500 images. Cyan (C), Magenta (M), Yellow (Y): 2,500 images.
- To maintain quality, we recommend using genuine Olivetti toner containers, which must pass numerous quality inspections.
- The memory chip in the toner container of this product stores information necessary for improving customer convenience, operation of the recycling system for used toner containers, and planning and development of new products. The stored information does not include information that makes it possible to identify individuals, and is only used anonymously for the above purposes.

#### **CAUTION** Do not attempt to incinerate parts which contain toner. Dangerous sparks may cause burns.

#### **Replacing the Toner Container**

Installation procedures of the toner container is same for every color. The procedures here represent the yellow toner container.

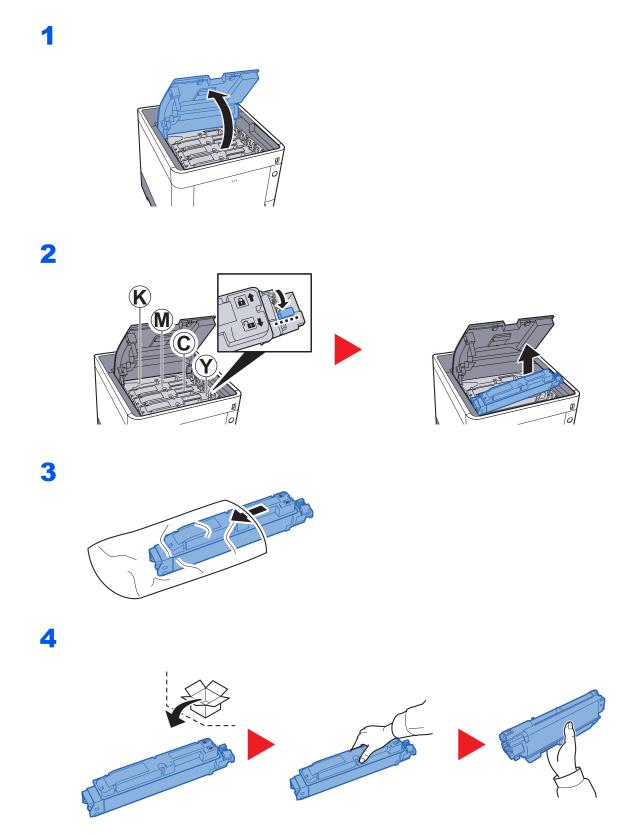

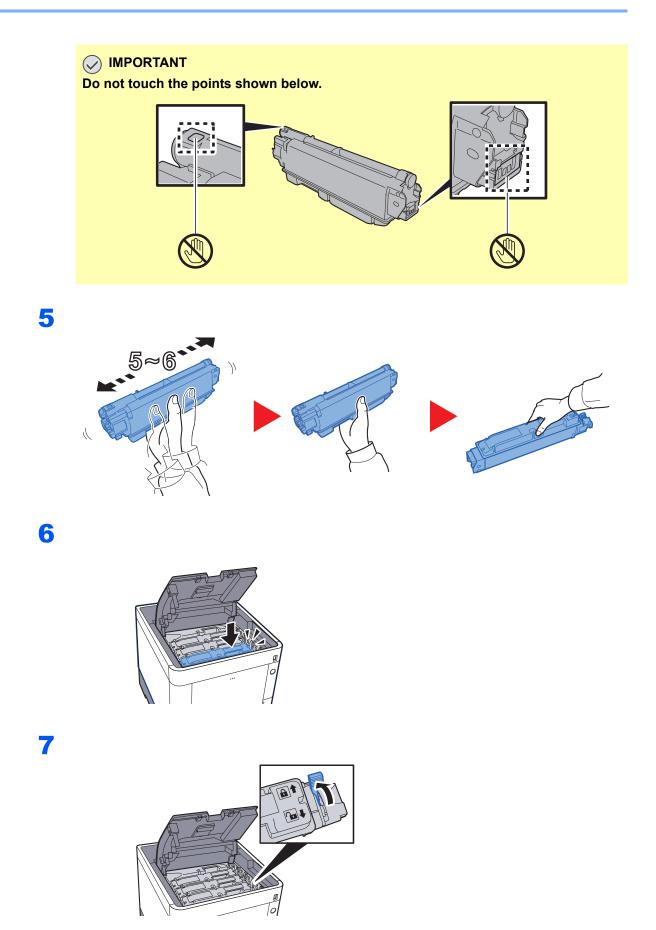

#### 8

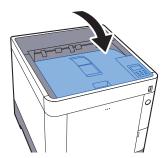

#### ΝΟΤΕ

- If the Upper Tray does not close, check that the new toner container is installed correctly (in step 6).
- Return the exhausted toner container to your dealer or service representative. The collected toner container will be recycled or disposed in accordance with the relevant regulations.

# **Waste Toner Box Replacement**

When the waste toner box becomes full, immediately replace the waste toner box.

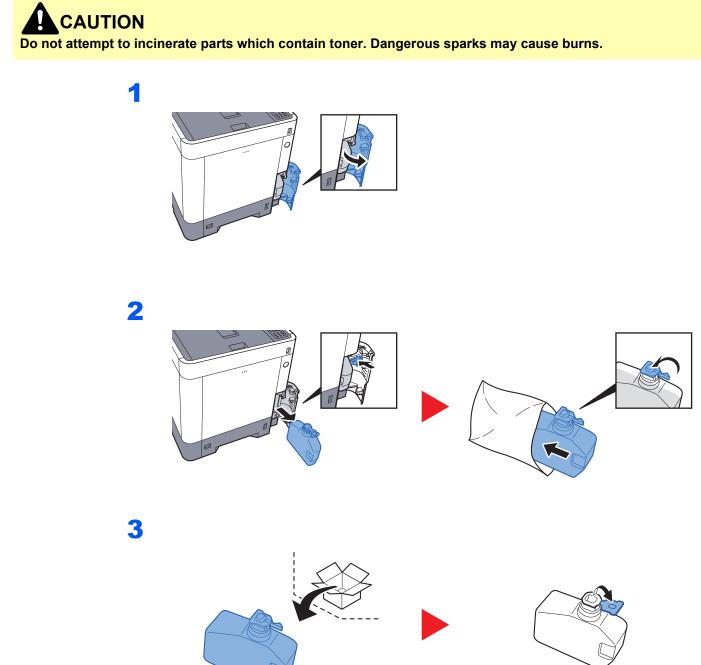

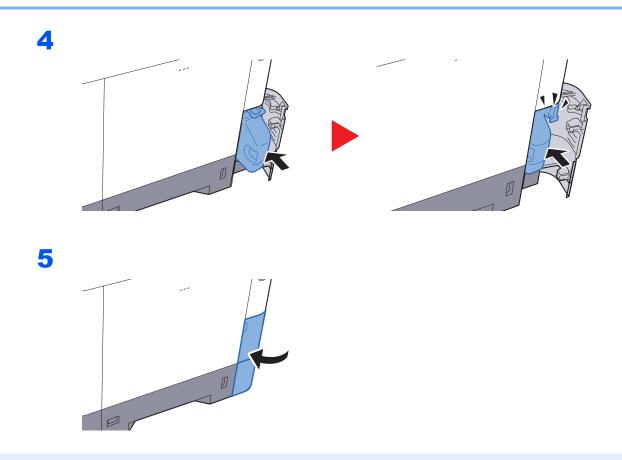

#### 

Return the exhausted waste toner box to your dealer or service representative. The collected waste toner box will be recycled or disposed in accordance with the relevant regulations.

# Troubleshooting

# **Solving Malfunctions**

The table below provides general guidelines for problem solving.

If a problem occurs with your machine, look into the checkpoints and perform procedures indicated on the following pages. If the problem persists, contact your Service Representative.

#### NOTE

When contacting us, the serial number will be necessary. To check the serial number, refer to the following:

#### Checking the Equipment's Serial Number (page i)

| Symptom                                                                    | Checkpoints                                                                                              | Corrective Actions                                                                                               | Reference<br>Page |
|----------------------------------------------------------------------------|----------------------------------------------------------------------------------------------------|----------------------------------------------------------------------------------------------------|-------------------|
| The screen does not<br>respond when the main<br>power switch is turned on. | Check the power cord.                                                                                    | Connect both ends of the power cord securely.                                                                    | <u>page 2-8</u>   |
| Blank sheets are ejected.                                                  | Are the originals loaded correctly?                                                                      | Check that the settings of the application software.                                                             | _                 |
| Printouts are totally too light.                                           | Is the paper damp?                                                                                       | Replace the paper with new paper.                                                                                | page 3-2          |
| ABC ABC                                                                    | Is the toner distributed evenly within the toner container?                                              | Shake the toner container from side to side several times.                                                       | <u>page 9-3</u>   |
| 123 123                                                                    | Is EcoPrint mode enabled?                                                                                | Disable [EcoPrint Mode] mode.                                                                                    | page 7-10         |
|                                                                            | _                                                                                                    | Select the [Menu] key > [Adjust/<br>Maintenance] > [Service Setting] ><br>[Drum], and then select [OK] and [OK]. | _                 |
|                                                                            | _                                                                                                    | Make sure the paper type setting is correct for the paper being used.                                            | <u>page 7-8</u>   |
| Printouts are fuzzy.                                                       | Is the machine being used in conditions<br>of very humid, or humidity or<br>temperature rapidly changes? | Use in an environment that has suitable humidity.                                                                | _                 |
| 123                                                                        | _                                                                                                    | Select the [Menu] key > [Adjust/<br>Maintenance] > [Service Setting] ><br>[Drum], and then select [OK] and [OK]. | _                 |
| Images are skewed.                                                         | Is the paper loaded correctly?                                                                           | Check the position of the paper width guides.                                                                    | <u>page 3-4</u>   |

| Symptom                                                                                             | Checkpoints                                                  | Corrective Actions                                                                                                    | Reference<br>Page |
|----------------------------------------------------------------------------------------------------|--------------------------------------------------------------|----------------------------------------------------------------------------------------------------|-------------------|
| Irregular horizontal lines<br>appear in the image.                                                  |                                                              | Select the [Menu] key > [Adjust/<br>Maintenance] > [Service] > [MC] and<br>increase the adjustment value. Increase<br>the adjustment value 1 level at a time<br>from the current value. If there is no<br>improvement after the value is<br>increased by 1 level, increase by 1 level<br>again. If there is still no improvement,<br>return the setting to the original value. | _                 |
| The altitude is 1000 m or<br>higher and irregular<br>horizontal white lines appear<br>in the image. |                                                              | Select the [Menu] key > [Adjust/<br>Maintenance] > [Service] > [Altitude<br>Adj.], and set to an elevation one level<br>higher than the current setting.                                                                                                    | _                 |
| The altitude is 1000 m or higher and dots appear in the image. $\dot{ABC}_{123}$                    |                                                              | Select the [Menu] key > [Adjust/<br>Maintenance] > [Service] > [Altitude<br>Adj.], and set to an elevation one level<br>higher than the current setting.                                                                                                    |                   |
| Paper often jams.                                                                                   | Is the paper loaded correctly?                               | Load the paper correctly.                                                                                                    | page 3-2          |
|                                                                                                    | Is the paper of the supported type? Is it in good condition? | Remove the paper, turn it over, and reload it.                                                                                                    | <u>page 3-4</u>   |
|                                                                                                    | Is the paper curled, folded or wrinkled?                     | Replace the paper with new paper.                                                                                                    | page 3-4          |
|                                                                                                    | Are there any loose scraps or jammed paper in the machine?   | Remove any jammed paper.                                                                                                    | <u>page 9-26</u>  |
| 2 or more sheets are<br>overlaps when ejected.<br>(multi feed)<br>ABC<br>123                        |                                                              | Load the paper correctly.                                                                                                    | page 3-2          |
| Printouts are wrinkled.                                                                             | Is the paper loaded correctly?                               | Load the paper correctly.                                                                                                    | page 3-2          |
| ABC<br>123                                                                                          | Is the paper damp?                                           | Replace the paper with new paper.                                                                                                    | page 3-2          |

| Symptom                                                            | Checkpoints                                    | Corrective Actions                                                                                                    | Reference<br>Page |
|--------------------------------------------------------------------|------------------------------------------------|----------------------------------------------------------------------------------------------------|-------------------|
| Printouts are curled.<br>ABC 123                                   | Is the paper damp?                             | Replace the paper with new paper.                                                                                                    | <u>page 3-2</u>   |
| Cannot print.                                                      | Is the machine plugged in?                     | Plug the power cord into an AC outlet.                                                                                                    | _                 |
|                                                                    | Is the machine powered on?                     | Turn on the power switch.                                                                                                    | page 2-9          |
|                                                                    | Are the USB cable and network cable connected? | Connect the correct USB cable and network cable securely.                                                                                                    | <u>page 2-7</u>   |
| Cannot print with USB memory.                                      | Is the USB host blocked?                       | Select [ <b>Unblock</b> ] in the USB host settings.                                                                                                    | page 7-25         |
| USB memory not<br>recognized.                                      | _                                              | Check that the USB memory is securely plugged into the machine.                                                                                                    | -                 |
| Dirt on the top edge or back<br>of the paper.<br>ABC<br>123<br>123 | Is the interior of the machine dirty?          | Clean the interior of the machine.                                                                                                    | <u>page 9-2</u>   |
| Part of the image is                                               | _                                              | Open and then close the rear cover.                                                                                                    | page 2-2          |
| periodically faint or shows<br>white lines.                        |                                                | Select the [Menu] key > [Adjust/<br>Maintenance] > [Service] > [MC] and<br>decrease the adjustment value.<br>Decrease the adjustment value 1 level<br>at a time from the current value. If there<br>is no improvement after the value is<br>decreased by 1 level, decrease by 1<br>level again. If there is still no<br>improvement, return the setting to the<br>original value. | _                 |
| Skewed-color printout.                                             | —                                              | Run [ColorCalibration].                                                                                                    | page 9-21         |
| ABC                                                                |                                                | Run [ <b>Color Regist.</b> ].                                                                                                    | <u>page 9-21</u>  |
| Colors appear different than you anticipated.                      |                                                | When printing from a computer Adjust the color using the Printing System Driver.                                                                                                    | _                 |
| The previous image remains and lightly printed.                    |                                                | Select the [Menu] key > [Adjust/<br>Maintenance] > [Service] > [MC] and<br>increase the adjustment value. Increase<br>the adjustment value 1 level at a time<br>from the current value. If there is no<br>improvement after the value is<br>increased by 1 level, increase by 1 level<br>again. If there is still no improvement,<br>return the setting to the original value.    | _                 |

| Symptom                                                                         | Checkpoints                                                                | Corrective Actions                                                                                                    | Reference<br>Page |
|---------------------------------------------------------------------------------|----------------------------------------------------------------------------|----------------------------------------------------------------------------------------------------|-------------------|
| The color toner is empty.                                                       | Do you want to continue printing in black and white?                       | If the black toner is remained, the machine continues printing in black and white by selecting [ <b>Print in B &amp; W</b> ] of [ <b>ColorToner Empty</b> ].                                                                                                    | page 7-21         |
| The machine is emitting<br>steam in the area around the<br>paper ejection slot. | Check the room temperature to see if it is low, or if damp paper was used. | Depending on the printing environment<br>and the paper's condition, the heat<br>generated during printing will cause the<br>moisture in the paper to evaporate, and<br>the steam emitted may look like smoke.<br>This is not a problem, and you can<br>continue printing. If the steam concerns<br>you, raise the room temperature, or<br>replace the paper with a newer, dryer<br>paper. | _                 |

# **Responding to Messages**

If the message display or the computer displays any of these messages, follow the corresponding procedure.

#### NOTE

When contacting us, the serial number will be necessary. To check the serial number, refer to the following:

Checking the Equipment's Serial Number (page i)

Α

| Message                             | Checkpoints                                                         | Corrective Actions                                                                                                    | Reference<br>Page |
|-------------------------------------|---------------------------------------------------------------------|----------------------------------------------------------------------------------------------------|-------------------|
| Access denied.<br>You cannot login. | _                                                                   | The Log in operation failed for the specified number of times so it is no longer possible to attempt to log in. Contact a system administrator.                              | _                 |
| Account error<br>Press GO           | _                                                                   | Failed to specify Job Accounting<br>when processing the job externally.<br>The job is canceled. Select the [ <b>GO</b> ]<br>key.                                             | —                 |
| Add paper Cassette #                | Is the indicated cassette out of paper?                             | The paper has run out in the paper<br>source displayed. Supply paper<br>according to the paper source<br>displayed (paper cassettes, MP<br>tray, or optional paper feeders). | page 3-4          |
| Add paper MP Tray                   | Is the paper of the selected size loaded in the multi purpose tray? |                                                                                                    | <u>page 3-7</u>   |
| Administrator only.                 | _                                                                   | You can only change the settings<br>selected when logged in as a user<br>with administrator privileges.                                                                      | —                 |

С

| Message                           | Checkpoints | Corrective Actions                                                                                                    | Reference<br>Page |
|-----------------------------------|-------------|----------------------------------------------------------------------------------------------------|-------------------|
| Call service<br>####:0123456      | _           | #### represents a mechanical error<br>(#=0, 1, 2,). Call for service. The<br>printer does not operate when this<br>message is displayed. The total<br>number of pages printed is also<br>indicated, e.g. 0123456. | _                 |
| Call service<br>F###              | _           | F### represents a controller error<br>(#=0, 1, 2,). Call for service. The<br>printer does not operate when this<br>message is displayed.                                                                          | _                 |
| Canceling data                    | _           | Displayed when data is being canceled.                                                                                                    | _                 |
| Cannot connect server<br>Press GO | _           | The job is canceled. Select the [ <b>GO</b> ] key.<br>Check the connection status with the server.                                                                                                    | _                 |

| Message                                    | Checkpoints                       | Corrective Actions                                                                                      | Reference<br>Page |
|--------------------------------------------|-----------------------------------|----------------------------------------------------------------------------------------------------|-------------------|
| Cannot connect to<br>Authentication Server | -                                 | Set machine time to match the server's time.                                                            | page 2-14         |
|                                            | _                                 | Check the connection status with the server.                                                            | _                 |
| Cannot start this job<br>Press GO          | _                                 | This job is canceled because it is restricted by Authentication settings. Select the [ <b>GO</b> ] key. | _                 |
| Cannot use this box<br>Press GO            | _                                 | You cannot use the specified box.<br>Job is canceled. Select the [ <b>GO</b> ]<br>key.                  | _                 |
| Cannot use this function.                  | _                                 | This message is displayed when a user tries to use the restricted function.                             | _                 |
| Cassette # not loaded                      | _                                 | The corresponding paper cassette is not installed. Install the cassette.                                | _                 |
| Check cassette #                           | _                                 | Open and then close the indicated cassette.                                                             | _                 |
| Check the toner container                  | _                                 | The toner container is not installed correctly. Set it correctly.                                       | <u>page 9-3</u>   |
| Check waste toner box                      | _                                 | The waste toner box is not installed correctly. Set it correctly.                                       | <u>page 9-7</u>   |
|                                            | Is the waste toner box full?      | Replace the waste toner box.                                                                            | page 9-7          |
| Close rear cover #                         | Is there any cover which is open? | Close the cover indicated on the screen.                                                                | —                 |
| Close the waste toner cover.               |                                   |                                                                                                    | _                 |
| Close top cover                            |                                   |                                                                                                    | _                 |

D

| Message                     | Checkpoints                                                        | Corrective Actions                                                                                                    | Reference<br>Page |
|-----------------------------|--------------------------------------------------------------------|----------------------------------------------------------------------------------------------------|-------------------|
| Device busy                 | _                                                                  | This message is displayed when<br>Remove Device was selected while<br>a USB memory was being used.<br>The previous screen is displayed<br>again 1 or 2 seconds. | _                 |
| Duplex disabled<br>Press GO | Did you select a paper size/type<br>that cannot be duplex printed? | Select [ <b>Menu</b> ] to select the<br>available paper. Select the [ <b>GO</b> ] key<br>to print without using Duplex<br>function.                             | _                 |

| Message                          | Checkpoints | Corrective Actions                                                                                                    | Reference<br>Page |
|----------------------------------|-------------|----------------------------------------------------------------------------------------------------|-------------------|
| Enter Account                    | _           | An account code must be entered.<br>This message is displayed if you try<br>to print from the operation panel<br>(e.g. printing a status page or using<br>the Job Retention function) when<br>the Job Accounting function is<br>enabled.                                                                                                    | _                 |
| Error.Power off<br>F###          | _           | Turn the power switch off and then<br>back on again. If this message still<br>remains, turn the power switch off,<br>and contact your service<br>representative or authorized service<br>center.                                                                                                    | _                 |
| Error.Power off<br>F000          | _           | The printer controller and operation<br>panel cannot exchange data. Turn<br>the power switch off and then back<br>on again. If this message still<br>remains, turn the printer off and<br>unplug it from the mains power<br>supply. Then contact your service<br>representative or authorized service<br>center. See the back page of this<br>manual for the relevant phone<br>numbers. | _                 |
| Exceeded Max. output<br>Press GO | _           | The printing count exceeded the acceptable count restricted by Job Accounting. Cannot print any more. This job is canceled. Select the [GO] key.                                                                                                    | <u>page 8-10</u>  |

F

| Message     | Checkpoints | Corrective Actions                                                                          | Reference<br>Page |
|-------------|-------------|---------------------------------------------------------------------------------------------|-------------------|
| Format SSD. | —           | The SSD installed in the printer is not formatted, and therefore cannot be read or written. | <u>page 7-20</u>  |

Н

| Message                                | Checkpoints | Corrective Actions                                    | Reference<br>Page |
|----------------------------------------|-------------|-------------------------------------------------------|-------------------|
| High temperature.<br>Adjust room temp. | —           | Adjust the temperature and the humidity of your room. | —                 |

L

| Message                           | Checkpoints | Corrective Actions                                                                                                    | Reference<br>Page            |
|-----------------------------------|-------------|----------------------------------------------------------------------------------------------------|------------------------------|
| ID error                          | _           | The user ID entered for a private job<br>is not correct. Check the user ID<br>that you specified on the Printing<br>System Driver.                                                              | <u>page 4-9</u><br>page 4-11 |
| Illegal Account<br>Press GO       | _           | The account ID was incorrect when processing the job externally. The job is canceled. Select the [ <b>GO</b> ] key.                                                                             | <u>page 8-9</u>              |
| Incorrect login info.<br>Press GO | _           | The login user name or password<br>was incorrect when processing the<br>job externally. Enter the correct<br>login user name or password. The<br>job is canceled. Select the [ <b>GO</b> ] key. | _                            |

J

| Message                    | Checkpoints | Corrective Actions                                                                                                    | Reference<br>Page |
|----------------------------|-------------|----------------------------------------------------------------------------------------------------|-------------------|
| Job not stored<br>Press GO | _           | Printing using the Job Box function<br>failed because there was<br>insufficient space available on the<br>SSD or RAM disk, or because the<br>RAM disk was disabled when<br>demounting the SSD. To print an<br>error report and return the printer to<br>the print-ready status, select the<br>[ <b>GO</b> ] key. | _                 |
| Job restricted<br>Press GO | -           | This job is canceled because it is restricted by Job Accounting. Select the [ <b>GO</b> ] key.                                                                                                    | <u>page 8-10</u>  |

Κ

| Message                | Checkpoints | Corrective Actions                                                                | Reference<br>Page |
|------------------------|-------------|-----------------------------------------------------------------------------------|-------------------|
| KPDL error<br>Press GO | _           | PostScript error has occurred. The job is canceled. Select the [ <b>GO</b> ] key. | _                 |

L

| Message                                                                  | Checkpoints                                                                                    | Corrective Actions                                                                                                    | Reference<br>Page |
|--------------------------------------------------------------------------|------------------------------------------------------------------------------------------------|----------------------------------------------------------------------------------------------------|-------------------|
| Load Cassette #<br>(paper size)<br>↑↓<br>Load Cassette #<br>(paper type) | Is the paper of the selected size or<br>type loaded in the cassettes or multi<br>purpose tray? | Load paper and select the [ <b>GO</b> ] key<br>to print on the paper in the currently<br>selected paper source.<br>Select [ <b>Menu</b> ] to select the other<br>paper source. | <u>page 7-9</u>   |
| Load MP Tray<br>(paper size)<br>↑↓<br>Load MP Tray<br>(paper type)       |                                                                                                |                                                                                                    | <u>page 7-9</u>   |
| Low security                                                             | -                                                                                              | This message is displayed when<br>Low was selected in Security Level.                                                                                                    | _                 |
| Low temperature.<br>Adjust room temp.                                    | -                                                                                              | Adjust the temperature and the humidity of your room                                                                                                    | _                 |

М

| Message                     | Checkpoints | Corrective Actions                                                                                                    | Reference<br>Page |
|-----------------------------|-------------|----------------------------------------------------------------------------------------------------|-------------------|
| Memory overflow<br>Press GO | _           | The total amount of data received<br>by the printer exceeds the printer's<br>internal memory. Try adding more<br>memory. Select the [ <b>GO</b> ] key to<br>resume printing. You can abandon<br>printing by selecting the [ <b>Cancel</b> ]<br>key. | _                 |

Ν

| Message                     | Checkpoints | Corrective Actions                                                                                                    | Reference<br>Page |
|-----------------------------|-------------|----------------------------------------------------------------------------------------------------|-------------------|
| No multi copies<br>Press GO |             | Multi copies cannot be printed<br>because RAM disk is disabled or<br>the SSD is not installed. The job is<br>canceled. Select the [ <b>GO</b> ] key.<br>Try adding more memory or<br>installing SSD, and configuring the<br>RAM disk settings. | page 10-3         |

| Message                   | Checkpoints                                     | Corrective Actions                                                                                                    | Reference<br>Page |
|---------------------------|-------------------------------------------------|----------------------------------------------------------------------------------------------------|-------------------|
| Non-genuine Toner.        | Is the installed toner container our own brand? | The manufacturer assumes no<br>responsibility for damage caused by<br>a non-genuine toner. We<br>recommend that you only use<br>genuine toner containers. When<br>you want to use the toner container<br>currently installed, select the [ <b>OK</b> ]<br>key and the [ <b>Cancel</b> ] key<br>simultaneously for 3 seconds or<br>more. | _                 |
| Not completed<br>Press GO | -                                               | The restarting of the option network failed. Please restart it again.                                                                                                    | _                 |

Ρ

| Message                                           | Checkpoints                                                                                                    | Corrective Actions                                                                                                    | Reference<br>Page |
|---------------------------------------------------|----------------------------------------------------------------------------------------------------|----------------------------------------------------------------------------------------------------|-------------------|
| Paper jam<br>#################################### | _                                                                                                    | If a paper jam occurs, the machine<br>will stop and the location of the jam<br>will be indicated on the screen.<br>Leave the machine on and select<br>[ <b>Help</b> ]. Follow the instruction to<br>remove the jammed paper. | page 9-26         |
| Paper loading                                     | _                                                                                                    | The selected cassette is being prepared.                                                                                                    | _                 |
| Paper path error                                  | prepared. There is no paper cassette in the printer, or the cassette is not inserted properly. After reinserting the paper cassette, you should be able to print. When two or more optional feeders are installed and the lowest one is selected, the same message will appear if any of the upper paper feeder and the printer cassette is improperly installed. |                                                                                                    | _                 |

| Message                              | Checkpoints | Corrective Actions                                                                                                    | Reference<br>Page |
|--------------------------------------|-------------|----------------------------------------------------------------------------------------------------|-------------------|
| RAM disk error<br>Press GO           | _           | An error has occurred on the RAM<br>disk. Job is canceled. Select the<br>[ <b>GO</b> ] key.<br>The possible error codes and their<br>descriptions are as follows.<br>04: Insufficient space on the RAM<br>disk. If the optional RAM disk is<br>installed, increase the RAM disk<br>size by changing RAM Disk Size in<br>Menu. | page 7-20         |
| Register with Google<br>Cloud Print? | _           | The message is displayed when the printer receives the register request for Google Cloud Print. Select the [ <b>OK</b> ] key to register the printer as a Google Cloud Print device. Select the [ <b>Cancel</b> ] key to cancel the registration.                                                                             | _                 |
| Replace MK                           | _           | Replace Maintenance Kit which is<br>displayed on the message display.<br>Replacement of the maintenance kit<br>is necessary at every 300,000<br>images of printing and requires<br>professional servicing. Contact your<br>Service Representative.                                                                            | _                 |
| Replace the toner.<br>[C][M][Y][K]   | _           | Replace the toner container to our<br>specified toner container. Select the<br>[ <b>GO</b> ] key to print using the<br>remaining black toner for a while.                                                                                                    | <u>page 9-3</u>   |

S

| Message                                    | Checkpoints | Corrective Actions                                                                                                    | Reference<br>Page |
|--------------------------------------------|-------------|----------------------------------------------------------------------------------------------------|-------------------|
| Shake the toner<br>container. [C][M][Y][K] | -           | Shake the toner container well and reinstall it.                                                                                                    | <u>page 9-3</u>   |
| SSD error.<br>Press GO                     | _           | An error has occurred on SSD. Job is canceled. Select the [ <b>GO</b> ] key.                                                                                                    | _                 |
|                                            |             | The possible error codes and their descriptions are as follows.                                                                                                    |                   |
|                                            |             | 01: The amount of data that can be<br>saved at once has been exceeded.<br>Turn the power OFF/ON. If the error<br>still occurs, divide the file into<br>smaller files. If the error occurs after<br>the file is divided, the specified file<br>may be damaged. Delete the file. |                   |
|                                            |             | 04: Insufficient space on SSD to complete this operation. Move data or delete unneeded data.                                                                                                    |                   |

Т

| Message                   | Checkpoints | Corrective Actions                                                                    | Reference<br>Page |
|---------------------------|-------------|---------------------------------------------------------------------------------------|-------------------|
| Toner low<br>[C][M][Y][K] | _           | It is almost time to replace the toner<br>container. Obtain a new toner<br>container. | _                 |
| Top tray paper full       | _           | Remove paper from the top tray.                                                       | _                 |

U

| Message                          | Checkpoints                                                                      | Corrective Actions                                                                                                    | Reference<br>Page |
|----------------------------------|----------------------------------------------------------------------------------|----------------------------------------------------------------------------------------------------|-------------------|
| Unknown toner PC<br>[C][M][Y][K] | Does the installed toner container's regional specification match the machine's? | Install the specified toner container.                                                                                                    | —                 |
| USB memory error<br>Press GO     | _                                                                                | An error occurred in the removable<br>memory. The job stopped. Select<br>the [ <b>GO</b> ] key.                                                                                                    | _                 |
|                                  |                                                                                  | The possible error codes and their descriptions are as follows.                                                                                                    |                   |
|                                  |                                                                                  | 01: The amount of data that can be<br>saved at once has been exceeded.<br>Turn the power OFF/ON. If the error<br>still occurs, the removable memory<br>is not compatible with the machine.                                                                                                    |                   |
|                                  |                                                                                  | Use the removable memory<br>formatted by this machine. If the<br>removable memory cannot be<br>formatted, it is damaged. Connect a<br>compatible removable memory.                                                                                                    |                   |
| Use alternative?<br>#####        | _                                                                                | When the cassette does not contain<br>any paper that matches the print<br>data (paper size and type), this<br>message allows you to specify an<br>alternative cassette to use instead.<br>Select the [▲] [▼] key to select<br>alternative paper source and select<br>the [ <b>OK</b> ] key to resume printing. | _                 |

W

| Message        | Checkpoints | Corrective Actions                                                                                                    | Reference<br>Page |
|----------------|-------------|----------------------------------------------------------------------------------------------------|-------------------|
| Wrong Account  | _           | Displayed when an attempt is made<br>to register an account in the Job<br>Accounting menu by entering an<br>account code that already exists. | <u>page 8-9</u>   |
| Wrong Password | _           | The password does not match the password set. Enter the correct password.                                                                     | <u>page 8-21</u>  |

# **Adjustment/Maintenance**

#### ColorCalibration

This machine contains a calibration function that automatically makes adjustments to compensate for changes that occur over time due to variations in the ambient temperature and humidity. So that the highest quality color printing can be maintained, this color calibration operation is carried out automatically each time the power to the machine is turned on. If color tone does not improve or color drift does not improve after executing this color adjustment, perform color print position correction on the following:

Registration (page 9-21)

#### 1 Display the screen.

[Menu] key > [▲] [▼] key > [Adjust/Maintenance] > [▶] key

#### **?** Perform the Color Calibration.

[▲] [▼] key > [ColorCalibration] > [OK] key > [OK] key

"Completed." is displayed and the screen returns to the Adjust/Maintenance menu.

#### Registration

This function is available to resolve color drift. If it is not resolved by normal registration or to perform more detailed settings, use the detailed settings.

#### 阈 ΝΟΤΕ

To perform Registration, verify that either Letter or A4 paper is loaded into a cassette.

#### **IMPORTANT**

Before performing Registration, be sure to perform <u>ColorCalibration on page 9-21</u>. If color drift remains, perform registration. By performing Registration without performing Color Calibration, the color drift will be resolved once, however, it may cause the serious color drift later.

#### **Normal Registration**

#### 1

#### Display the screen.

[Menu] key > [▲] [▼] key > [Adjust/Maintenance] > [▶] key > [▲] [▼] key > [Registration Normal] > [▶] key

#### **2** Print the chart.

[▲] [▼] key > [Print Registration Chart] > [OK] key > [OK] key

A chart is printed. On the chart, for each of M (magenta), C (cyan) and Y (yellow), 3 chart types are printed on one sheet: H-L (left), V (vertical), H-R (right).

#### **Chart Example**

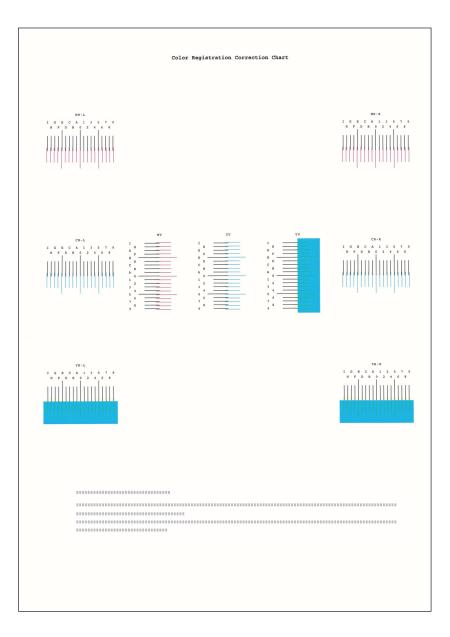

#### **3** Display the correction menu

 $[Menu] key > [\blacktriangle] [\blacktriangledown] key > [Adjust/Maintenance] > [\blacktriangleright] key > [\blacktriangle] [\blacktriangledown] key > [Registration Normal] > [\blacktriangleright] key > [\blacktriangle] [\heartsuit] key > [Adjust Magenta] > [OK] key$ 

The magenta correction menu appears.

#### Enter the appropriate value.

1 Find the location on each chart where 2 lines most closely match. If this is the 0 position, registration for that color is not required. For the illustration, B is the appropriate value.

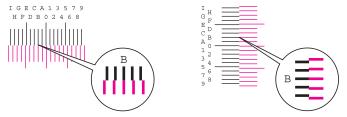

2 Select the [◄] or [►] key to change the L, V, and R items, select the [▲] or [▼] key to enter the values read from the chart, and select the [OK] key.

To increase the value from 0 up to a maximum of 9, select the  $[\blacktriangle]$  key. To decrease the value, select the  $[\Psi]$  key.

Select  $[\mathbf{V}]$  to change the value from 0 to an alphabetical letter. Continue selecting to change from A through I. To move in the opposite direction, select  $[\mathbf{A}]$ .

3 Select the [OK] key.

Magenta correction is completed.

4 Repeat steps 3 to 4 to correct cyan and yellow.

1

#### **Detailed Settings**

#### Display the screen.

[Menu] key >  $[\blacktriangle] [\triangledown]$  key > [Adjust/Maintenance] >  $[\blacktriangleright]$  key >  $[\blacktriangle] [\triangledown]$  key > [Registration Details] >  $[\blacktriangleright]$  key

#### **2** Print the chart.

#### [▲] [▼] key > [Print Registration Chart] > [OK] key > [OK] key

A chart is printed. On the chart, for each of M (magenta), C (cyan) and Y (yellow), charts for H-1 to 5 and V-1 to 5 are printed.

#### Chart Example

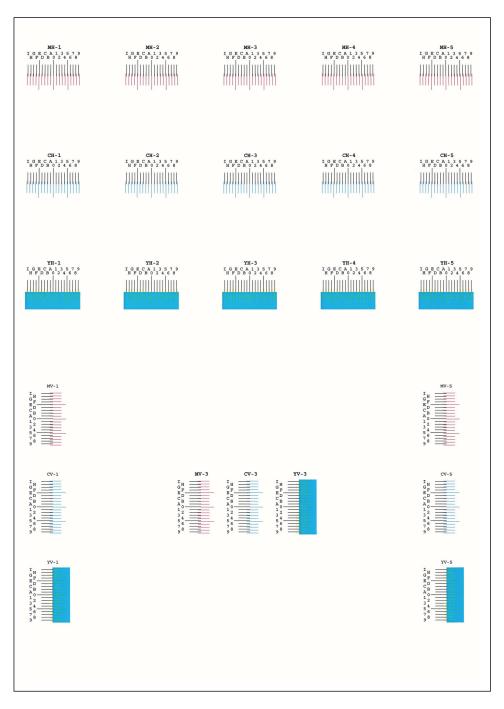

#### **3** Display the correction menu

 $[Menu] key > [\blacktriangle] [\blacktriangledown] key > [Adjust/Maintenance] > [\blacktriangleright] key > [\blacktriangle] [\blacktriangledown] key > [Adjust/Maintenance] > [\blacktriangleright] key > [\blacktriangle] [\heartsuit] key > [\blacktriangle] [\heartsuit] key > [\bigstar] [\heartsuit] key > [\bigstar] key > [\bigstar] key > [\bigstar] key = (\bigstar] key = (\bigstar] key$ 

The magenta correction menu appears.

#### Enter the appropriate value.

1 Find the location on each chart where 2 lines most closely match. If this is the 0 position, registration for that color is not required. For the illustration, B is the appropriate value.

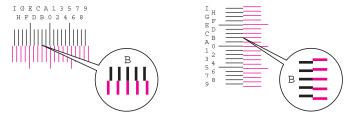

From charts H-1 to H-5, read the values from H-1 to H-5.

From charts V-1 to V-5, read only the values from V-3 (center).

2 Select the [◄] or [▶] key to change the H and V items, select the [▲] or [▼] key to enter the values read from the chart, and select the [**OK**] key.

To increase the value from 0 up to a maximum of 9, select the  $[\blacktriangle]$  key. To decrease the value, select the  $[\Psi]$  key.

Select  $[\mathbf{V}]$  to change the value from 0 to an alphabetical letter. Continue selecting to change from A through I. To move in the opposite direction, select  $[\mathbf{A}]$ .

3 Select the [OK] key.

Magenta correction is completed.

4 Repeat steps 3 to 4 to correct cyan and yellow.

# **Clearing Paper Jams**

If a paper jam occurs, the message display will display "Paper Jam." and the machine will stop.

Refer to these procedures to remove the jammed paper.

#### **Jam Location Indicators**

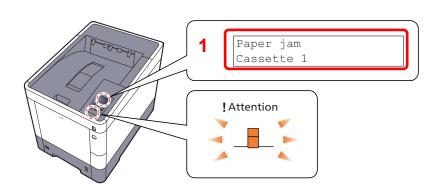

1 Shows the location of a paper jam.

#### 🚫 NOTE

Online help messages are available in the printer's message display to provide simple instructions for clearing jams. Select [2] when the paper jam message has appeared. For details on Help Screen, refer to the following:

➡ Help Screen (page 2-12)

If a paper jam occurs, the location of the jam will be displayed on the message display as well as the clearing instructions.

| Paper Jam Location Indicator | Paper Jam Location  | Reference Page   |
|------------------------------|---------------------|------------------|
| Paper jam<br>MP Tray         | Multi Purpose Tray  | page 9-27        |
| Paper jam<br>Cassette 1 (~4) | Cassettes 1 to 4    | page 9-29        |
| Rear Cover                   | Rear Cover 1 (Feed) | page 9-30        |
| Paper jam<br>Rear Cover 2    | Rear Cover 2        | <u>page 9-31</u> |
| Paper jam<br>Rear Cover 3    | Rear Cover 3        | page 9-33        |
| Paper jam<br>Rear Cover      | Rear Cover 1        | <u>page 9-34</u> |
| Paper jam<br>Duplex unit     | Duplex Unit         | <u>page 9-36</u> |

After you remove the jam, the machine will warm up again and the error message will be cleared. The machine resumes with the page that was printing when the jam occurred.

#### **Precautions with Paper Jams**

- Do not reuse jammed papers.
- If the paper tears during removal, be sure to remove any loose scraps of paper from inside the machine. Scraps of paper left in the machine could cause subsequent jamming.

## CAUTION

The fixing unit is extremely hot. Take sufficient care when working in this area, as there is a danger of getting burned.

#### Multi Purpose Tray

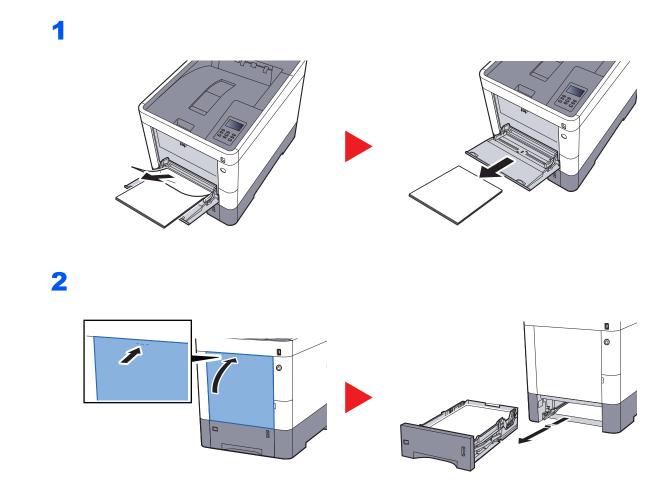

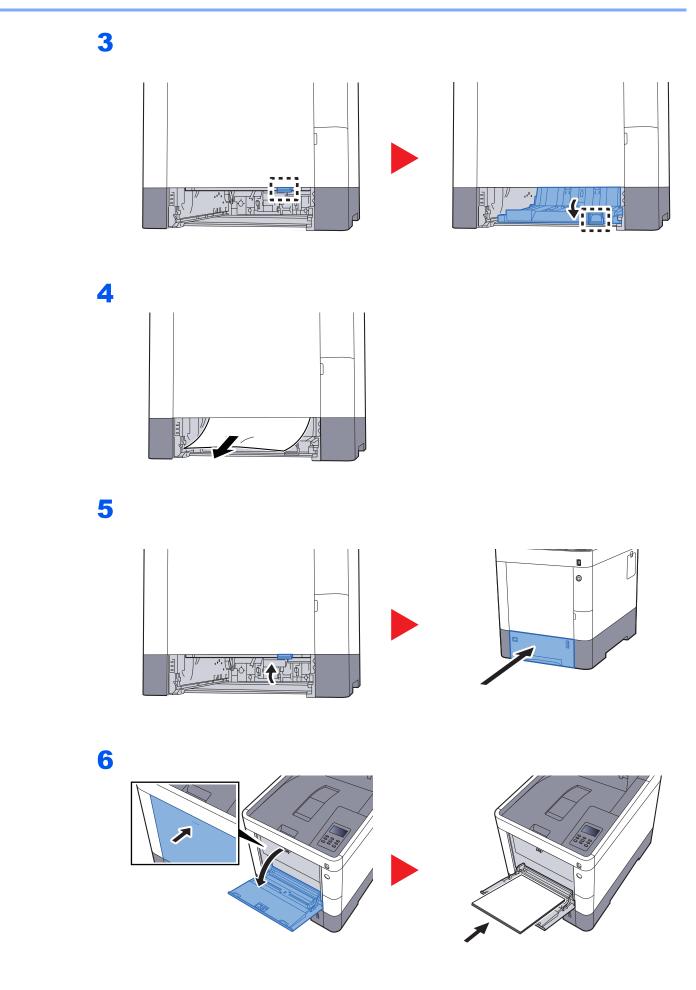

#### Cassettes 1 to 4

Procedures for handling a paper jam in Cassettes 1 to 4 are all the same. This section explains procedures using Cassette 1 as an example.

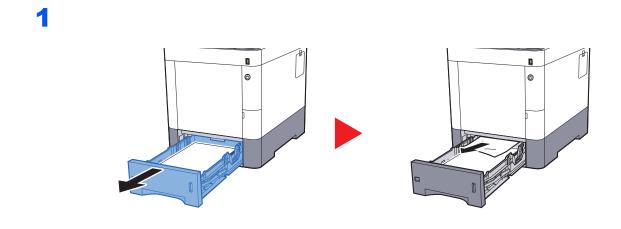

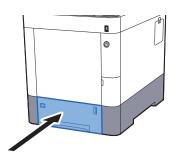

#### Rear Cover 1 (Feed)

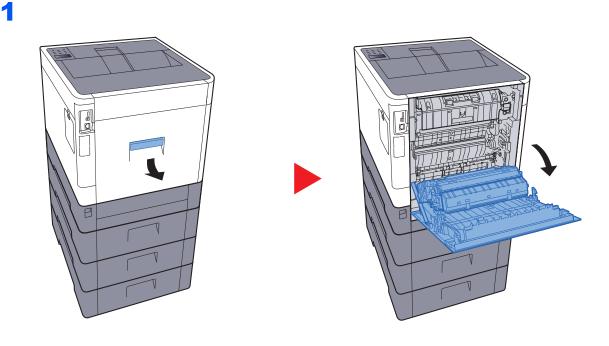

# 

2

Some parts are very hot inside the machine. Exercise caution as there is a risk of burn injury.

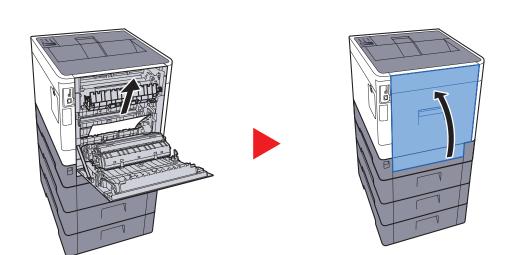

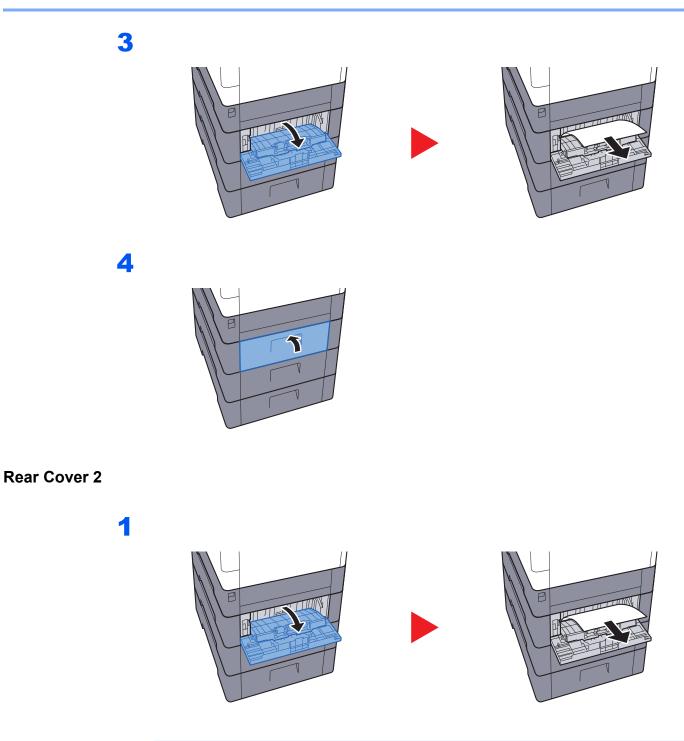

**NOTE** If the paper cannot be removed, do not try to forcefully remove it.

Rear Cover 1 (Feed) (page 9-30)

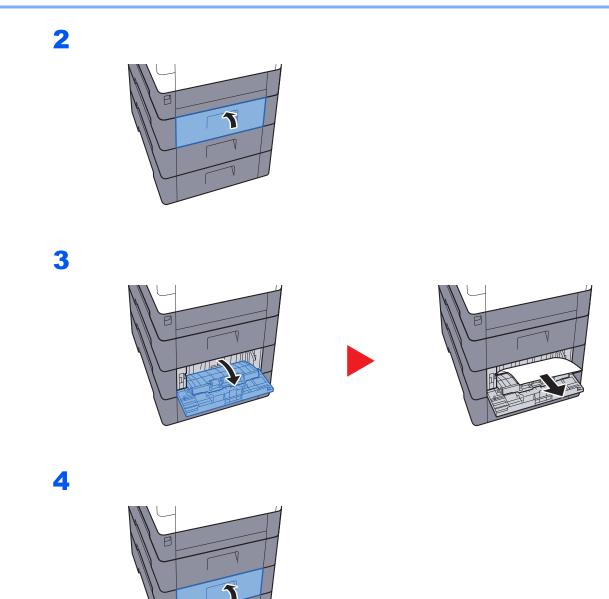

#### **Rear Cover 3**

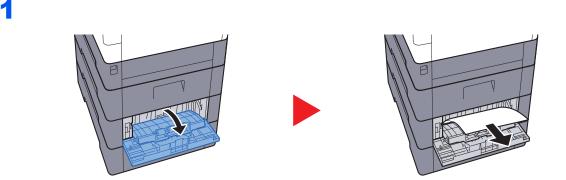

**NOTE** If the paper cannot be removed, do not try to forcefully remove it.

Rear Cover 1 (Feed) (page 9-30)

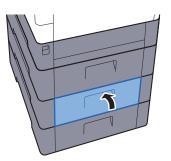

#### **Rear Cover 1**

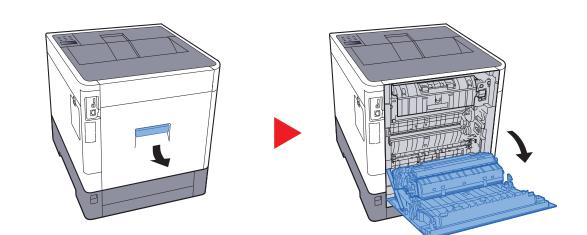

#### 

Some parts are very hot inside the machine. Exercise caution as there is a risk of burn injury.

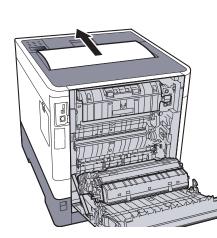

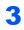

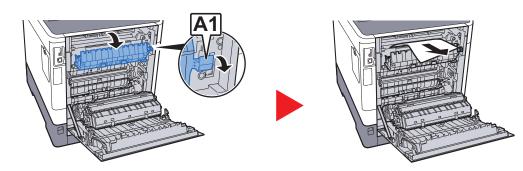

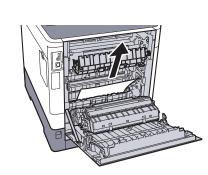

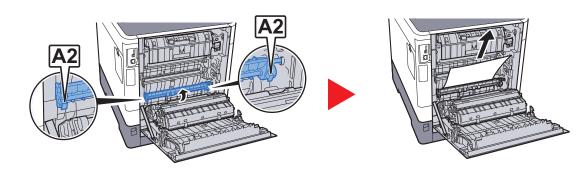

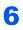

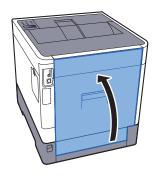

2

#### **Duplex Unit**

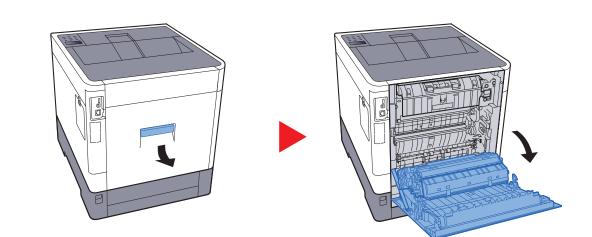

#### 

Some parts are very hot inside the machine. Exercise caution as there is a risk of burn injury.

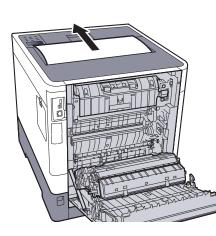

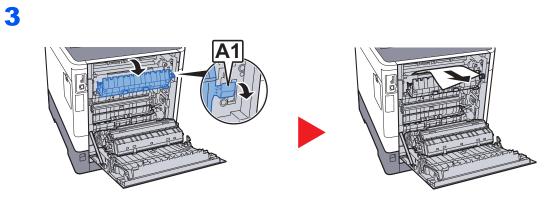

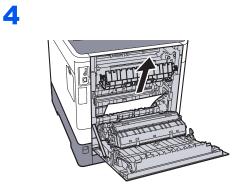

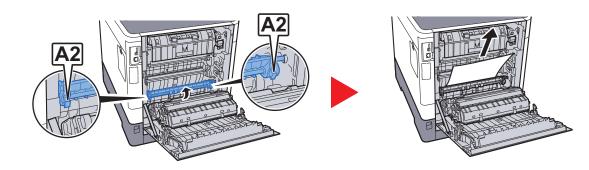

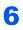

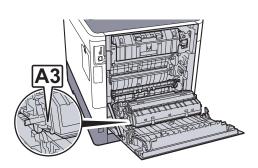

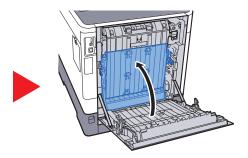

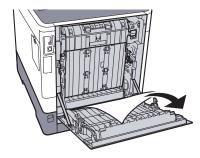

Troubleshooting > Troubleshooting

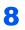

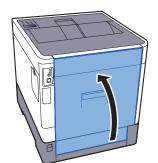

# **10** Appendix

#### This chapter explains the following topics:

| Optional Equipment                | 10-2  |
|-----------------------------------|-------|
| Overview of Optional Equipment    | 10-2  |
| Optional Applications             | 10-6  |
| Paper                             | 10-9  |
| Basic Paper Specifications        | 10-9  |
| Choosing the Appropriate Paper    | 10-10 |
| Special Paper                     | 10-13 |
| Specifications                    | 10-17 |
| Machine                           | 10-17 |
| Printer Functions                 | 10-19 |
| Paper Feeder (500-sheet) (Option) | 10-19 |
| Glossary                          | 10-20 |

# **Optional Equipment**

# **Overview of Optional Equipment**

The following optional equipment is available for the machine.

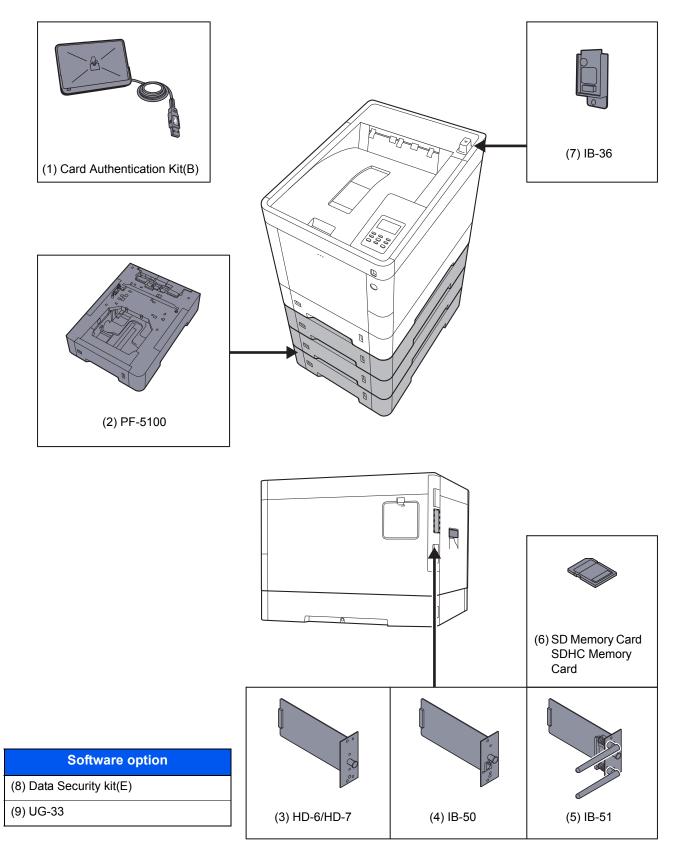

#### (1) Card Authentication Kit(B) "Card Authentication Kit"

User login administration can be performed using ID cards. To do so, it is necessary to register ID card information on the previously registered local user list. For more information about how to register this information, refer to the following:

Card Authentication Kit(B) Operation Guide

#### (2) PF-5100 "Paper Feeder (500-sheet x1)"

Up to three additional cassettes identical to the machine's cassettes can be installed in the machine. Loading method are the same as the standard cassettes.

Loading in the Cassettes (page 3-4)

#### (3) HD-6/HD-7 "SSD"

With SSD installed in the machine, received data can be rasterized and stored on this SSD. This enables high-speed printing of multiple copies using an electric sort function. Also, you can use the Document Box functions.

What is Document Box? (page 5-3)

#### (4) IB-50 "Network Interface Kit"

The Network Interface Kit provides a high-speed connection for the Gigabit-per-second interface. Settings are possible for a variety of OS and network protocols.

IB-50 User's Manual

#### (5) IB-51 "Wireless Network Interface Kit"

This is a wireless LAN interface card which supports the wireless LAN specifications IEEE802.11n (Max 300 Mbps) and 11 g/b.

With the utilities supplied, settings are possible for a variety of OS and network protocols.

IB-51 User's Manual

#### (6) "SD/SDHC Memory Card"

An SD/SDHC memory card is useful for storing fonts, macros, and overlays. The machine is equipped with a slot for an SDHC memory card with a maximum size of 32 GB, and an SD memory card with a maximum size of 2 GB.

#### Reading the SD/SDHC Memory Card

Once inserted in the machine's slot, the contents of the SD/SDHC memory card can be read from the operation panel or automatically when you power on or reset the machine.

#### Installing and Formatting the SD/SDHC Memory Card

To use an unused SD/SDHC memory card, you must first use the machine to format the SD/SDHC memory card.

1 Power off the machine and unplug the power cord.

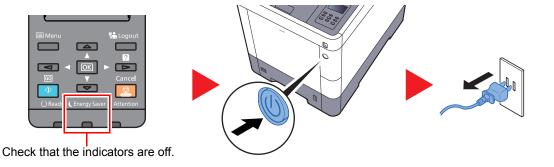

2 Remove the cover.

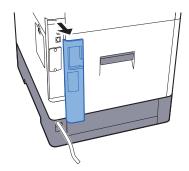

3 Remove the cover.

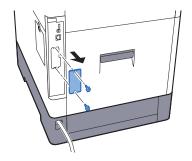

4 Insert the SD/SDHC memory card into the SD/SDHC memory card slot.

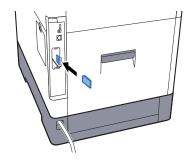

**5** Replace the covers and close the rear cover.

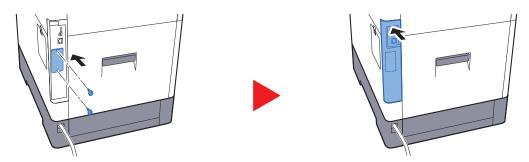

6 Insert the power cord into the socket and turn on the power switch.

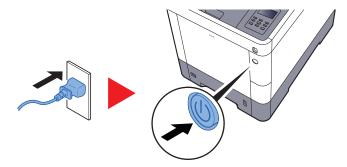

**7** Format the SD/SDHC memory card from the operation panel.

For the procedure for formatting, refer to the following:

▶ <u>SD Card (page 7-21)</u>

#### (7) Wireless Network Interface Kit (IB-36)

This is a wireless LAN Interface card which supports the wireless LAN specifications IEEE802.11n (Max 65 Mbps) and 11 g/b. In addition, network printing is possible without using the wireless LAN router because Wi-Fi Direct is supported.

#### (8) Data Security Kit(E) "Data Security Kit"

The Data Security Kit overwrites all unnecessary data in the storage area so that it cannot be retrieved. The Data Security Kit encrypts data before storing it in the SSD. It guarantees higher security because no data cannot be decoded by ordinary output or operations.

#### (9) UG-33 "ThinPrint Option"

This application allows print data to be printed directly without a print driver.

# **Optional Applications**

#### **Overview of the Applications**

The applications listed below are installed on this machine.

| Application                           |  |
|---------------------------------------|--|
| Data Security Kit                     |  |
| Card Authentication Kit <sup>*1</sup> |  |
| ThinPrint Option <sup>*1</sup>        |  |

\*1 This can be used on a trial basis for a limited time.

#### 🚫 ΝΟΤΕ

- Restrictions such as the number of times the application can be used during the trial period differ depending on the application.
- If you change the date/time while using the trial version of an application, you will no longer be able to use the application.

#### **Starting Application Use**

Use the procedure below to start using an application.

- **1** [Menu] > [▲] [▼] key > [Op functions] > [▶] key
- 2 Enter the administrator ID and select the [OK] key.

#### NOTE

```
Enter an ID consisting of between 1 and 16 numbers.
Select the [\blacktriangle] or [\blacktriangledown] key to enter a number.
Select the [\blacktriangleleft] or [\blacktriangleright] key to move the cursor left or right.
The factory default settings for the administrator ID is 3000.
```

3 Enter the administrator password and select the [OK] key.

#### NOTE

Enter a password consisting of between 0 (no settings) and 16 numbers. Select the  $[\blacktriangle]$  or  $[\lor]$  key to enter a number. Select the  $[\blacktriangleleft]$  or  $[\blacktriangleright]$  key to move the cursor left or right. The factory default settings for the administrator password is 3000.

- 4 Select [Details] of the application you will start using, and select the [▶] key.
- 5 [▲] [▼] key > [Official] > [OK] key > [OK] key

To use the application as a trial, select [Trial] without entering the license key.

6 Enter the license key > [OK] key

```
Select the [▲] or [▼] key to enter a number.
Select the [◀] or [▶] key to move the cursor left or right.
```

Some applications do not require you to enter a license key. If the license key entry screen does not appear, go to Step 7.

7 Select [Yes].

#### **NOTE**

If you started the Security Kit or Thin Print option and entered the license key, turn the power OFF/ON.

#### **Checking Details of Application**

Use the procedure below to check the details of application.

- 1 [Menu] > [▲] [▼] key > [Op functions] > [▶] key
- 2 Enter the administrator ID and select the [OK] key.

#### NOTE

```
Enter an ID consisting of between 1 and 16 numbers.
Select the [\blacktriangle] or [\blacktriangledown] key to enter a number.
Select the [\blacktriangleleft] or [\blacktriangleright] key to move the cursor left or right.
The factory default settings for the administrator ID is 3000.
```

3 Enter the administrator password and select the [OK] key.

#### 🔊 NOTE

Enter a password consisting of between 0 (no settings) and 16 numbers. Select the  $[\blacktriangle]$  or  $[\lor]$  key to enter a number. Select the  $[\triangleleft]$  or  $[\blacktriangleright]$  key to move the cursor left or right. The factory default settings for the administrator password is 3000.

4 Select [Details] of the application you will start using, and select the [▶] key.

You can view detailed information on the selected application. Select the  $[\blacktriangle]$  key to view the next screen. Select the  $[\P]$  key to return to the previous screen.

The table below lists the item you can view.

| Item                |  |  |
|---------------------|--|--|
| Function Name       |  |  |
| License             |  |  |
| Trial Counts        |  |  |
| Date of Trial       |  |  |
| Extend Trial Period |  |  |
| Status              |  |  |

#### Extend the trial period.

[◀] [▶] key > [Extend Trial Period] > [OK] key > [OK] key

The trial period is extended.

# Paper

This section explains the paper sizes and types that can be used in the paper source.

For details on the sizes, types, and number of sheets of paper that can be loaded in each paper tray, refer to the following:

Specifications (page 10-17)

### **Basic Paper Specifications**

This machine is designed to print on standard copy paper as used in regular ('dry') copiers and page printers such as laser printers. It also supports a variety of other types of paper that conform to the specifications given in this appendix.

Be careful when choosing paper. Paper unsuitable for the machine may cause jams or may be wrinkled.

#### **Supported Paper**

Use standard copy paper for regular copiers or laser printers. The printing quality will be affected by the quality of paper. Poor quality paper may result in unsatisfactory output.

#### **Basic Paper Specifications**

The following table lists the specifications of paper that is supported with this machine. Refer to the subsequent sections for further details.

| Criteria              | Specifications                                 |  |
|-----------------------|------------------------------------------------|--|
| Weight                | Cassettes: 60 to 163 g/m <sup>2</sup>          |  |
|                       | Multi purpose tray: 60 to 220 g/m <sup>2</sup> |  |
| Dimensional accuracy  | ±0.7 mm                                        |  |
| Squareness of corners | 90° ±0.2°                                      |  |
| Moisture content      | 4 to 6%                                        |  |
| Pulp content          | 80% or more                                    |  |

#### 🚫 ΝΟΤΕ

Some recycled paper does not meet requirements for use with this machine as listed in the Basic Paper Specifications shown below, such as moisture or pulp content. For this reason, we recommend purchasing a small amount of recycled paper as a sample for testing prior to use. Choose recycled paper that gives the best printing results and contains low levels of paper dust.

We are not responsible for the problems occurred from the use of paper that does not conform to our specifications.

# **Choosing the Appropriate Paper**

This section describes guidelines for choosing paper.

#### Condition

Avoid using paper with bent corners or that is curled, dirty, or torn. Do not use paper that has a rough surface or paper fiber lint, or that is especially delicate. Use of paper in any of these conditions will not only deliver poor copies but may also cause jams and shorten the useful life of the machine. Choose paper with a smooth and even surface; however, avoid coated paper or paper with a treated surface as it may damage the drum or fusing unit.

#### Ingredients

Do not use paper such as paper that has been coated or surface-treated or paper that contains plastic or carbon. Those types of paper may produce harmful fumes from the heat of printing and may damage the drum.

Be sure to use the standard paper that contains at least 80% pulp, i.e., not more than 20% of the total paper content consists of cotton or other fibers.

#### **Supported Paper Sizes**

Paper of the following sizes is supported by the machine.

Measurements in the table take into account a  $\pm 0.7$  mm dimensional accuracy for length and width. Corner angles must be 90°  $\pm 0.2$ °.

| Paper Size                                     | Cassette 1 | Cassettes 2 to 4 | Multi Purpose<br>Tray |
|------------------------------------------------|------------|------------------|-----------------------|
| Envelope Monarch (3-7/8 × 7-1/2")              | ×          | 0                | 0                     |
| Envelope #10 (4-1/8 × 9-1/2")                  | ×          | 0                | 0                     |
| Envelope DL (110 × 220 mm)                     | ×          | 0                | 0                     |
| Envelope C5 (162 × 229 mm)                     | ×          | 0                | 0                     |
| Executive (7-1/4 × 10-1/2")                    | 0          | 0                | 0                     |
| Letter                                         | 0          | 0                | 0                     |
| Legal                                          | 0          | 0                | 0                     |
| A4 (297 × 210 mm)                              | 0          | 0                | 0                     |
| B5 (257 × 182 mm)                              | 0          | 0                | 0                     |
| A5 (210 × 148 mm)                              | 0          | 0                | 0                     |
| A6 (148 × 105 mm)                              | 0          | ×                | 0                     |
| B6 (182 × 128 mm)                              | 0          | 0                | 0                     |
| Envelope #9 (3-7/8 × 8-7/8")                   | ×          | 0                | 0                     |
| Envelope #6 (3-5/8 × 6-1/2")                   | ×          | 0                | 0                     |
| ISO B5 (176 × 250 mm)                          | 0          | 0                | 0                     |
| Hagaki (Cardstock) (100 × 148 mm)              | ×          | ×                | 0                     |
| Oufuku hagaki (Return postcard) (148 × 200 mm) | ×          | ×                | 0                     |
| Oficio II                                      | 0          | 0                | 0                     |
| 216 × 340 mm                                   | 0          | 0                | 0                     |
| 16K (273 × 197 mm)                             | 0          | 0                | 0                     |

| Paper Size              | Cassette 1                                                                                                    | Cassettes 2 to 4 | Multi Purpose<br>Tray |
|-------------------------|----------------------------------------------------------------------------------------------------|------------------|-----------------------|
| Statement               | 0                                                                                                    | 0                | 0                     |
| Folio (210 × 330 mm)    | 0                                                                                                    | 0                | $\bigcirc$            |
| Youkei 4 (105 × 235 mm) | ×                                                                                                    | 0                | 0                     |
| Youkei 2 (114 × 162 mm) | ×                                                                                                    | 0                | 0                     |
| Custom                  | Cassette 1: 105 × 148 to 216 × 356 mm<br>Cassettes 2 to 4: 92 × 162 to 216 × 356 mm<br>Multi Purpose Tray: 70 × 148 to 216 × 356 mm |                  |                       |

#### Smoothness

The paper surface should be smooth, but it must be uncoated. With paper that is too smooth and slippery, several sheets may accidentally be supplied at once, causing jams.

#### **Basis Weight**

In countries that use the metric system, basis weight is the weight in grams of one sheet of paper one square meter in area. In the United States, basis weight is the weight in pounds of one ream (500 sheets) of paper cut to the standard size (or trade size) for a specific grade of paper. Paper that is too heavy or too light may be supplied incorrectly or cause paper jams, which may cause excessive wear of the machine. Mixed paper weight (i.e., thickness) may cause several sheets to be supplied at once accidentally and may also cause blurring or other printing problems if the toner fails to adhere correctly.

#### **Moisture Content**

Paper moisture content is the ratio of moisture to dryness expressed as a percentage. Moisture affects how the paper is supplied, the electrostatic chargeability of the paper, and how the toner adheres.

Paper moisture content varies depending on the relative humidity in the room. High relative humidity causes paper to become damp, making the edges expand so it appears wavy. Low relative humidity causes paper to lose moisture, making the edges tighten and weakening print contrast.

Wavy or tight edges may cause the paper to slip when it is supplied. Try to keep the moisture content between 4 to 6%.

To maintain the right level of moisture content, bear in mind the following considerations.

- Store paper in a cool, well-ventilated place.
- Store paper flat and unopened in the package. Once the package is opened, reseal it if the paper is not to be used for a while.
- Store paper sealed in the original package and box. Put a pallet under the carton to keep it raised above the floor. Especially during rainy seasons keep the paper a sufficient distance away from wooden or concrete floors.
- Before using paper that has been stored, keep it at the proper moisture level for at least 48 hours.
- Do not store paper where it is exposed to heat, sunlight, or dampness.

#### Other Paper Specifications

Porosity: The density of the paper fibers.

Stiffness: Paper must be stiff enough or it may buckle in the machine, causing jams.

**Curl**: Most paper naturally tends to curl after the package is opened. When paper passes through the fixing unit, it curls upward slightly. To deliver flat printouts, load the paper so that the curl faces towards the bottom of the paper tray.

**Static electricity**: During printing, paper is electrostatically charged so that the toner adheres. Choose paper that can be discharged quickly so that copies do not cling together.

Whiteness: Paper whiteness affects print contrast. Use whiter paper for sharper, brighter copies.

**Quality**: Machine problems may occur if sheet sizes are not uniform or if corners are not square, edges are rough, sheets are uncut, or edges or corners are crushed. In order to prevent these problems, be especially careful when you cut the paper yourself.

**Packaging**: Choose paper that is properly packaged and stacked in boxes. Ideally, the packaging itself should have been treated with a coating to inhibit moisture.

**Specially treated paper**: We do not recommend printing onto the following types of paper, even if it conforms to the basic specifications. When you use these kinds of paper, purchase a small amount first as a sample to test.

- Glossy paper
- Watermarked paper
- Paper with an uneven surface
- · Perforated paper

### **Special Paper**

This section describes printing onto special paper and print media.

The following paper and media can be used.

- Transparencies
- · Preprinted paper
- Bond paper
- Recycled paper
- Thin paper
- Letterhead
- Colored paper
- · Prepunched paper
- Envelopes
- Hagaki (Cardstock)
- Thick paper
- Labels
- Coated
- High-quality paper

When using these paper and media, choose those that are designed specifically for copiers or page printers (such as laser printers). Use the multi purpose tray for transparencies, thick paper, envelopes, cardstocks, and label paper.

#### **Choosing Special Paper**

Although special paper that meets the following requirements can be used with the machine, print quality will vary considerably due to differences in the construction and quality of special paper. Thus, special paper is more likely than regular paper to cause printing problems. Before purchasing special paper in volume, try testing a sample to ensure the print quality is satisfactory. General precautions when printing onto special paper are given below. Note that we are not responsible for any harm to the user or damage to the machine caused by moisture or specifications of special paper.

Select a cassette or multi purpose tray for special paper.

#### Transparencies

Transparencies must be able to withstand the heat of printing. Transparencies must meet the following conditions.

| Heat resistance       | Must withstand at least 190°C |
|-----------------------|-------------------------------|
| Thickness             | 0.100 to 0.110 mm             |
| Material              | Polyester                     |
| Dimensional accuracy  | ±0.7 mm                       |
| Squareness of corners | 90° ±0.2°                     |

To avoid problems, use the multi purpose tray for transparencies and load transparencies with the long side facing the machine.

If transparencies jam frequently at output, try pulling the leading edge of sheets gently as they are ejected.

#### Label

Be sure to feed labels from the multi purpose tray.

For selecting labels, use extreme care so that the adhesive may not come in direct contact with any part of the machine and that the labels are not easily peeled from the carrier sheet. Adhesives that stick to the drum or rollers and peeled labels remaining in the machine may cause a failure.

When printing onto labels, you must be liable for the print quality and possible trouble.

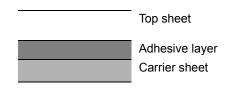

Labels consist of three layers as shown in the illustration. The adhesive layer contains materials that are easily affected by the force applied in the machine. The carrier sheet bears the top sheet until the label is used. This composition of labels may cause more problems.

The label surface must be covered completely with the top sheet. Gaps between labels may cause peeling of labels, resulting in a serious failure.

Some label paper has large margins on the top sheet. When using such paper, do not peel these margins from the carrier sheet before completing output.

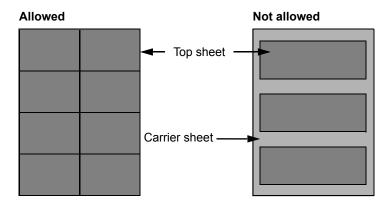

Use label paper that conforms to the following specifications.

| Top sheet weight                       | 44 to 74 g/m <sup>2</sup>   |
|----------------------------------------|-----------------------------|
| Basis weight<br>(overall paper weight) | 104 to 151 g/m <sup>2</sup> |
| Top sheet thickness                    | 0.086 to 0.107 mm           |
| Overall paper thickness                | 0.115 to 0.145 mm           |
| Moisture content                       | 4 to 6 % (composite)        |

#### Hagaki (Cardstock)

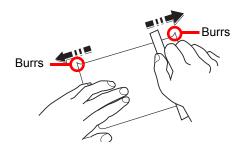

Before loading Hagaki (Cardstock) into the multi purpose tray, fan them and align the edges. If the Hagaki (Cardstock) paper is curled, straighten it before loading. Printing onto curled Hagaki (Cardstock) may cause jams.

Use unfolded Oufuku hagaki (Return postcard) (available at post offices). Some Hagaki (Cardstock) may still have rough edges developed by a paper cutter on the back side. Remove any such rough edges by placing the Hagaki (Cardstock) on a flat surface and rubbing the edges gently a few times with a ruler.

#### Envelopes

Envelopes should be fed from the MP tray with the print-side up or the optional paper feeder with the print-side up.

#### NOTE

Do not load paper above the load limits located on the paper width guide of the optional paper feeder.

Due to the structure of envelopes, printing evenly over the entire surface may not be possible in some cases. Thin envelopes in particular may be wrinkled by the machine in some cases as they pass through. Before purchasing envelopes in volume, try testing a sample to ensure the print quality.

Storing envelopes for a long period may cause them to become wrinkled. Thus, keep the package sealed until you are ready to use them.

Keep the following points in mind.

- Do not use envelopes with exposed adhesive. In addition, do not use the type of envelope in which the adhesive is exposed after the top layer is peeled off. Serious damage may be caused if the paper covering the adhesive comes off in the machine.
- Do not use envelopes with certain special features. For example, do not use envelopes with a grommet for winding a string to close the flap or envelopes with an open or film-covered window.
- · If paper jams occur, load fewer envelopes at once.

#### Thick Paper

Before loading thick paper in the multi purpose tray, fan it and align the edges. Some thick paper may still have rough edges developed by a paper cutter on the back side. Remove any such rough edges just as with Hagaki (Cardstock) by placing the paper on a flat surface and rubbing the edges gently a few times with a ruler. Printing onto paper with rough edges may cause jams.

#### 阈 ΝΟΤΕ

If the paper is not supplied correctly even after it is smoothed, load the paper in the multi purpose tray with the leading edge raised a few millimeters.

#### **Colored Paper**

Colored paper must conform to the specifications.

Basic Paper Specifications (page 10-9)

In addition, the pigments in the paper must be able to withstand the heat of printing (up to 200°C or 392°F).

#### **Preprinted Paper**

Preprinted paper must conform to the specifications.

Basic Paper Specifications (page 10-9)

The colored ink must be able to withstand the heat of printing. It must be resistant to silicone oil as well. Do not use paper with a treated surface such as glossy paper used for calendars.

#### **Recycled Paper**

Recycled paper must conform to the specifications; however, its whiteness may be considered separately.

Basic Paper Specifications (page 10-9)

#### 💽 ΝΟΤΕ

Before purchasing recycled paper in volume, try testing a sample to ensure satisfactory print quality.

#### **Coated Paper**

Coated paper is created by treating the surface of the base paper with a coating that provides higher printing quality than plain paper. Coated paper is used for particularly high quality printing.

The surface of high-quality or medium-quality paper is coated with special agents that improve ink adhesion by making the paper surface smoother. These agents are used either to coat both sides of the paper or just one side. The coated side appears slightly glossy.

#### **IMPORTANT**

When printing on coated paper in very humid environments, ensure that the paper is kept dry as moisture may cause sheets to stick together when they are fed into the machine. If printing in very humid environments, set coated paper for one sheet each.

# **Specifications**

#### **IMPORTANT**

Specifications are subject to change without notice.

### Machine

| Ite                   | m                     | Description                                                                                                    |  |
|-----------------------|-----------------------|----------------------------------------------------------------------------------------------------|--|
| Туре                  |                       | Desktop                                                                                                    |  |
| Printing Method       |                       | Electrophotography by semiconductor laser                                                                                                    |  |
| Paper Weight          | Cassette              | 60 to 163 g/m <sup>2</sup>                                                                                                    |  |
|                       | Multi Purpose<br>Tray | 60 to 220 g/m <sup>2</sup>                                                                                                    |  |
| Paper Type            | Cassette              | Plain, Rough, Recycled, Vellum, Preprinted, Bond, Color (Colour),<br>Prepunched, Letterhead, Thick, High Quality, Custom 1 to 8<br>(Duplex: Same as Simplex)                                                                                                    |  |
|                       | Multi Purpose<br>Tray | Plain, Transparency (OHP film), Rough, Vellum, Labels, Recycled,<br>Preprinted, Bond, Cardstock, Coated, Color (Colour), Prepunched,<br>Letterhead, Envelope, Thick, High Quality, Custom 1 to 8                                                                                                    |  |
| Paper Size Cassette   |                       | A4, A5, A6, B5, B6, Letter, Legal, Statement, Executive, Oficio II,<br>Folio, 216 × 340 mm, 16K, B5 (ISO),<br>Custom (105 × 148 mm to 216 × 356 mm)                                                                                                    |  |
|                       | Multi Purpose<br>Tray | A4, A5, A6, B5, B6, Folio, 216 × 340 mm, Letter, Legal, Statement,<br>Executive, Oficio II, 16K, B5 (ISO), Envelope #10, Envelope #9,<br>Envelope #6 3/4, Envelope Monarch, Envelope DL, Envelope C5,<br>Hagaki (Cardstock), Oufuku Hagaki (Return postcard), Youkei 4,<br>Youkei 2, Custom (70 × 148 mm to 216 × 356 mm) |  |
| Warm-up Time          | Power on              | 26 seconds or less                                                                                                    |  |
| (22°C/71.6°F,<br>60%) | Sleep                 | 17 seconds or less                                                                                                    |  |
| Paper Capacity        | Cassette              | 500 sheets (80 g/m <sup>2</sup> ) <sup>*1</sup>                                                                                                    |  |
|                       | Multi Purpose<br>Tray | 100 sheets (80 g/m <sup>2</sup> )                                                                                                    |  |

\*1 Up to upper limit height line in the cassette.

| Item                                                                                            |             | Description                                                                                                    |  |
|-------------------------------------------------------------------------------------------------|-------------|----------------------------------------------------------------------------------------------------|--|
| Output Tray<br>Capacity                                                                         | Top tray    | 250 sheets (80 g/m <sup>2</sup> )                                                                                                   |  |
| Image Write Syste                                                                               | em          | Semiconductor laser and electrophotography                                                                                          |  |
| Memory                                                                                          |             | 1024 MB                                                                                                    |  |
| Interface Standard                                                                              |             | USB Interface Connector: 1 (Hi-Speed USB)<br>Network interface: 1 (10 BASE-T/100 BASE-TX/1000 BASE-T)<br>USB Port: 2 (Hi-Speed USB) |  |
|                                                                                                 | Option      | eKUIO: 1                                                                                                    |  |
| Operating                                                                                       | Temperature | 10 to 32.5°C/50 to 90.5°F                                                                                                    |  |
| Environment                                                                                     | Humidity    | 10 to 80 %                                                                                                    |  |
|                                                                                                 | Altitude    | 3,500 m/11,482 ft maximum                                                                                                    |  |
|                                                                                                 | Brightness  | 1,500 lux maximum                                                                                                    |  |
| Dimension (W × I                                                                                | D × H)      | 15.36" × 20.95" × 16.13"<br>390 × 532 × 409.5 mm                                                                                    |  |
| Weight                                                                                          |             | Approx. 62.4 lb/Approx. 28.3 kg<br>(without toner container)                                                                        |  |
| Space Required (                                                                                | W × D)      | 15.36" × 28.58"                                                                                                    |  |
| (Using multi purp                                                                               | ose tray)   | 390 × 725.8 mm                                                                                                    |  |
| Power Source                                                                                    |             | 120 V Specification Model: 120 V $\sim$ 60 Hz 9.0 A<br>230 V Specification Model: 220 to 240 V $\sim$ 50/60 Hz 5.0 A                |  |
| The power consumption of the product in networked standby (If all network ports are connected.) |             | The information is available at the website below:<br>www.olivetti.com                                                              |  |
| Options                                                                                         |             | Optional Equipment (page 10-2)                                                                                                    |  |

# **Printer Functions**

| ltem                               |                    | Description                                                                                                    |                                                                                                    |                                                                                         |  |
|------------------------------------|--------------------|----------------------------------------------------------------------------------------------------|----------------------------------------------------------------------------------------------------|-----------------------------------------------------------------------------------------|--|
| Printing Speed                     |                    | A4-R<br>Letter-R<br>Legal<br>B5<br>A5                                                                                                    | Black and White Printing<br>30 sheets/min<br>32 sheets/min<br>26 sheets/min<br>27 sheets/min<br>27 sheets/min | Full Color Printing<br>30 sheets/min<br>32 sheets/min<br>26 sheets/min<br>27 sheets/min |  |
| First Print Time<br>(A4, feed from | Black and<br>White | A6     27 sheets/min     27 sheets/min       6.0 seconds or less     27 sheets/min                                                                                                    |                                                                                                    | 27 sneets/min                                                                           |  |
| Cassette)                          | Cassette) Color    |                                                                                                    | 7.0 seconds or less                                                                                           |                                                                                         |  |
| Resolution                         | 1                  | 600 × 600 dpi, 9600 dpi equivalent × 600 dpi, 1200 × 1200 dpi                                                                                                    |                                                                                                    | i, 1200 × 1200 dpi                                                                      |  |
| Operating Syster                   | n                  | Windows 7, Windows 8, Windows 8.1, Windows 10,<br>Windows Server 2008/R2, Windows Server 2012/R2,<br>Windows Server 2016,<br>Mac OS 10.5 or later                                                                   |                                                                                                    |                                                                                         |  |
| Interface                          |                    | USB Interface Connector: 1 (Hi-Speed USB)<br>Network interface: 1 (10 BASE-T/100 BASE-TX/1000 BASE-T)<br>Optional Interface (Option): 1 (For IB-50/IB-51 mounting)<br>Wireless LAN (Option): 1 (For IB-36 mounting) |                                                                                                    |                                                                                         |  |
| Emulations                         |                    | PCL6 (PCL-XL, PCL5c), KPDL3, XPS                                                                                                    |                                                                                                    |                                                                                         |  |

# Paper Feeder (500-sheet) (Option)

| Item                | Description                                                                                                    |
|---------------------|----------------------------------------------------------------------------------------------------|
| Paper Supply Method | Friction roller feeder (No. Sheets: 500, 80 g/m <sup>2</sup> )                                                                                                    |
| Paper Size          | A4, A5, B5, B6, Folio, 216 × 340 mm, Letter, Legal, Statement,<br>Executive, Oficio II, 16K, B5 (ISO), Envelope #10, Envelope #9,<br>Envelope #6 3/4, Envelope Monarch, Envelope DL, Envelope C5,<br>Youkei 4, Youkei 2, Custom (92 × 162 to 216 × 356 mm) |
| Supported Paper     | Paper weight: 60 to 220 g/m²                                                                                                    |
|                     | Media types: Plain, Rough, Recycled, Preprinted, Labels, Bond,<br>Vellum, Color (Colour), Prepunched, Letterhead, Envelope, Coated,<br>Thick, High Quality, Custom 1 to 8                                                                                  |
| Dimensions          | 15.36" × 20.95" × 4.57"                                                                                                    |
| (W) × (D) × (H)     | 390 × 532 × 116 mm                                                                                                    |
| Weight              | 9.1 lbs. or less/ 4.1 kg or less                                                                                                    |

### 🚫 ΝΟΤΕ

Consult your dealer or service representative for recommended paper types.

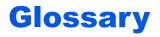

#### Accessibility

The machine is designed featuring good accessibility even for the elderly and those who are physically challenged or visually impaired.

#### Apple Talk

AppleTalk offers file sharing and printer sharing and it also enables you to utilize application software that is on another computer on the same AppleTalk network.

#### Auto Form Feed Timeout

During data transmission, the machine may sometimes have to wait until receiving the next data. This is the auto form feed timeout. When the preset timeout passes, the machine automatically prints output. However, no output is performed if the last page has no data to be printed.

#### Auto-IP

Auto-IP is a module that enables dynamic IPv4 addresses to be assigned to a device on startup. However, DHCP requires a DHCP server. Auto-IP is a server-less method of choosing an IP address. IP addresses between 169.254.0.0 to 169.254.255.255 are reserved for Auto-IP and assigned automatically.

#### Auto Paper Selection

A function to automatically select paper in the same size as originals when printing.

#### Auto Sleep

A mode designed for electrical power saving, activated when the machine is left unused or there is no data transfer for a specific period. In Sleep mode, power consumption is kept to a minimum.

#### Bonjour

Bonjour, also known as zero-configuration networking, is a service that automatically detects computers, devices and services on an IP network. Bonjour, because an industry-standard IP protocol is used, allows devices to automatically recognize each other without an IP address being specified or DNS server being set. Bonjour also sends and receives network packets by UDP port 5353. If a firewall is enabled, the user must check that UDP port 5353 is left open so that Bonjour will run correctly. Some firewalls are set up so as to reject only certain Bonjour packets. If Bonjour does not run stably, check the firewall settings and ensure that Bonjour is registered on the exceptions list and that Bonjour packets are accepted. If you install Bonjour on Windows OS, the Windows firewall will be set up correctly for Bonjour.

#### **Custom Box**

The Custom Box function stores print data for each individual user on the printer and allows the user to print single or multiple copies of the stored data later using the printer's operation panel.

#### **Default Gateway**

This indicates the device, such as a computer or router, that serves as the entrance/exit (gateway) for accessing computers outside the network that you are on. When no specific gateway is designated for a destination IP address, data is sent to the host designated as the Default Gateway.

#### **DHCP (Dynamic Host Configuration Protocol)**

Dynamic Host Configuration Protocol (DHCP) that automatically resolves IP addresses, subnet masks, and gateway addresses on a TCP/IP network. DHCP minimizes the load of network management employing a large number of client computers because it relieves individual clients including printers from the IP address being assigned.

#### DHCP (IPv6)

DHCP (IPv6) is the next-generation of the Internet's Dynamic Host Configuration Protocol and supports IPv6. It extends the BOOTP startup protocol that defines the protocols used for transferring configuration information to hosts on the network. DHCP (IPv6) permits the DHCP server to use its expanded functionality to send configuration parameters to an IPv6 node. Because the network addresses that can be used are allocated automatically, the IPv6 node management workload is reduced in systems where the administrator has to exercise close control over IP address allocation.

#### dpi (dots per inch)

A unit for resolution, representing the number of dots printed per inch (25.4 mm).

#### **EcoPrint Mode**

A printing mode that helps save toner. Copies made in this mode are thus lighter than normal.

#### Emulation

The function to interpret and execute other printers' page description languages. The machine emulates operation of PCL6, KPDL3 (PostScript 3 compatible).

#### FTP (File Transfer Protocol)

A protocol to transfer files on the TCP/IP network, whether the Internet or an intranet. Along with HTTP and SMTP/POP, FTP is now frequently used on the Internet.

#### Grayscale

A computer color expression. Displayed images of this sort are typically composed of shades of gray, varying from black at the weakest intensity to white at the strongest, without any other colors. Gray levels are displayed in numerical levels: that is, white and black only for 1 bit; 256 gray levels (including white and black) for 8 bits; and 65,536 gray levels for 16 bits.

#### **IP Address**

An Internet protocol address is a unique number that represents a specific computer or related device on the network. The format of an IP address is four sets of numbers separated by dots, e.g. 192.168.110.171. Each number should be between 0 and 255.

#### IPP

IPP (Internet Printing Protocol) is a standard that uses TCP/IP networks such as the Internet to enable print jobs to be sent between remote computers and printers. IPP is an extension of the HTTP protocol used to view websites and enables printing to be carried out via routers on printers in remote locations. It also supports the HTTP authentication mechanisms along with SSL server and client authentication as well as encryption.

#### Job Box

The Job Box function stores print data on the printer and allows users to print single or multiple copies of the stored data later using the printer's operation panel.

#### KPDL (Kyocera Page Description Language)

Kyocera's PostScript page description language compatible with Adobe PostScript Level 3.

#### Multi Purpose (MP) Tray

The paper supply tray on the front side of the machine. Use this tray instead of the cassettes when printing onto envelopes, Hagaki (Cardstock), transparencies, or labels.

#### NetBEUI (NetBIOS Extended User Interface)

An interface, developed by IBM in 1985, as an update from NetBIOS. It enables more advanced functions on smaller networks than other protocols such as TCP/IP, etc. It is not suitable for larger networks due to lack of routing capabilities to choose the most appropriate routes. NetBEUI has been adopted by IBM for its OS/2 and Microsoft for its Windows as a standard protocol for file sharing and printing services.

#### Outline font

With outline fonts, character outlines are represented with numerical expressions and fonts can be enlarged or reduced in different ways by changing the numeric values of those expressions. Printing remains clear even if you enlarge fonts, since the characters are defined with outlines represented with numerical expressions. You can specify the font size in steps of 0.25 points up to 999.75 points.

#### PDF/A

This is "ISO 19005-1. Document management - Electronic document file format for long-term preservation - Part 1: Use of PDF (PDF/A)", and is a file format based on PDF 1.4. It has been standardized as ISO 19005-1, and is a specialization of PDF, which has been mainly used for printing, for long-term storage. A new part, ISO 19005-2 (PDF/A-2), is currently being prepared.

#### POP3 (Post Office Protocol 3)

A standard protocol to receive E-mail from the server in which the mail is stored on the Internet or an intranet.

#### PostScript

A page description language developed by Adobe Systems. It enables flexible font functions and highly-functional graphics, allowing higher quality printing. The first version called Level 1 was launched in 1985, followed by Level 2 that enabled color printing and two-byte languages (e.g. Japanese) in 1990. In 1996, Level 3 was released as an update for the Internet access and PDF format as well as gradual improvements in implementation technologies.

#### **PPM (prints per minute)**

This indicates the number of A4 size printouts made in one minute.

#### Printing System Driver

The software to enable you to print data created on any application software. The Printing System Driver for the machine is contained in the DVD enclosed in the package. Install the Printing System Driver on the computer connected to the machine.

#### RA(Stateless)

The IPv6 router communicates (transmits) information such as the global address prefix using ICMPv6. This information is the Router Advertisement (RA).

ICMPv6 stands for Internet Control Message Protocol, and is a IPv6 standard defined in the RFC 2463 "Internet Control Message Protocol (ICMPv6) for the Internet Protocol Version 6 (IPv6) Specification".

#### RAM Disk

Using part of the printer's memory as a virtual disk, you can set any amount of memory from overall printer memory as a RAM disk in order to use features such as electronic sorting (shortening print time).

#### SMTP (Simple Mail Transfer Protocol)

A protocol for E-mail transmission over the Internet or an intranet. It is used for transferring mail between mail servers as well as for sending mail from clients to their servers.

#### **Status Page**

The page lists machine conditions.

#### Subnet Mask

The subnet mask is a way of augmenting the network address section of an IP address.

A subnet mask represents all network address sections as 1 and all host address sections as 0. The number of bits in the prefix indicates the length of the network address. The term "prefix" refers to something added to the beginning and, in this context, indicates the first section of the IP address. When an IP address is written, the length of the network address is indicated by the prefix length after a forward slash (/). For example, "24" in the address "133.210.2.0/24". In this way, "133.210.2.0/24" denotes the IP address "133.210.2.0" with a 24-bit prefix (network section). This new network address section (originally part of the host address) made possible by the subnet mask is referred to as the subnet address. When you enter the subnet mask, be sure to set the "DHCP" setting to "Off".

#### TCP/IP (Transmission Control Protocol/Internet Protocol)

TCP/IP is a suite of protocols designed to define the way computers and other devices communicate with each other over a network.

#### TCP/IP (IPv6)

TCP/IP (IPv6) is based on the current Internet protocol, TCP/IP (IPv4). IPv6 is the next-generation Internet protocol and expands the available address space, which resolves the problem of the lack of addresses under IPv4, while also introducing other improvements such as additional security functionality and the capacity to prioritize data transmission.

#### **TWAIN (Technology Without An Interesting Name)**

A technical specification for connecting scanners, digital cameras, and other image equipment to computers. The TWAIN compatible devices enable you to process image data on any relevant application software. TWAIN is adopted on a large amount of graphic software (e.g. Adobe Photoshop) and OCR software.

#### USB (Universal Serial Bus) 2.0

A USB interface standard for Hi-Speed USB 2.0. The maximum transfer rate is 480 Mbps. This machine is equipped with USB 2.0 for high-speed data transfer.

#### WIA (Windows Imaging Acquisition)

A function to import images supported after Windows Me/XP from digital cameras and other peripheral devices. This function replaces what TWAIN used to do. The feature is provided as a part of Windows functions and improves ease of operation, so that you import images directly to My Computer without using any application.

# Index

#### Δ

Accessibility 10-20 Adjustment/Maintenance 7-28 Administrator 7-27 AirPrint 4-7 Anti-theft Lock Slot 2-2 Apple Talk 10-20 Auto Error Clear 7-24 Auto Form Feed Timeout 10-20 Auto Panel Reset 7-23 Auto Paper Selection 10-20 Auto Sleep 2-27, 10-20 Auto-IP 10-20 Settings 7-12 Automatic 2-Sided Print Function 1-14

#### В

Bonjour 10-20 Network Settings 7-14 Buzzer 7-20

#### С

Cables 2-6 Card Authentication Kit 10-3 Cassette Loading Paper 3-4 Paper Size and Media Type 3-10 Cassette 1 2-2 Cassette Settings 3-10 Cassettes 2 to 4 2-5 Checking the Counter 2-40 Cleaning 9-2 Paper Transfer Unit 9-2 Coated Paper 10-16 Color Calibration 7-28 Communication Network Settings 7-14 Connecting LAN Cable 2-7 Power Cable 2-8 USB cable 2-8 Connection Method 2-6 Conventions Used in This Guide xi Counting the Number of Pages Printed Counter 2-40 Each Job Account 8-17 Print Accounting List 8-18 Unknown ID Job 8-20 Custom Box 10-20 Creating a New Box 5-5 Deleting Documents 5-7 Editing and Deleting Custom Box 5-5 Editing Documents 5-6 Printing Documents 5-6 Storing Documents 5-5

#### D

Data Security 7-27 Data Security Kit 10-5 DataSanitization 7-27 Date 7-19 Date Format 7-19 Date Setting Date 7-19 Date Format 7-19 Summer Time 7-19 Time 7-19 Time Zone 7-19 Default Gateway 10-20 Settings 7-12 Delete after Printed 6-3 Device Common 7-19 Buzzer 7-20 ColorToner Empty 7-21 Date Setting 7-19 Display Status/Log 7-23 Error Handling 7-21 Low Toner Alert 7-23 Message Language 7-19 Power Off Rule 7-22 Power Off Timer 7-22 RAM Disk Mode 7-20 SD Card 7-21 Sleep Level Set. 7-22 SSD 7-20 Timer 7-23 DHCP 10-21 Settings 7-12 DHCP (IPv6) 10-21 Settings 7-13 Display Status/Log 7-23 Document Box Custom Box 5-3, 5-5 Job Box 4-8, 5-3 Removable Memory Box 5-4 What is Document Box? 5-3 **Document Processor** Part Names 2-2 dpi 10-21

#### Ε

EcoPrint 10-21 E-mail Settings 2-48 Embedded Web Server RX 2-42 Emulation 10-21 Energy Saving Control Function 1-14 Enhanced WSD

Network Settings 7-17 EnhancedWSD(SSL)

Network Settings 7-17 Environment 1-3 Error Clear Timer 7-24 Error Handling 7-21

#### F

Feed Cover 2-3

First Print Time 10-19 FTP 10-21 FTP(Server) Network Settings 7-14 Fuser Cover 2-3

#### G

Glossary 10-20 Google Cloud Print 4-7 GPL/LGPL 1-11 Grayscale 10-21 Group Authorization Set. Group Authorization 8-5 Guides Provided with the Machine Viii

#### Н

Handles 2-2 Help 10-21 Help Screen 2-12 HTTP Network Settings 7-16 HTTPS Network Settings 7-16

#### 

I/F Block 7-25 Install Macintosh 2-38 Software 2-30 Uninstalling 2-37 Windows 2-31 IP Address 10-21 Settings 7-12 IP Filter (IPv4) Network Settings 7-14 IP Filter (IPv6) Network Settings 7-14 IPP 10-21 Network Settings 7-15 IPP over SSL Network Settings 7-15 **IPSec** Network Settings 7-14

#### J

Job Accounting 8-6 Adding an Account 8-9 Apply Limit 8-16 Counting the Number of Pages Printed 8-17 Deleting an Account 8-13 Editing an Account 8-12 Enabling Job Accounting 8-7 Job Accounting Access 8-8 Login 8-19 Logout 8-19 Overview of Job Accounting 8-6 Print Accounting List 8-18 Printing 8-14 Restricting the Use of the Machine 8-10 Job Box 10-21 Deletion of Job Retention 4-17 Private Print Box 4-9 Proof and Hold Box 4-15 Quick Copy Box 4-13 Quick Copy Job Retention 4-17 Specifying the Job Box from a Computer and Storing the Job 4-8 Storage Media 4-17 Stored Job Box 4-11

#### Κ

KPDL 10-22

#### L

Label 10-14 LAN Cable 2-6 Connecting 2-7 Legal Information 1-10 Limited Use of This Product 1-9 Login 2-13 Logout 2-13 Low Toner Alert 7-23 LPD Network Settings 7-15

#### Μ

Management 8-1 Media Type Setting 7-8 Message Language 7-19 Monotype Imaging License Agreement 1-12 Multi Purpose Tray 2-3, 10-22 Paper Size and Media Type 3-12

#### Ν

NetBEUI 10-22 Network Settings 7-14 Network Preparation 2-16 Restart Network 7-13 Network Interface 2-6 Network Interface Connector 2-3 Network Interface Kit 10-3 Notice 1-2

#### 0

Op functions 7-28 OpenSSL License 1-11 Operation Panel 2-2 Opt. Network Status 7-29

#### Option

Card Authentication Kit 10-3 Data Security Kit 10-5 Network Interface Kit 10-3 Overview 10-2 Paper Feeder 10-3 SD Card 10-4 SSD 10-3 ThinPrint Option 10-5 Wireless Network Interface Kit 10-3, 10-5 Option Interface 2-3 Optional Applications 10-6 **Optional Network 7-18** AppleTalk 7-18 IPSec 7-18 LAN Interface 7-18 MACAddressFilter 7-18 NetWare 7-18 Restart Network 7-18 TCP/IP 7-18 TCP/IP (IPv6) 7-18 Original SSLeay License 1-11 Outline font 10-22

#### Ρ

Panel Reset Timer 7-23 Paper Appropriate Paper 10-10 Loading Cardstock 3-9 Loading Envelopes 3-9 Loading Paper 3-2 Loading Paper in the Cassettes 3-4 Loading Paper in the Multi Purpose Tray 3-7 Precaution for Loading Paper 3-3 Size and Media Type 3-10, 7-6, 10-9 Special Paper 10-13 Specifications 10-9 Weight 7-8 Paper Feeder 10-3 Paper Jams 9-26 Cassettes 1 to 4 9-29 Duplex Unit 9-36 Inside the Machine 9-34 Jam Location Indicators 9-26 Multi Purpose Tray 9-27 Rear Cover 1 9-34 Rear Cover 1 (Feed) 9-30 Rear Cover 2 9-31 Rear Cover 3 9-33 Paper Length Guide 2-3, 3-5 Paper Settings 7-6 Paper Stopper 2-2, 3-13 Paper Width Guides 2-3, 3-4 Part Names 2-2 PDF/A 10-22 POP3 10-22 Network Settings 7-15 PostScript 10-22 Power Cable Connecting 2-8

Power Management 1-14 Power Off 2-9 Power Off Timer 7-22 Power On 2-9 Power Switch 2-2 PPM 10-22 Precaution for Loading Paper 3-3 Precautions for Use 1-4 Print Settings 4-5, 7-9 Auto Cass.Change 7-9 Color Mode 7-9 Duplex 7-9 EcoPrint SaveLvl 7-10 Emulation 7-9 Job Name 7-10 MP Tray Priority 7-9 Override A4/LT 7-9 Page Setting 7-10 Paper Feed Mode 7-9 Paper Source 7-9 Print Quality 7-10 User Name 7-10 Printer Print setting 4-5 Printing System Driver 10-22 Default Settings 4-6 Help 4-6 Printing Documents Stored in Removable USB Memory 5-9 Printing from PC 4-2 Printing Speed 10-19 Product Library ix

#### Q

Quiet Mode 6-3, 7-28

#### R

RA (Stateless) 10-22 Settings 7-13 RAM Disk 10-23 RAM Disk Mode 7-20 RAW Port Network Settings 7-15 Rear Cover 1 2-2 Rear Cover 2 to 4 2-5 Recycled Paper 10-16 Regarding Trade Names 1-10 Registration Details 7-28 Registration Normal 7-28 Regular Maintenance 9-2 Toner Container Replacement 9-3 Waste Toner Box Replacement 9-7 Report Print 7-4 Print Config. List 7-4, 7-5 Print Fonts List 7-5 Print Menu Map 7-4 Print RAM Disk File List 7-5 Print SD Card File List 7-5 Print Status Page 7-4 Resolution 10-19

Resource Saving - Paper 1-14 Responding to Messages 9-13 Restart Printer 7-28

#### S

Safety Conventions in This Guide 1-2 SD Card 10-4 Format 7-21 Security 7-25 Security Level 7-25 Security Precautions when Using Wireless LAN 1-8 Service Setting 7-28 Setting Date and Time 2-14 Simple Login 2-13 Size Dial 2-3 Sleep Level 2-28 Sleep Timer 7-23 SMTP 10-23 Network Settings 7-15 SNMP Network Settings 7-15 SNMPv3 Network Settings 7-14 Software 7-28 Solving Malfunctions 9-9 Specifications 10-17 Machine 10-17 Paper Feeder (500-sheet) (Option) 10-19 Printer Functions 10-19 SSD 10-3 Format 7-20 SSD Initializ, 7-26 SSL Server Network Settings 7-14 Status Page 10-23 Subnet Mask 10-23 Settings 7-12 Symbols 1-2 System Menu 7-2 Adjustment/Maintenance 7-28 Administrator 7-27 Device Common 7-19 Network Settings 7-14 Op functions 7-28 Operation Method 7-2 Opt. Network Status 7-29 Optional Network 7-18 Paper Settings 7-6 Print Settings 7-9 Report Print 7-4 Security 7-25 Software 7-28 User Login/Job Accounting 7-27 Wi-Fi Direct 7-30 Wi-Fi Direct Set 7-11 Wi-Fi Settings 7-11 Wi-Fi Status 7-29 Wired Network 7-13 Wired Status 7-28

#### Т

TCP/IP 10-23 TCP/IP (IPv4) Settings 2-16 TCP/IP (IPv6) 10-21 Settings 7-13 ThinPrint Network Settings 7-16 ThinPrint Option 10-5 ThinPrint over SSL Network Settings 7-16 **TIFF/JPEG Size** Default 7-10 Time 7-19 Time Zone 7-19 Timer Auto Error Clear 7-24 Auto Panel Reset 7-23 Error Clear Timer 7-24 FormFeed TimeOut 7-24 Panel Reset Timer 7-23 Power Off Timer 7-22 Sleep Timer 7-23 Toner Container (Black) 2-4 Toner Container (Cyan) 2-4 Toner Container (Magenta) 2-4 Toner Container (Yellow) 2-4 Toner Container Lock Lever 2-4 Toner Container Replacement 9-3 Top Tray 2-2 Troubleshooting 9-9 **TWAIN 10-23** 

#### U

USB 10-23 **USB** Cable Connecting 2-8 USB Interface 2-6 USB Interface Connector 2-3 **USB Memory** Printing 5-9 Remove 5-11 USB Memory Slot 2-2 USB Port 2-3 User Login Administration 8-2 Enabling User Login Administration 8-3 Key Login 8-4 Login 2-13 Logout 2-13 Overview of User Login Administration 8-2 User Login/Job Accounting 7-27 Job Accounting 8-6 Unknown ID Job 8-20 User Login 8-2

#### W

Waste Toner Box 2-4 Waste Toner Box Replacement 9-7 Waste Toner Cover 2-4 WIA 10-23 Wi-Fi Settings 2-18, 7-11 Wi-Fi Direct 7-30 Printing 4-7 Settings 2-23, 7-11 Wi-Fi Status 7-29 Wired Network 7-13 Wireless Connection 1-8 Wireless Network Settings 2-18 Wireless Network Interface Kit 10-3, 10-5 WSD-PRINT Network Settings 7-16

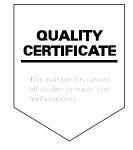

# DIRECTIVE 2012/19/EU ON THE TREATMENT, COLLECTION, RECYCLING AND DISPOSAL OF ELECTRIC AND ELECTRONIC DEVICES AND THEIR COMPONENTS

#### **1. FOR COUNTRIES IN THE EUROPEAN UNION (EU)**

The disposal of electric and electronic devices as solid urban waste is strictly prohibited: it must be collected separately. The dumping of these devices at unequipped and unauthorized places may have hazardous effects on health and the environment.

Offenders will be subjected to the penalties and measures laid down by the law.

#### TO DISPOSE OF OUR DEVICES CORRECTLY:

- a) Contact the Local Authorities, who will give you the practical information you need and the instructions for handling the waste correctly, for example: location and times of the waste collection centres, etc.
- b) When you purchase a new device of ours, give a used device similar to the one purchased to our dealer for disposal.

The crossed dustbin symbol on the device means that:

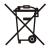

- When it to be disposed of, the device is to be taken to the equipped waste collection centres and is to be handled separately from urban waste;

- Olivetti guarantees the activation of the treatment, collection, recycling and disposal procedures in accordance with Directive 2012/19/EU (and subsequent amendments).

#### 2. FOR OTHER COUNTRIES (NOT IN THE EU)

The treatment, collection, recycling and disposal of electric and electronic devices will be carried out in accordance with the laws in force in the country in question.